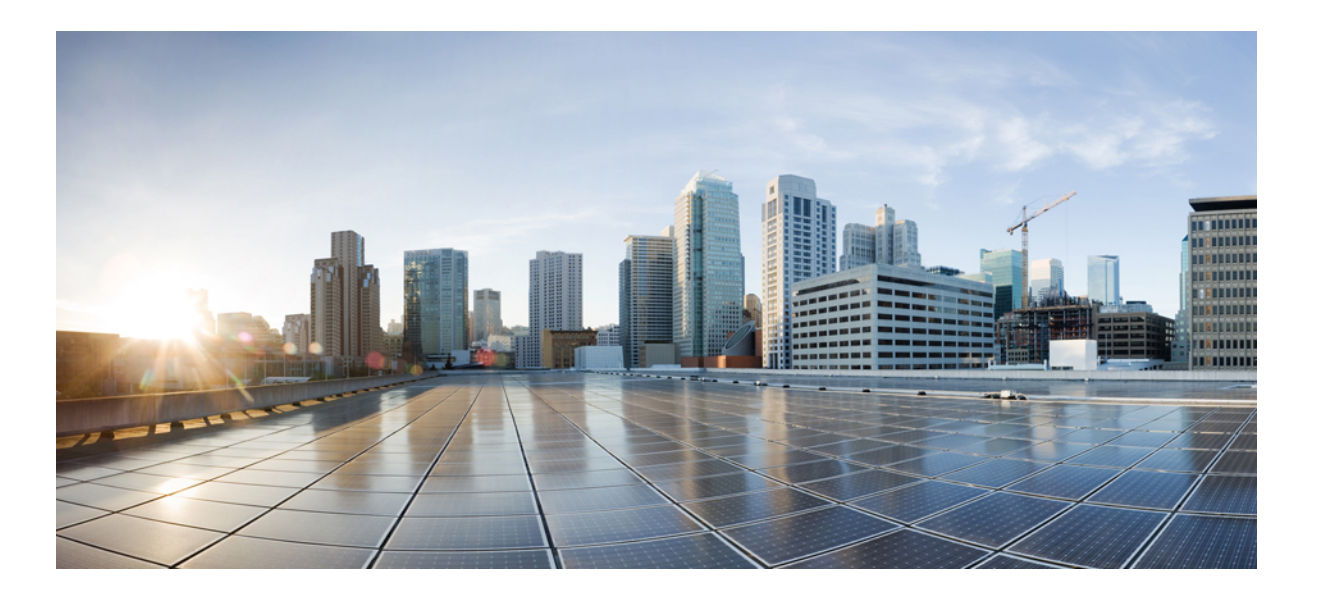

# **Catalyst Digital Building Series Switch Hardware Installation Guide**

**First Published:** 2017-05-19

### **Americas Headquarters**

Cisco Systems, Inc. 170 West Tasman Drive San Jose, CA 95134-1706 USA http://www.cisco.com Tel: 408 526-4000 800 553-NETS (6387) Fax: 408 527-0883

<span id="page-1-0"></span>THE SPECIFICATIONS AND INFORMATION REGARDING THE PRODUCTS IN THIS MANUAL ARE SUBJECT TO CHANGE WITHOUT NOTICE. ALL STATEMENTS, INFORMATION, AND RECOMMENDATIONS IN THIS MANUAL ARE BELIEVED TO BE ACCURATE BUT ARE PRESENTED WITHOUT WARRANTY OF ANY KIND, EXPRESS OR IMPLIED. USERS MUST TAKE FULL RESPONSIBILITY FOR THEIR APPLICATION OF ANY PRODUCTS.

THE SOFTWARE LICENSE AND LIMITED WARRANTY FOR THE ACCOMPANYING PRODUCT ARE SET FORTH IN THE INFORMATION PACKET THAT SHIPPED WITH THE PRODUCT AND ARE INCORPORATED HEREIN BY THIS REFERENCE. IF YOU ARE UNABLE TO LOCATE THE SOFTWARE LICENSE OR LIMITED WARRANTY, CONTACT YOUR CISCO REPRESENTATIVE FOR A COPY.

The following information is for FCC compliance of Class A devices: This equipment has been tested and found to comply with the limits for a Class A digital device, pursuant to part 15 of the FCC rules. These limits are designed to provide reasonable protection against harmful interference when the equipment is operated in a commercial environment. This equipment generates, uses, and can radiate radio-frequency energy and, if not installed and used in accordance with the instruction manual, may cause harmful interference to radio communications. Operation of this equipment in a residential area is likely to cause harmful interference, in which case users will be required to correct the interference at their own expense.

The following information is for FCC compliance of Class B devices: This equipment has been tested and found to comply with the limits for a Class B digital device, pursuant to part 15 of the FCC rules. These limits are designed to provide reasonable protection against harmful interference in a residential installation. This equipment generates, uses and can radiate radio frequency energy and, if not installed and used in accordance with the instructions, may cause harmful interference to radio communications. However, there is no guarantee that interference will not occur in a particular installation. If the equipment causes interference to radio or television reception, which can be determined by turning the equipment off and on, users are encouraged to try to correct the interference by using one or more of the following measures:

- Reorient or relocate the receiving antenna.
- Increase the separation between the equipment and receiver.
- Connect the equipment into an outlet on a circuit different from that to which the receiver is connected.
- Consult the dealer or an experienced radio/TV technician for help.

Modifications to this product not authorized by Cisco could void the FCC approval and negate your authority to operate the product

The Cisco implementation of TCP header compression is an adaptation of a program developed by the University of California, Berkeley (UCB) as part of UCB's public domain version of the UNIX operating system. All rights reserved. Copyright © 1981, Regents of the University of California.

NOTWITHSTANDING ANY OTHER WARRANTY HEREIN, ALL DOCUMENT FILES AND SOFTWARE OF THESE SUPPLIERS ARE PROVIDED "AS IS" WITH ALL FAULTS. CISCO AND THE ABOVE-NAMED SUPPLIERS DISCLAIM ALL WARRANTIES, EXPRESSED OR IMPLIED, INCLUDING, WITHOUT LIMITATION, THOSE OF MERCHANTABILITY, FITNESS FOR A PARTICULAR PURPOSE AND NONINFRINGEMENT OR ARISING FROM A COURSE OF DEALING, USAGE, OR TRADE PRACTICE.

IN NO EVENT SHALL CISCO OR ITS SUPPLIERS BE LIABLE FOR ANY INDIRECT, SPECIAL, CONSEQUENTIAL, OR INCIDENTAL DAMAGES, INCLUDING, WITHOUT LIMITATION, LOST PROFITS OR LOSS OR DAMAGE TO DATA ARISING OUT OF THE USE OR INABILITY TO USE THIS MANUAL, EVEN IF CISCO OR ITS SUPPLIERS HAVE BEEN ADVISED OF THE POSSIBILITY OF SUCH DAMAGES.

Any Internet Protocol (IP) addresses and phone numbers used in this document are not intended to be actual addresses and phone numbers. Any examples, command display output, network topology diagrams, and other figures included in the document are shown for illustrative purposes only. Any use of actual IP addresses or phone numbers in illustrative content is unintentional and coincidental.

Cisco and the Cisco logo are trademarks or registered trademarks of Cisco and/or its affiliates in the U.S. and other countries. To view a list of Cisco trademarks, go to this URL: [http://](http://www.cisco.com/go/trademarks) [www.cisco.com/go/trademarks](http://www.cisco.com/go/trademarks). Third-party trademarks mentioned are the property of their respective owners. The use of the word partner does not imply a partnership relationship between Cisco and any other company. (1110R)

© 2017 Cisco Systems, Inc. All rights reserved.

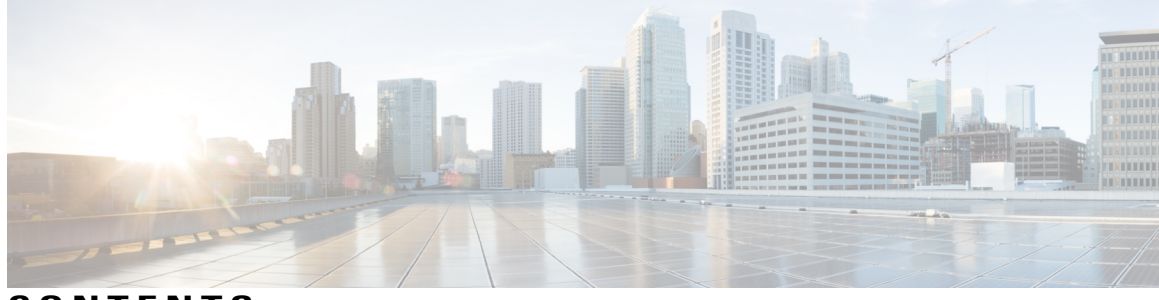

**CONTENTS**

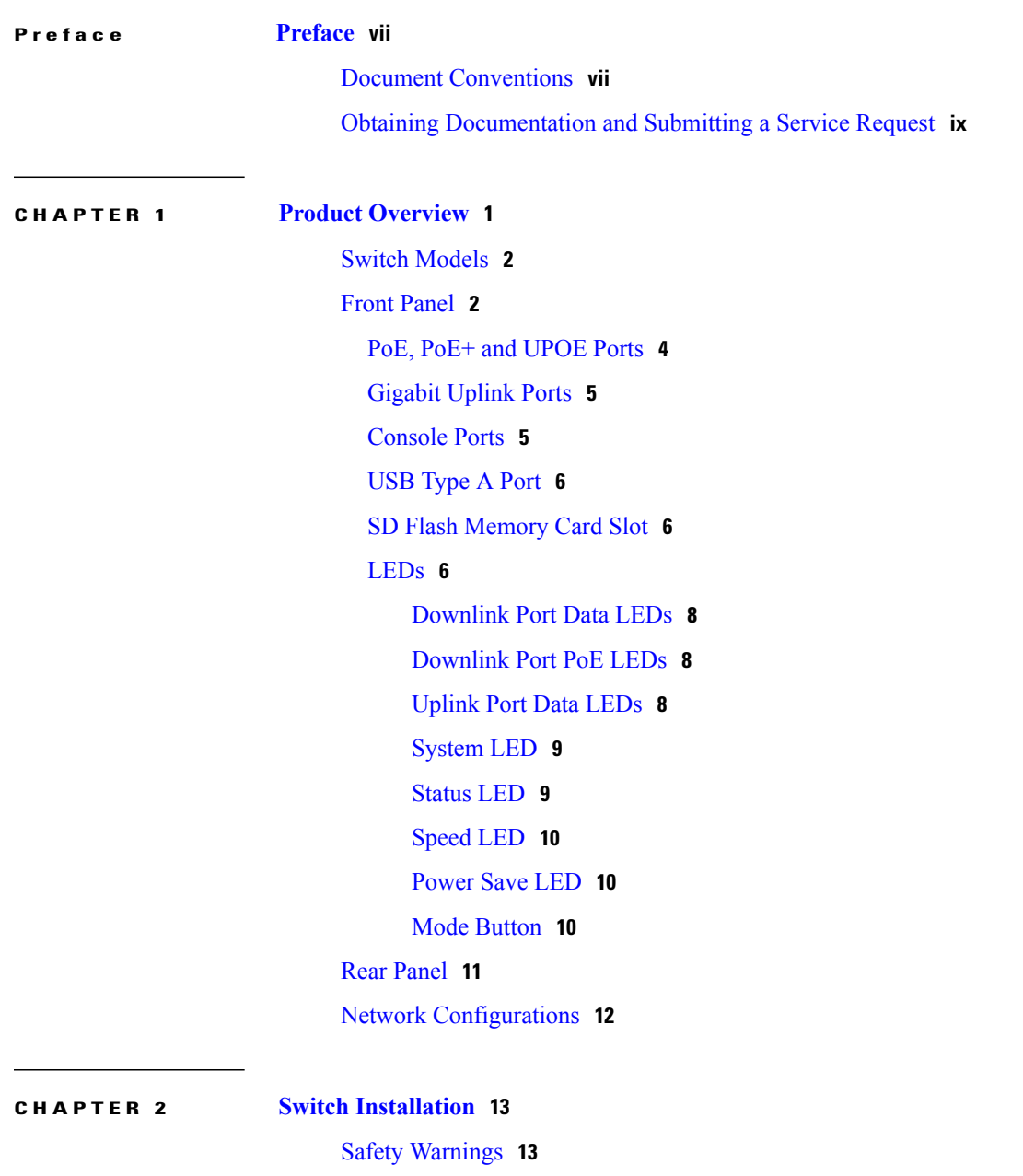

Box [Contents](#page-24-0) **15**

 $\overline{\phantom{a}}$ 

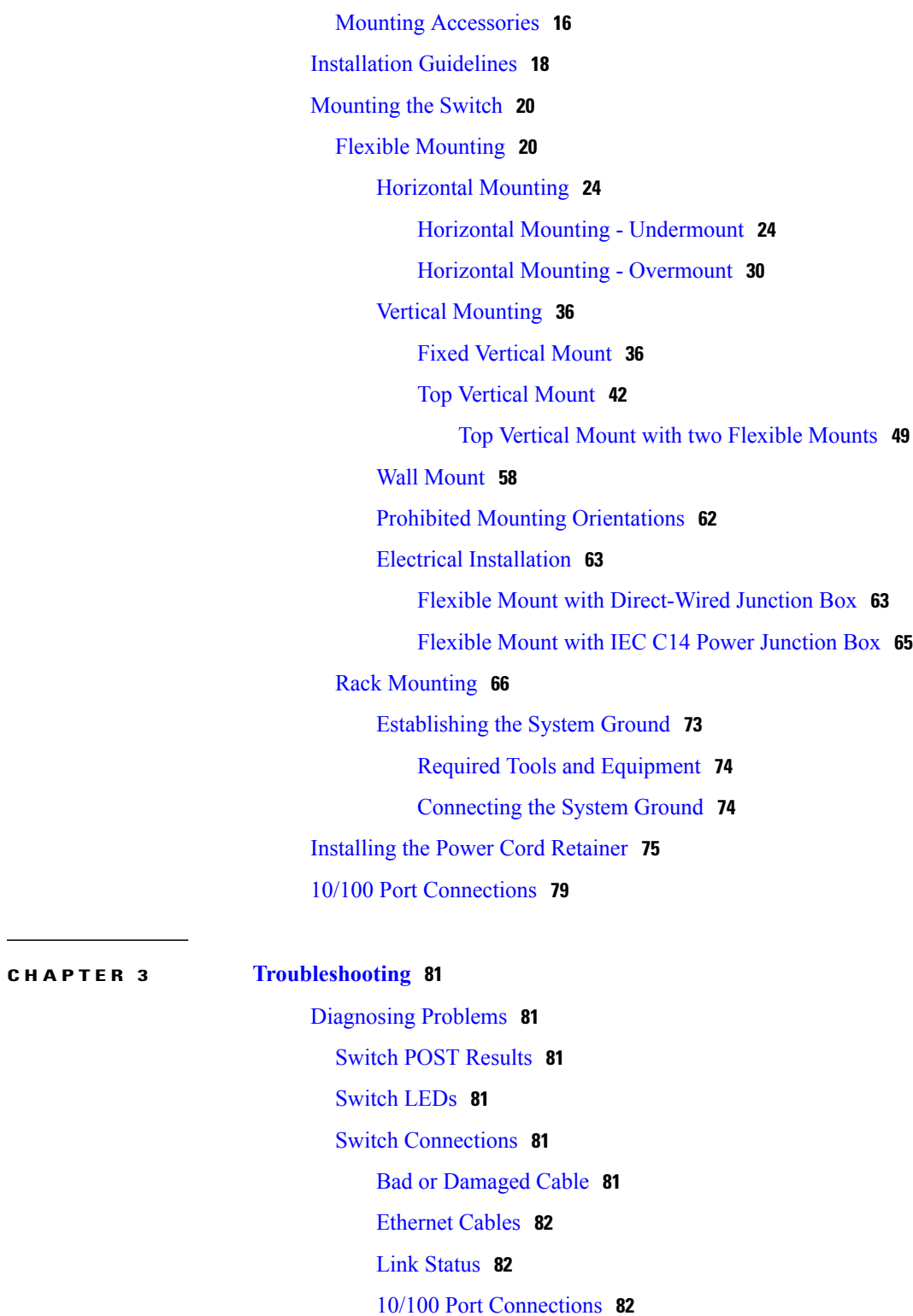

 $\overline{\phantom{a}}$ 

 $\mathbf I$ 

10/100 Port [Connections](#page-91-3) **82**

[Interface](#page-92-0) Settings **83**

Ping End [Device](#page-92-1) **83**

 $\overline{\phantom{a}}$ 

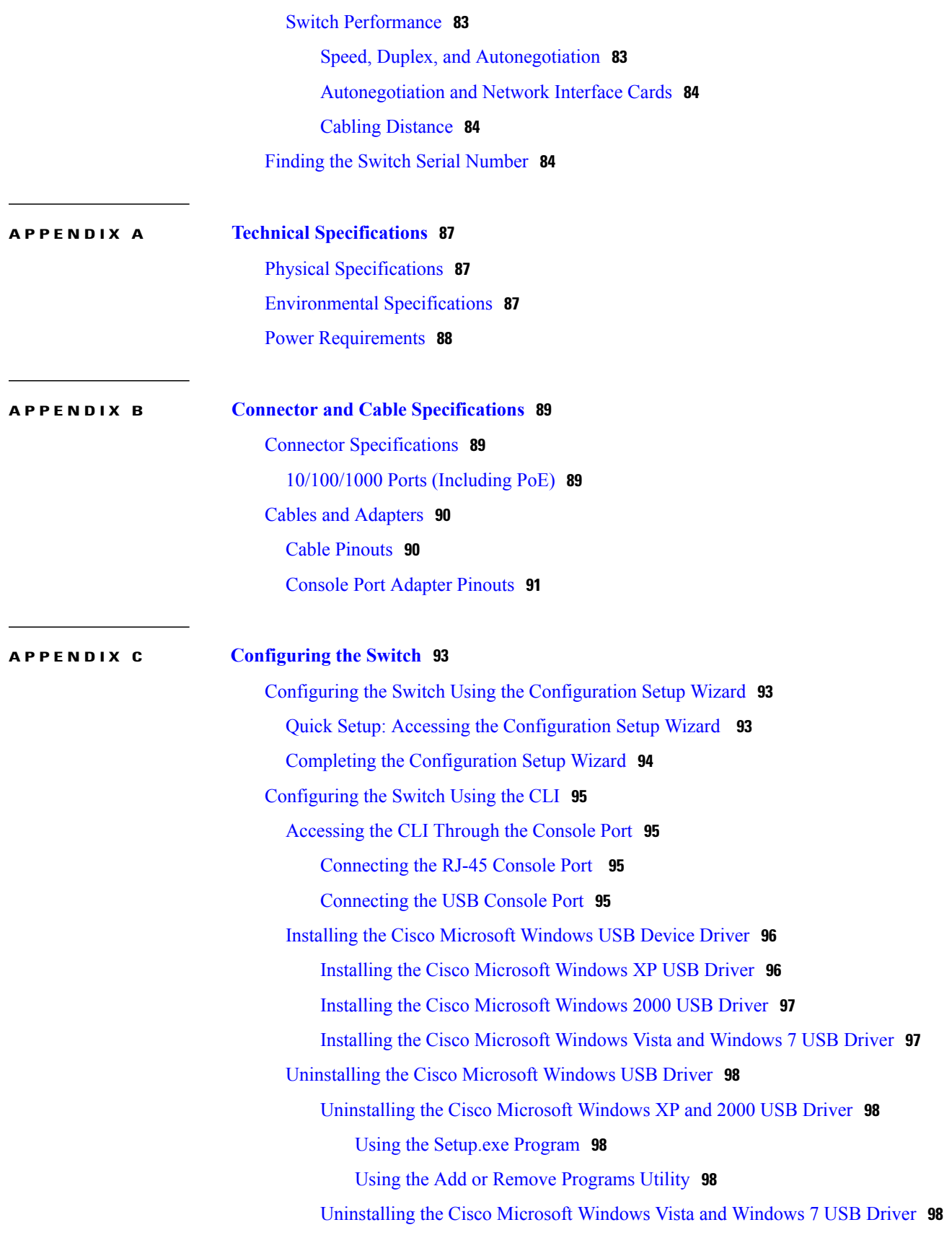

Using the [Smartphone](#page-108-0) App **99**

 $\overline{\phantom{a}}$ 

 $\mathbf I$ 

<span id="page-6-0"></span>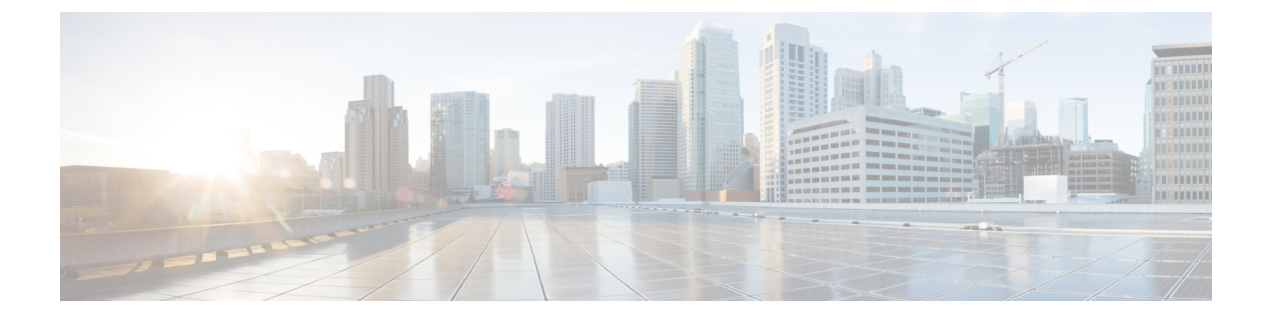

# **Preface**

- Document [Conventions,](#page-6-1) page vii
- Obtaining [Documentation](#page-8-0) and Submitting a Service Request, page ix

# <span id="page-6-1"></span>**Document Conventions**

 $\mathsf I$ 

This document uses the following conventions:

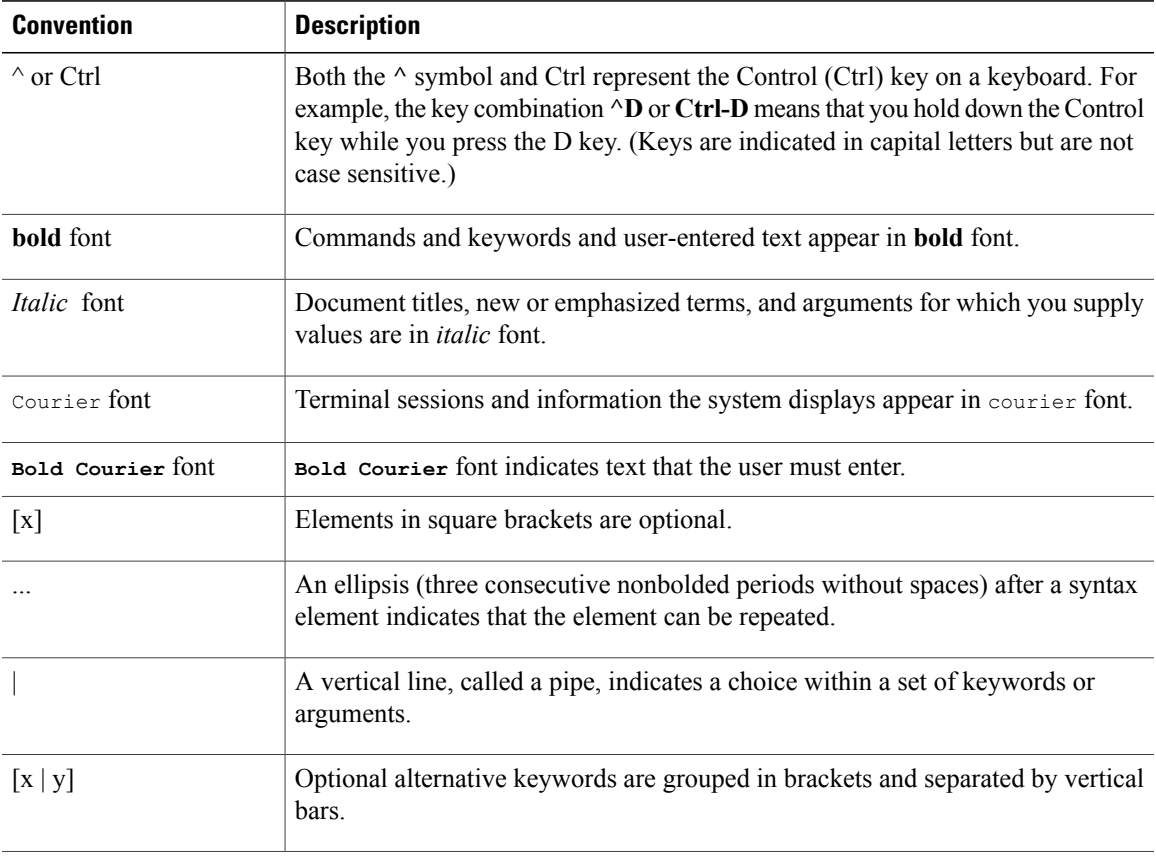

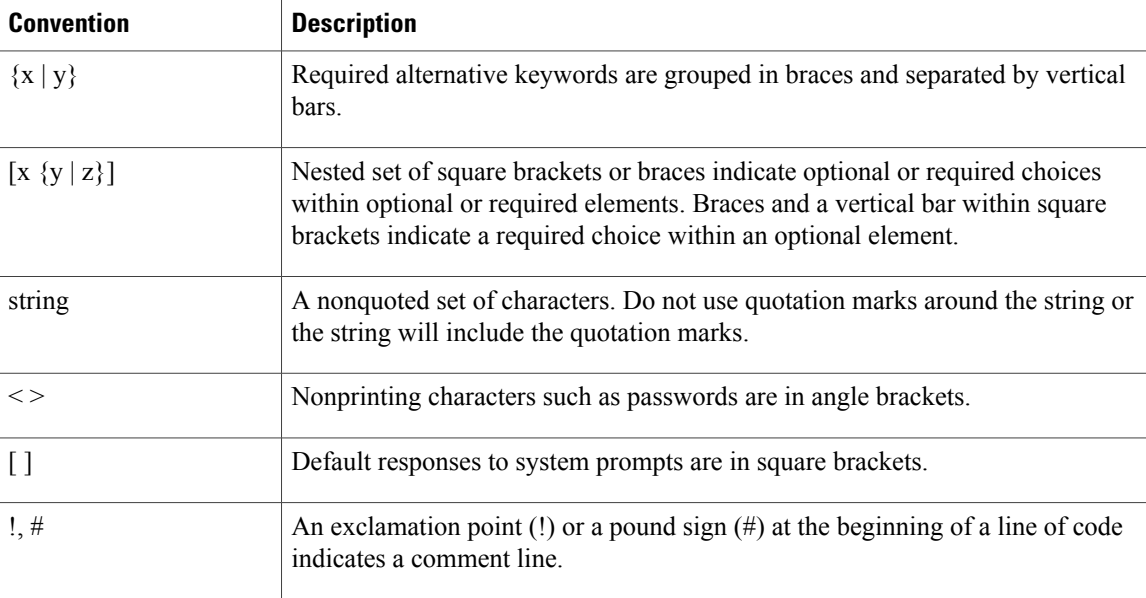

#### **Reader Alert Conventions**

This document may use the following conventions for reader alerts:

**Note**

Means *reader take note*. Notes contain helpful suggestions or references to material not covered in the manual.

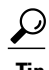

**Tip** Means *the following information will help you solve a problem.*

<u>/N</u> **Caution**

Means *reader be careful*. In this situation, you might do something that could result in equipment damage or loss of data.

 $\bar{\mathbb{O}}$ 

**Timesaver**

Means *the described action saves time.* You can save time by performing the action described in the paragraph.

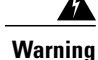

#### IMPORTANT SAFETY INSTRUCTIONS

This warning symbol means danger. You are in a situation that could cause bodily injury. Before you work on any equipment, be aware of the hazards involved with electrical circuitry and be familiar with standard practices for preventing accidents. Use the statement number provided at the end of each warning to locate its translation in the translated safety warnings that accompanied this device. Statement 1071

SAVE THESE INSTRUCTIONS

Г

# <span id="page-8-0"></span>**Obtaining Documentation and Submitting a Service Request**

For information on obtaining documentation, submitting a service request, and gathering additional information, see the monthly *What's New in Cisco Product Documentation*, which also lists all new and revised Cisco technical documentation, at:

<http://www.cisco.com/c/en/us/td/docs/general/whatsnew/whatsnew.html>

Subscribe to the *What's New in Cisco Product Documentation* as a Really Simple Syndication (RSS) feed and set content to be delivered directly to your desktop using a reader application. The RSS feeds are a free service and Cisco currently supports RSS version 2.0.

 $\overline{\phantom{a}}$ 

I

<span id="page-10-0"></span>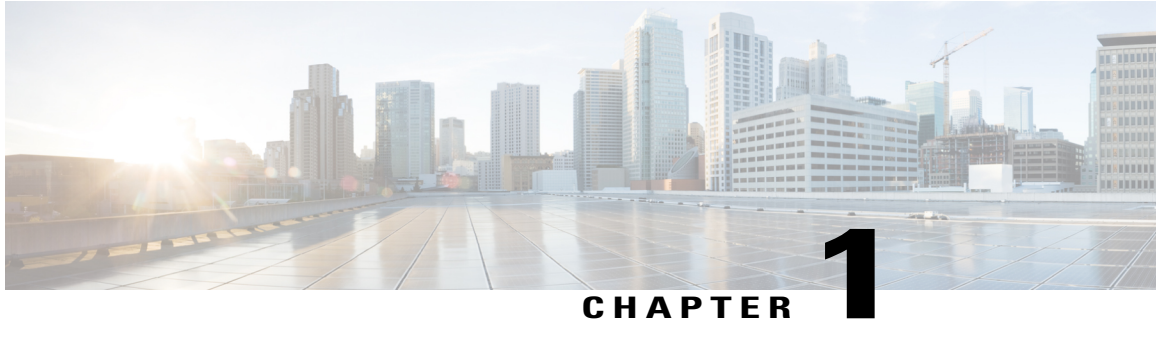

# **Product Overview**

The Cisco Catalyst Digital Building Series Switch is an Ethernet switch designed to enable wired Ethernet, Power over Ethernet(PoE), and Universal Power Over Ethernet(UPOE) deployments for digitizing commercial building subsystems, especially with applications such as Network Powered Lighting, HVAC controls, and security. For simplicity, we will focus on the Network Powered Lighting use case in this guide to elaborate the use of the switch. Network Powered Lighting refers to configuring IP and Ethernet LED-based luminaries and sensors for smart lighting and building controls in an enterprise carpeted space.

Cisco Catalyst Digital Building Series Switches enable and drive this convergence of smart lighting and building systems to IP over PoE technology.

Cisco Catalyst Digital Building Series Switches provide support for the following features:

- Eight Fast Ethernet downlink ports
- Two Gigabit Ethernet uplinks
- Power over Ethernet Plus (PoE+) support up to 240W of PoE budget with the PoE/PoE+ switch model and up to 480W of PoE budget with the UPOE switch model
- Reduced power consumption and advanced energy management
- RJ-45 and USB Micro-Type B console ports
- File system support on USB Type A port
- Switch [Models,](#page-11-0) page 2
- Front [Panel,](#page-11-1) page 2
- Rear [Panel,](#page-20-0) page 11
- Network [Configurations,](#page-21-0) page 12

 $\overline{\phantom{a}}$ 

# <span id="page-11-0"></span>**Switch Models**

**Table 1: Cisco Catalyst Digital Building Series Switch Models and Description**

| <b>Switch Model</b> | <b>Software Image</b> | <b>Description</b>                                                                                  |
|---------------------|-----------------------|----------------------------------------------------------------------------------------------------|
| CDB-8U              | LAN Lite              | Eight Fast Ethernet downlink UPOE ports; two 1-Gigabit<br>Ethernet uplink ports; 545W Power Supply. |
| CDB-8P              | LAN Lite              | Eight Fast Ethernet downlink PoE+ ports; two 1-Gigabit<br>Ethernet uplink ports; 280W Power Supply. |

# <span id="page-11-1"></span>**Front Panel**

This section describes the front panel components of a Catalyst Digital Building Series Switch.

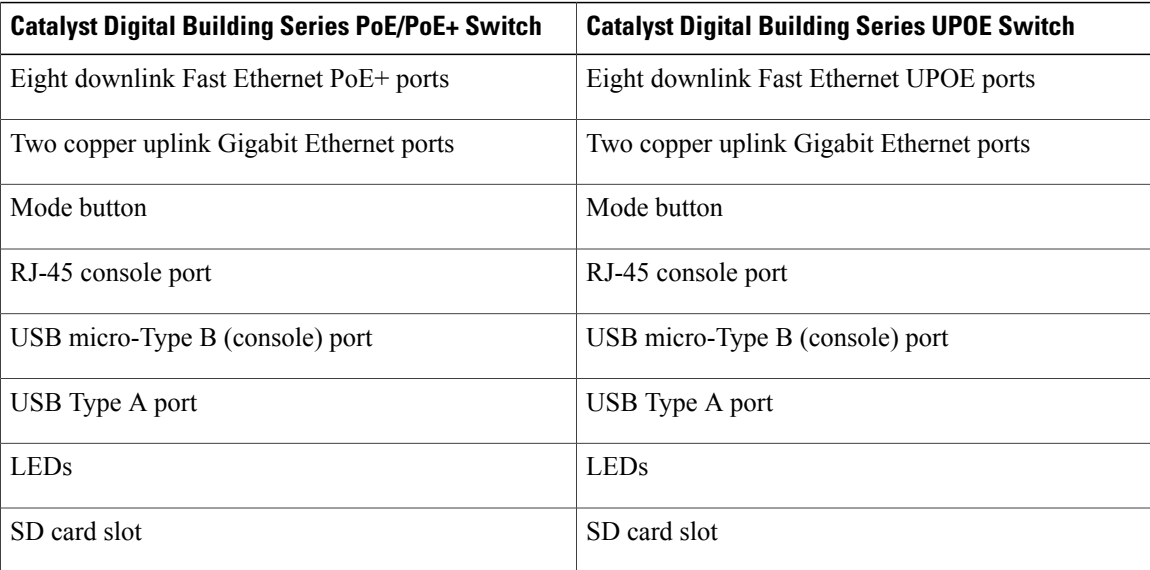

 $\overline{\phantom{a}}$ 

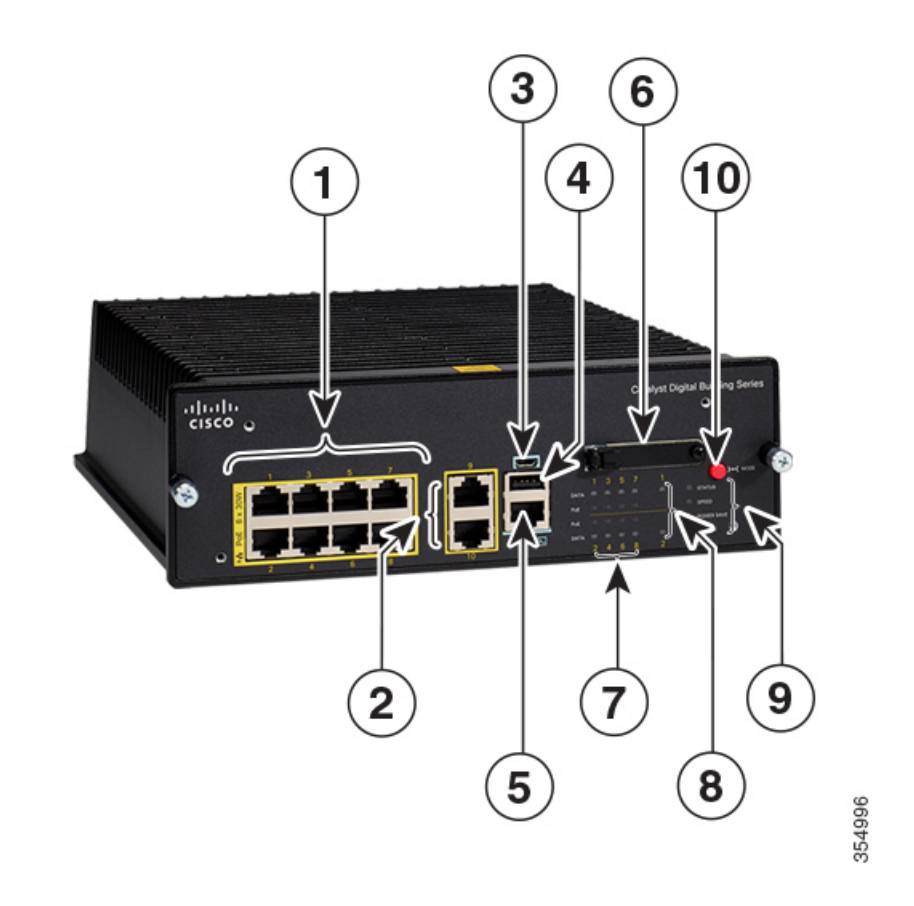

### **Figure 1: Front Panel of a Catalyst Digital Building Series PoE/PoE+ Switch**

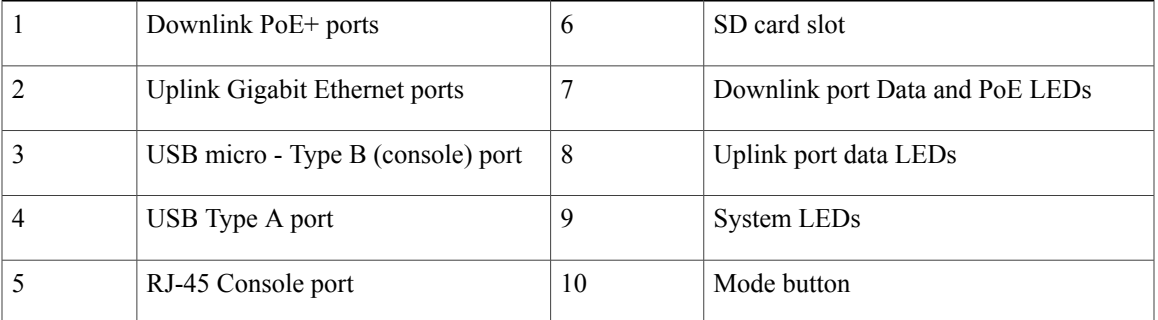

I

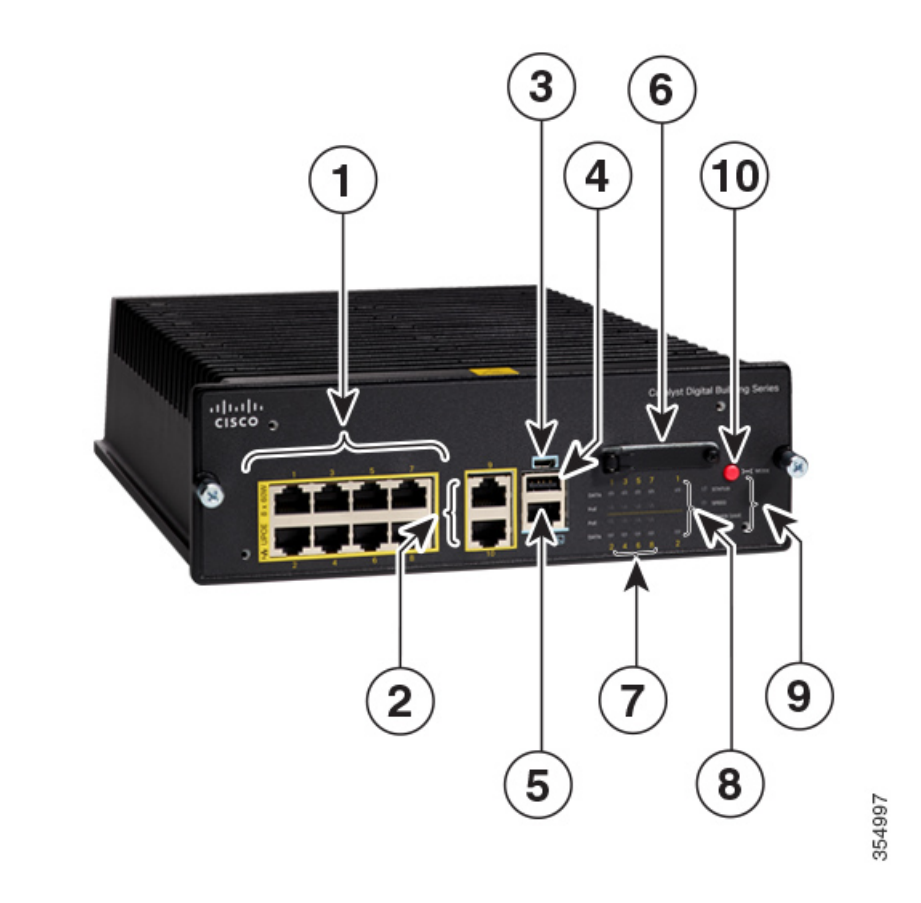

#### **Figure 2: Front Panel of a Catalyst Digital Building Series UPOE Switch**

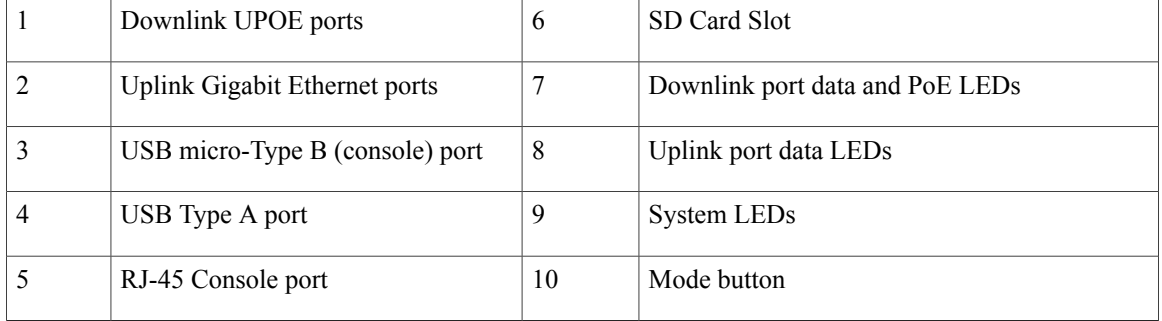

# <span id="page-13-0"></span>**PoE, PoE+ and UPOE Ports**

The ports on the PoE/PoE+ switch provide PoE+ support for devices compliant with IEEE 802.3af and IEEE 802.3at and also provide PoE support for Cisco IP Phones and LED Luminaries. The PoE switch ports are Power Source equipment (PSE) capable and source power to PD devices (Luminaries) connected to the

downlink ports. The switch can source PoE power of up to 30W per port, with a total budget of 240W for the entire switch.

The UPOE ports provide support for Cisco UPOE and each port can deliver a power of up to 60W, with a total budget of 480W for the entire switch.

The PoE and UPOE ports use RJ-45 connectors with Ethernet pinouts. Luminaries are connected to PoE and UPOE switches using CAT5/CAT6 cables and they are controlled through IP.

### <span id="page-14-0"></span>**Gigabit Uplink Ports**

The copper gigabit uplink ports support speed up to 1000Mbps.

### <span id="page-14-1"></span>**Console Ports**

The console ports connect the switch to a PC running Microsoft Windows or to a terminal server.

- RJ-45 console port (EIA/TIA-232). The RJ-45 console port connection uses an RJ-45-to-DB-9 female cable.
- USB micro-Type B console port (5-pin connector).

If you use the USB micro-Type B console port, the Cisco Windows USB device driver must be installed on any PC connected to the console port (for operation with Microsoft Windows). Mac OS X or Linux do not require special drivers.

This illustration shows a 5-pin micro-Type B USB port.

#### **Figure 3: USB Micro-Type B Port**

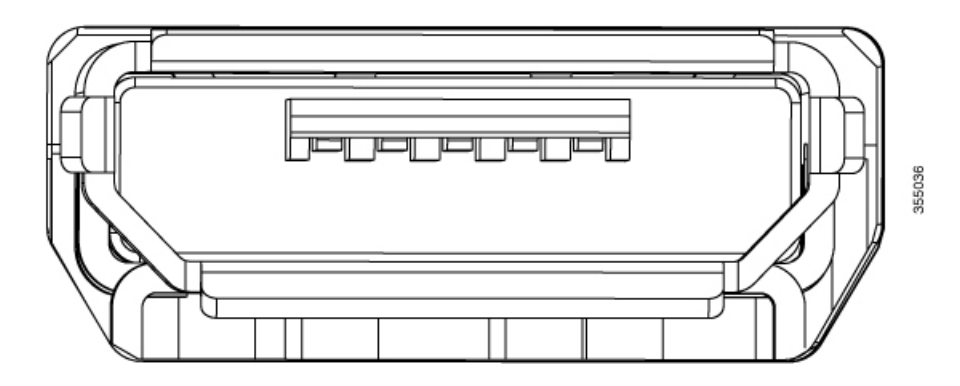

With the Cisco Windows USB device driver, you can connect and disconnect the USB cable from the console port without affecting Windows HyperTerminal operations.

The console output always goes to both the RJ-45 and the USB console connectors, but the console input is active on only one of the console connectors at any one time. The USB console takes precedence over the RJ-45 console. When a cable is connected into the USB console port, the RJ-45 console port becomesinactive. Conversely, when the USB cable is disconnected from the USB console port, the RJ-45 port becomes active.

You can use the command-line interface (CLI) to configure an inactivity timeout which reactivates the RJ-45 console if the USB console has been activated and no input activity has occurred on the USB console for a specified time.

After the USB console deactivates due to inactivity, you cannot use the CLI to reactivate it. Disconnect and reconnect the USB cable to reactivate the USB console. For information on using the CLI to configure the USB console interface, see the Software Configuration Guide, Cisco IOS Release 15.2(5)EX (Cisco Catalyst Digital Building Switches).

### <span id="page-15-0"></span>**USB Type A Port**

The USB Type A port provides access to external USB flash devices (also known as thumb drives or USB keys) and to USB Bluetooth devices.

The port supports USB flash drives with capacities from 128 MB to 8 GB (USB devices with port densities of 128 MB, 256 MB, 1 GB, 4 GB, and 8 GB are supported). Cisco IOS software provides standard file system access to the flash device: read, write, erase, and copy, as well as the ability to format the flash device with a FAT file system.

The port supports USB Bluetooth devices. The USB Bluetooth device acts as a Bluetooth host and serves as either a serial port or a management port connection. You can pair it with your Bluetooth smart phone, laptop, or tablet.

### <span id="page-15-1"></span>**SD Flash Memory Card Slot**

The switch supports a Secure Digital(SD) flash memory card that makes it possible to replace a failed switch without reconfiguring the new switch. A cover protects the flash card and holds the card firmly in place. The cover is hinged and closed with a captive screw. This prevents the card from becoming loose and protects against shock and vibration.

Up to 2GB of Cisco SD memory card is supported.

### <span id="page-15-2"></span>**LEDs**

You can use the switch system and port LEDs to monitor switch activity and performance. The LEDs remain off by default when switch is powered on. Press the Mode button to turn on the LEDs.

 $\mathbf I$ 

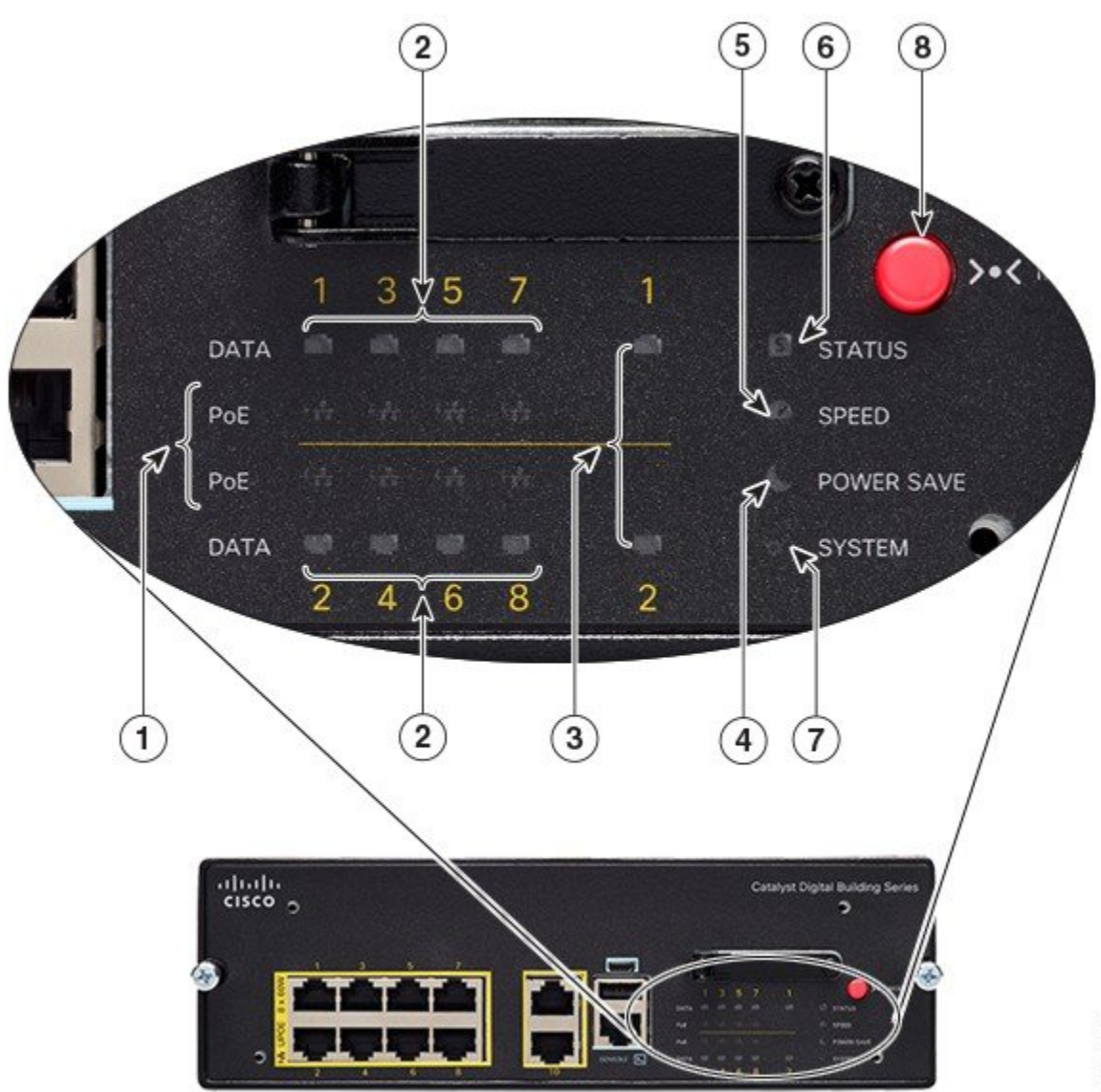

This figure shows the switch LEDs and the Mode button that you use to select a port mode. **Figure 4: Switch LEDs and Mode Button**

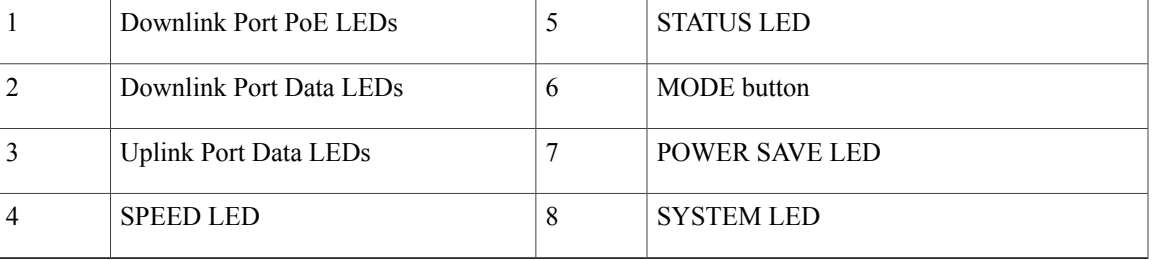

355044

 $\mathbf l$ 

### <span id="page-17-0"></span>**Downlink Port Data LEDs**

RJ-45 ports have port LEDs. These LEDs, as a group or individually, provide information about the switch and about the individual ports.

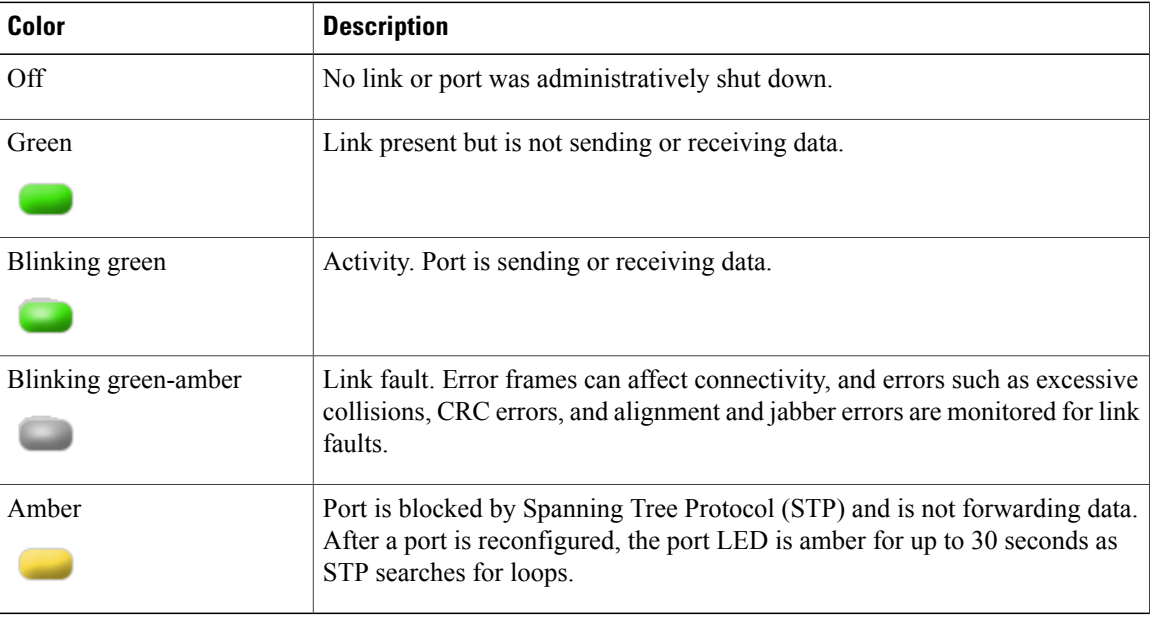

### <span id="page-17-1"></span>**Downlink Port PoE LEDs**

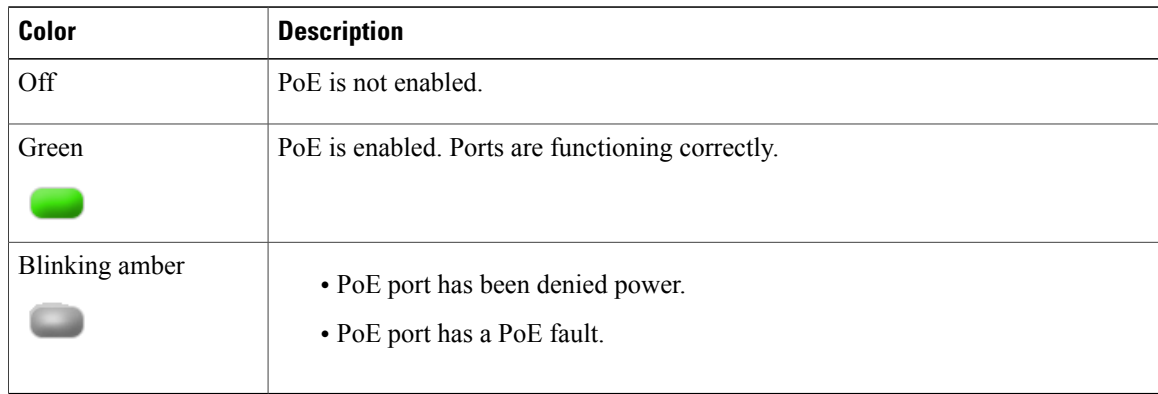

## <span id="page-17-2"></span>**Uplink Port Data LEDs**

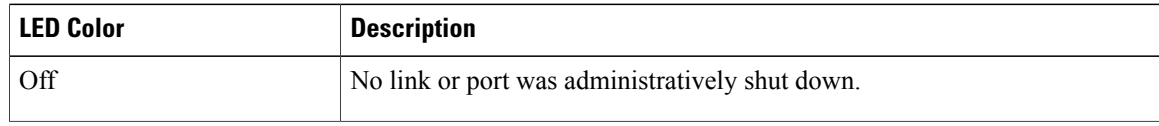

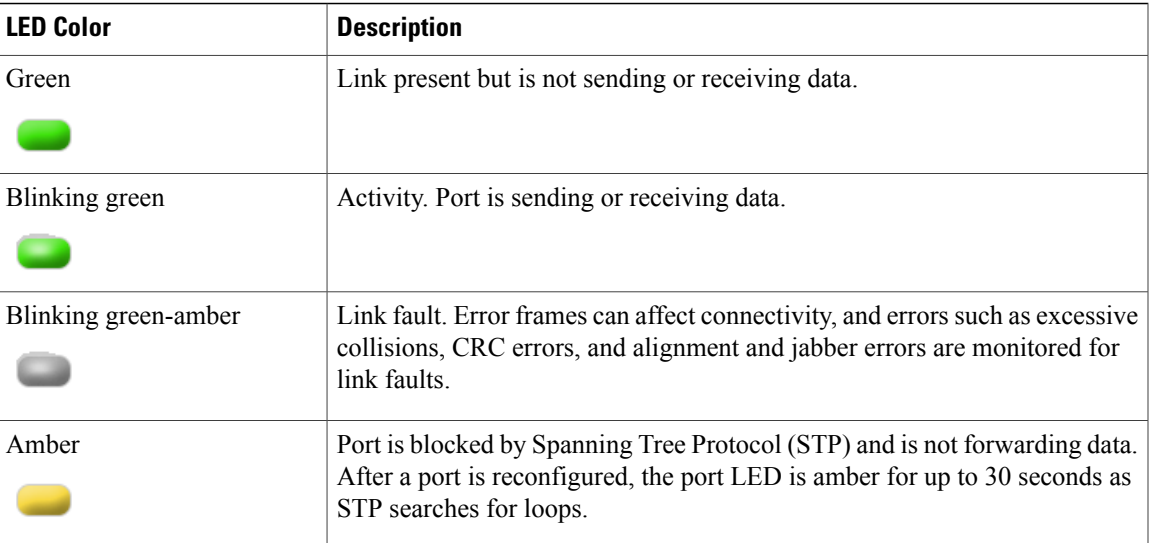

# <span id="page-18-0"></span>**System LED**

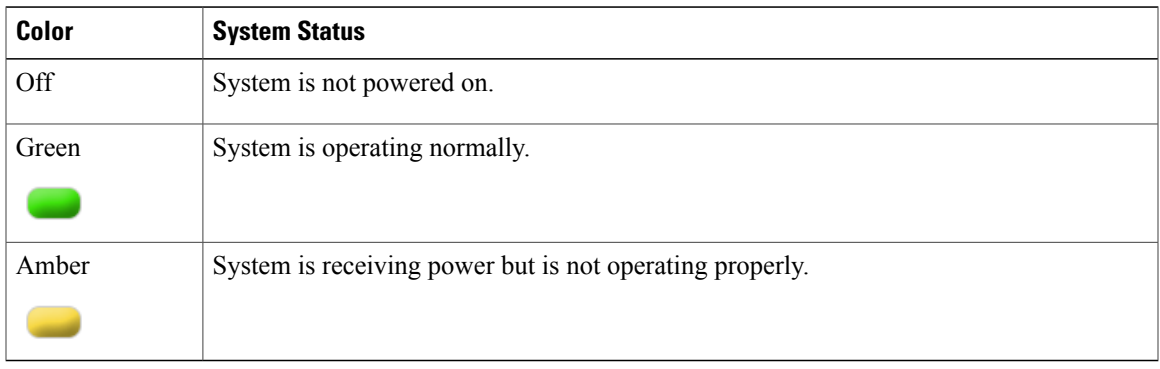

### <span id="page-18-1"></span>**Status LED**

 $\overline{\phantom{a}}$ 

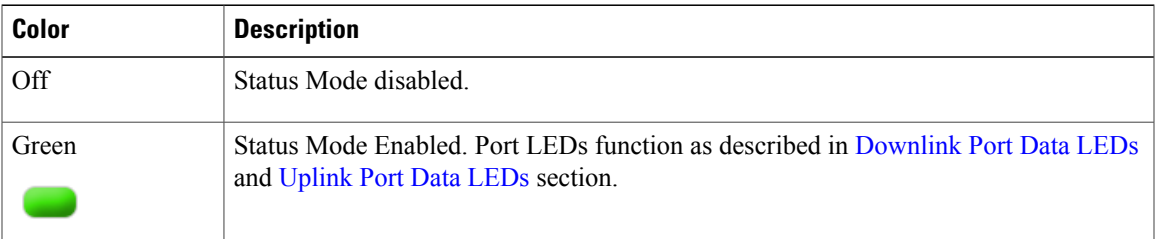

I

### <span id="page-19-0"></span>**Speed LED**

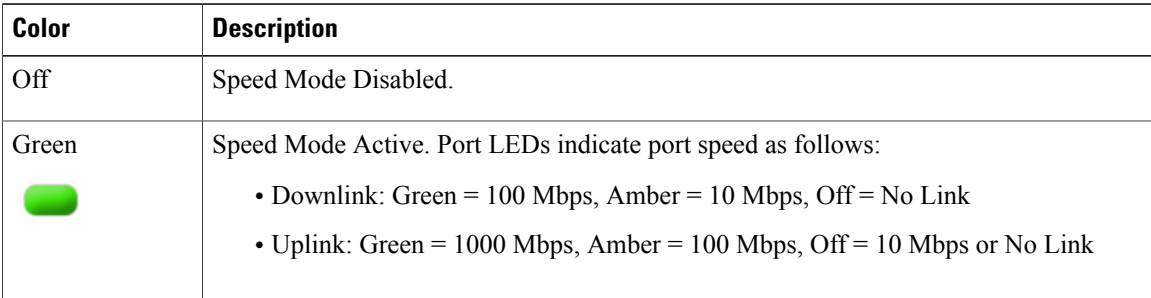

### <span id="page-19-1"></span>**Power Save LED**

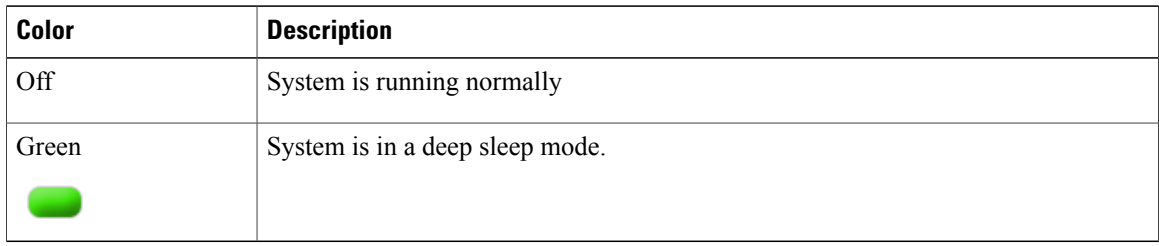

### <span id="page-19-2"></span>**Mode Button**

The mode button is used for resetting the switch, entering express setup mode, selecting or changing an LED mode, and manually waking up the switch from hibernation mode.

In Cisco Catalyst Digital Building series switches, LEDs are normally turned off to save power. When the mode button is pressed, the LEDs turn on for a set period (60 seconds) before they turn off again to save power. This can be overridden by a configuration parameter which alters the default 60 second timeout or disables LED power savings completely. All LEDs are affected by this function except the System LED, which only dims and does not turn off completely.

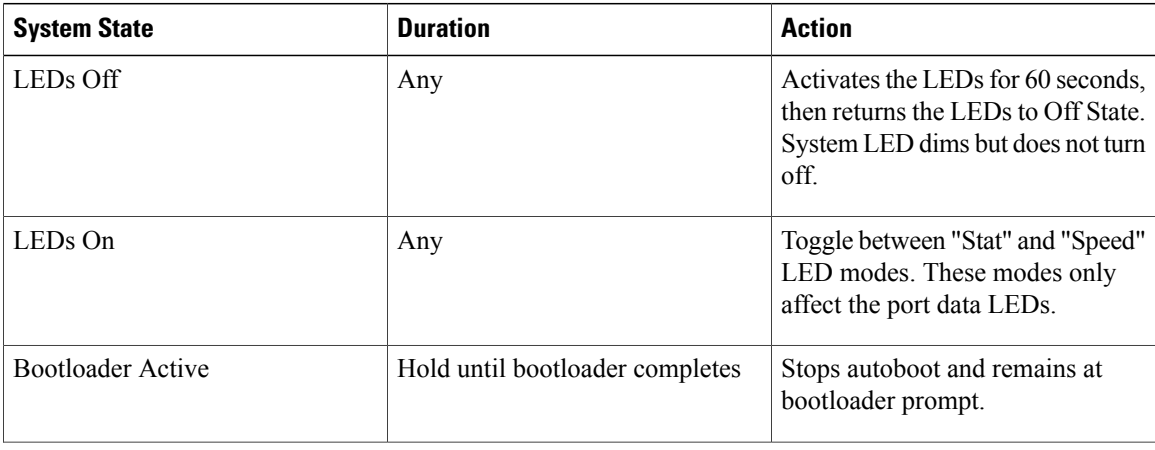

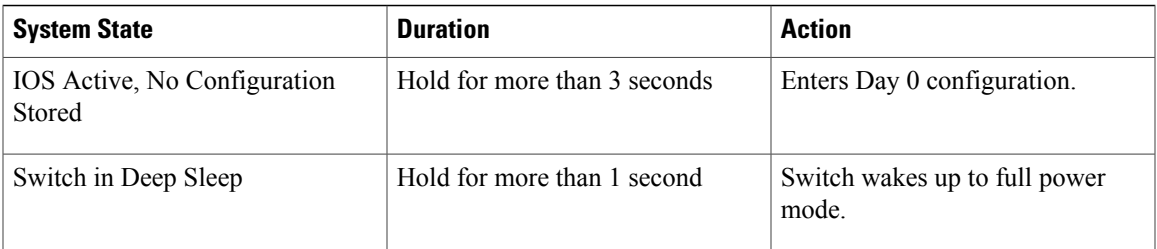

# <span id="page-20-0"></span>**Rear Panel**

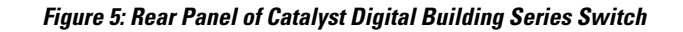

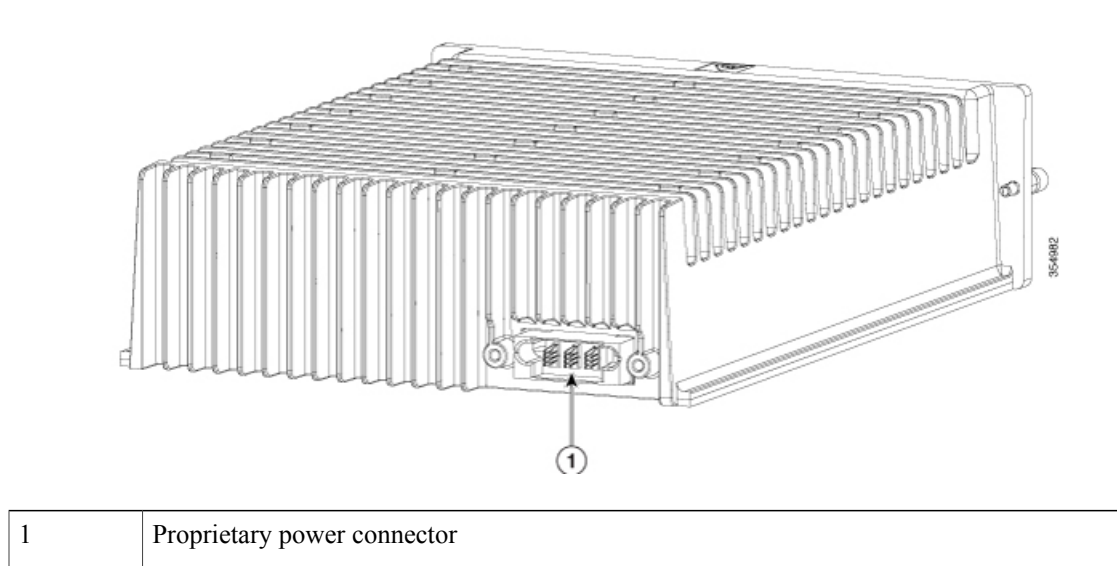

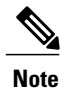

I

You should mount the switch in one of the following mount accessories and complete the electrical installation to power on the switch:

- Flexible mount with IEC C14 power junction box (CDB-MNT-FLEX-C14)
- Flexible mount with direct-wired junction box (CDB-MNT-FLEX-DIR) **Plenum rated**
- 5RU 19" rack mount chassis for up to 5 switches (CDB-MNT-RACK5-C14)

T

# <span id="page-21-0"></span>**Network Configurations**

See the switch software configuration guide for network configuration concepts and examples of using the switch to create dedicated network segments and interconnecting the segments through Fast Ethernet and Gigabit Ethernet connections.

<span id="page-22-0"></span>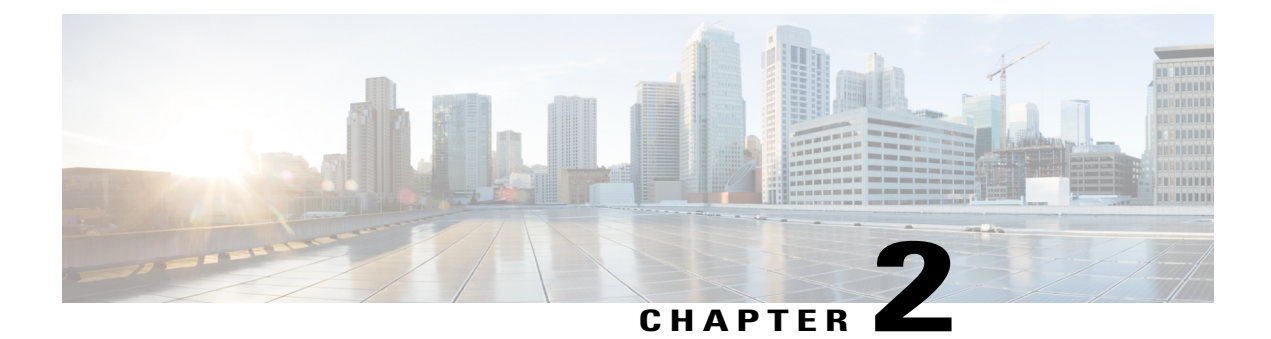

# **Switch Installation**

This chapter contains these topics:

- Safety [Warnings,](#page-22-1) page 13
- Box [Contents,](#page-24-0) page 15
- Installation [Guidelines,](#page-27-0) page 18
- [Mounting](#page-29-0) the Switch, page 20
- [Installing](#page-84-0) the Power Cord Retainer, page 75
- 10/100 Port [Connections,](#page-88-0) page 79

# <span id="page-22-1"></span>**Safety Warnings**

This section includes the warning statements relating to basic installation. Read this section before you start the installation procedure.

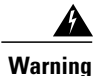

Do not work on the system or connect or disconnect cables during periods of lightning activity.**Statement 1001**

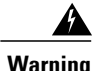

Π

**Warning** Read the installation instructions before connecting the system to the power source. **Statement 1004**

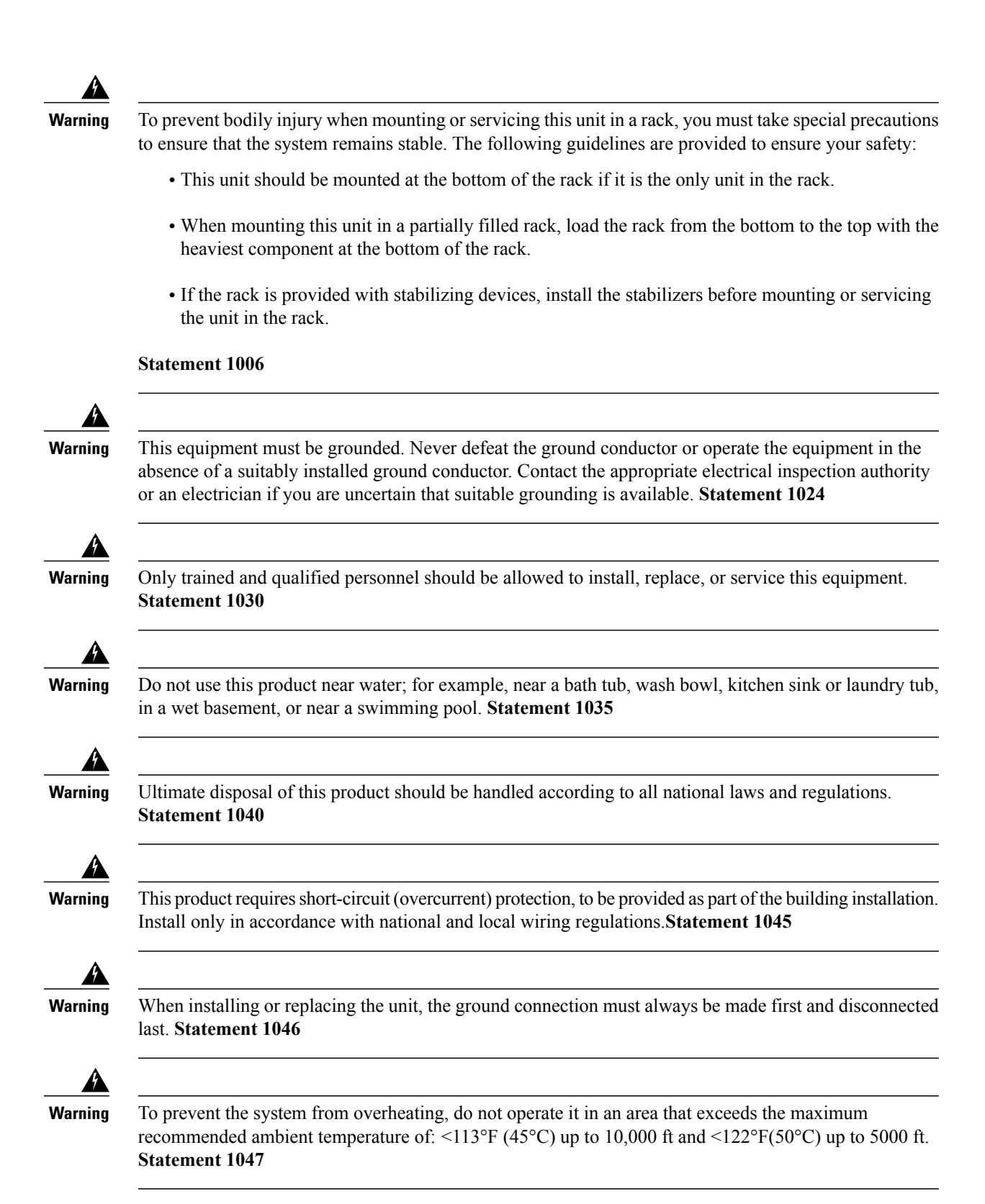

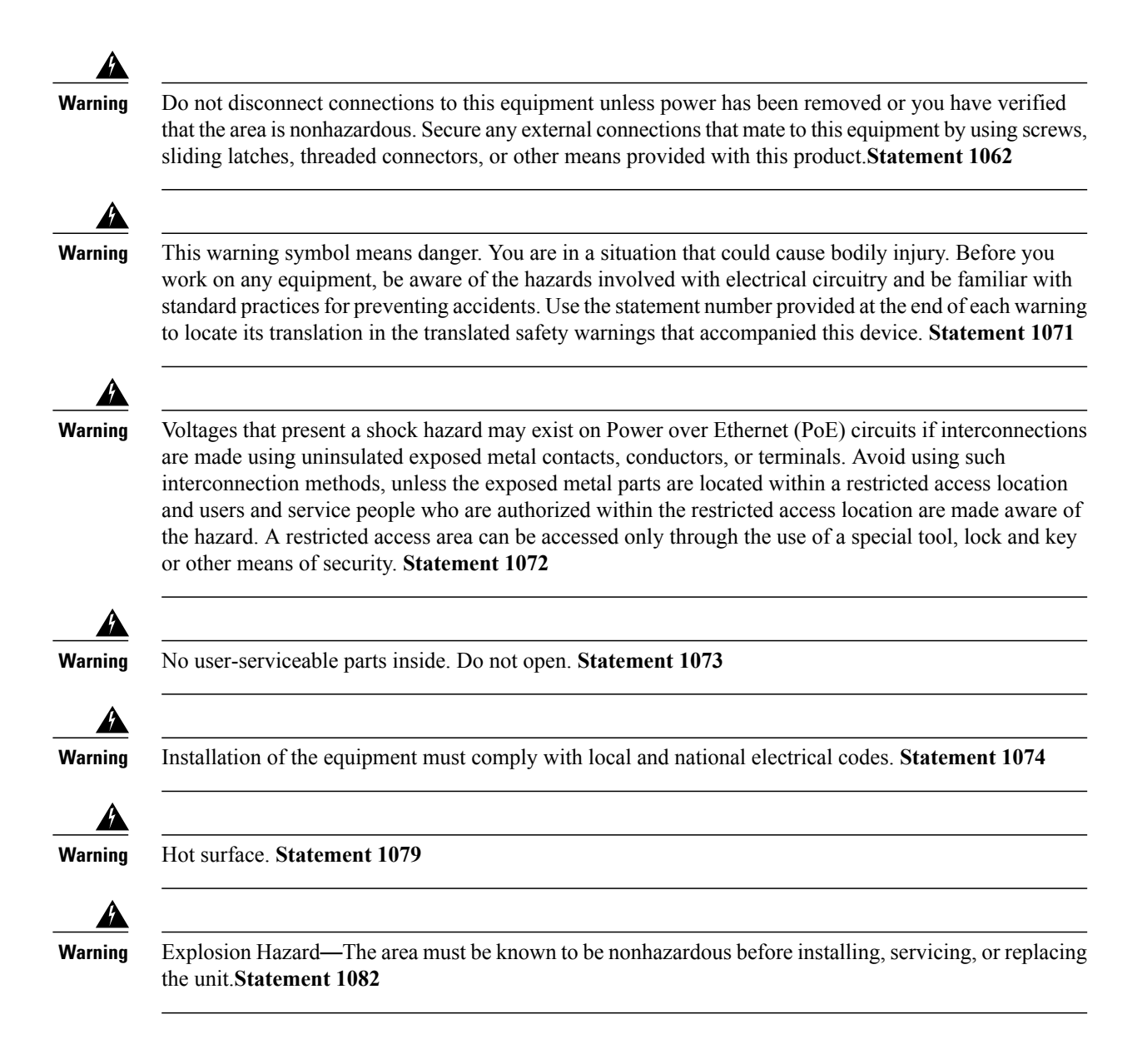

# <span id="page-24-0"></span>**Box Contents**

You will receive a Cisco Catalyst Digital Building UPOE (CDB-8U) or a PoE+ (CDB-8P) Switch. Each switch is shipped in a separate box.

To install the switch, you will require one of the mounting accessories listed below. You can order them when you order your switch, or you can order them later from your Cisco representative.

- Flexible mount with IEC C14 power junction box (CDB-MNT-FLEX-C14)
- Flexible mount with direct-wired junction box (CDB-MNT-FLEX-DIR) **Plenum-rated**
- 5RU 19" rack mount chassis for up to 5 switches (CDB-MNT-RACK5-C14)

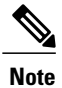

Only flexible mount with direct-wired junction box (CDB-MNT-FLEX-DIR) is plenum-rated and is suitable for installation in plenum space. CDB-MNT-FLEX-DIR is compliant with **IEC 60950-1** standard.

**IEC 60950-1 Standard for Plenum Space Installation**

| <b>English</b>                                      | <b>French</b>                                           |
|-----------------------------------------------------|---------------------------------------------------------|
| Suitable for use in environmental air space in      | Peut être utilisé dans des gaines transportant de l'air |
| accordance with Section 300-22(C) of the National   | traité, conformément à la Section 300-22(C) du          |
| Electrical Code, and Sections 2-128, 12-010(3) and  | National Electrical Code et aux articles 2-128,         |
| 12-100 of the Canadian Electrical Code, Part 1, CSA | 12-010(3) et 12-100 du Code Canadien de l'électricité,  |
| C22.1                                               | Première partie, CSA C22.1.                             |

# <span id="page-25-0"></span>**Mounting Accessories**

This section lists the contents of the shipping box for mounting accessories.

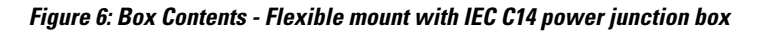

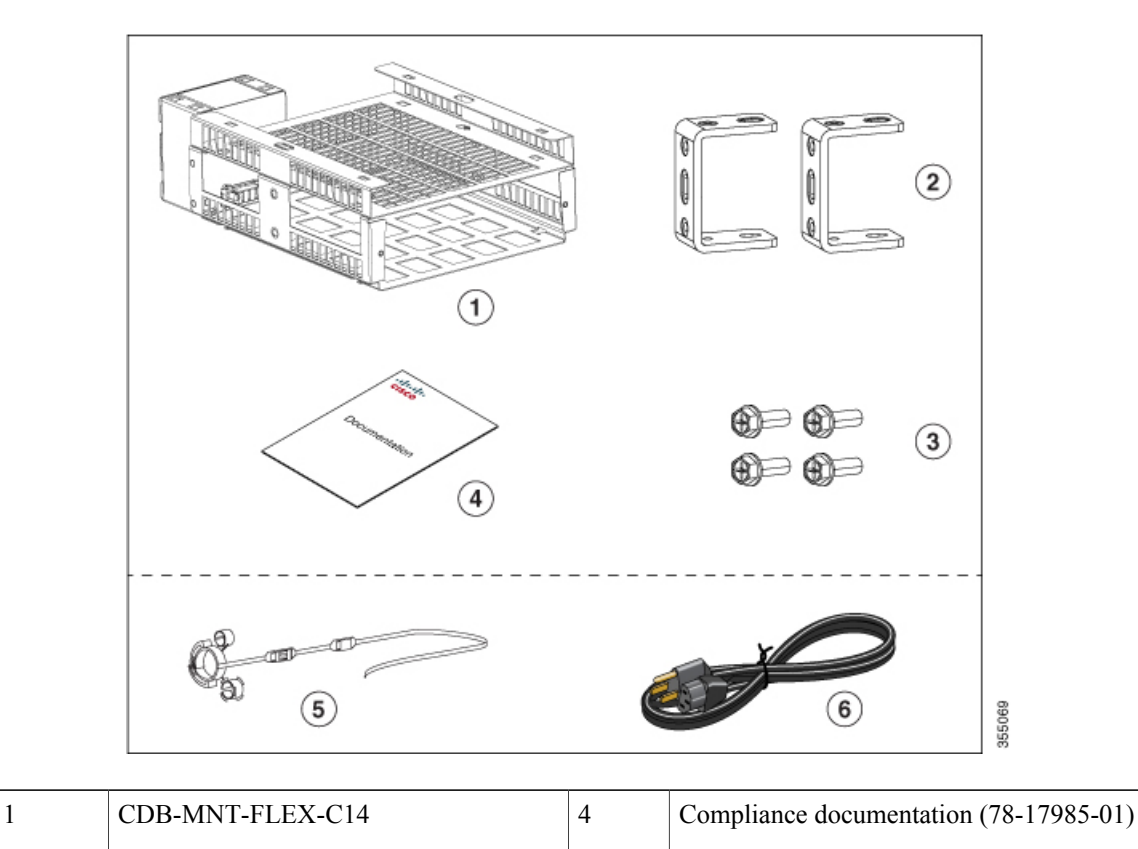

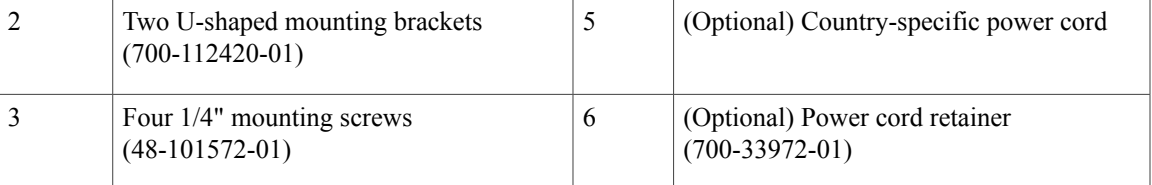

V

 $\mathbf I$ 

**Note** Power cord retainer and country-specific power cord are supplied in a separate accessory kit, if ordered.

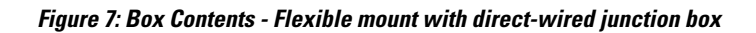

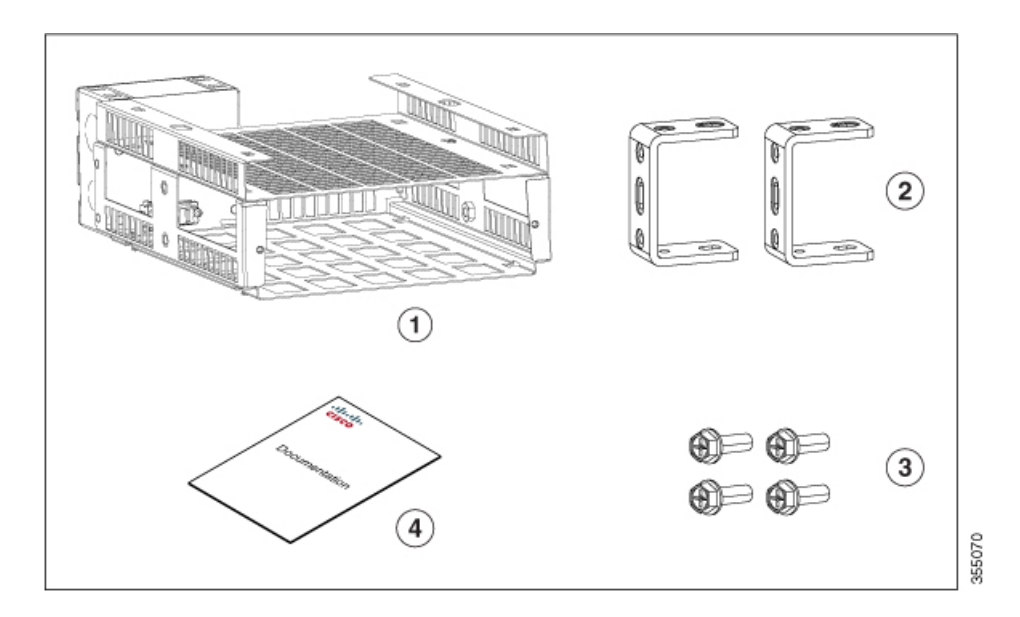

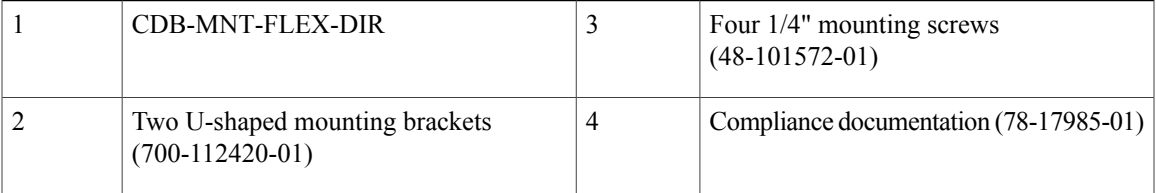

ι

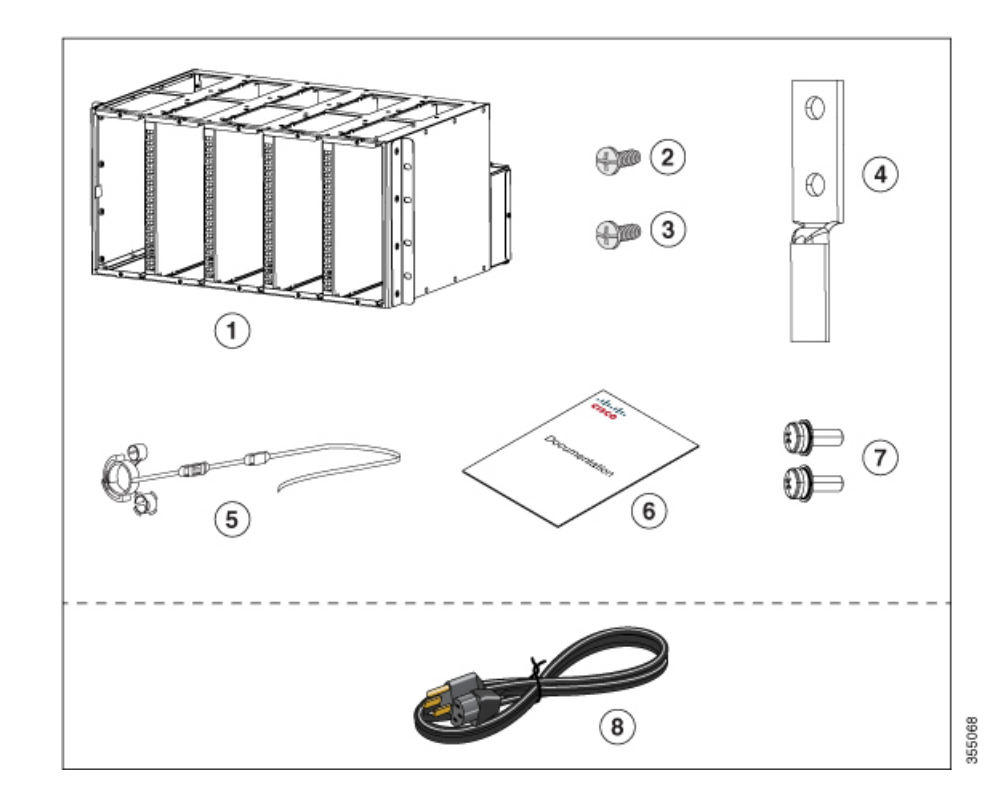

**Figure 8: Box Contents - 5RU 19" Rack mount chassis**

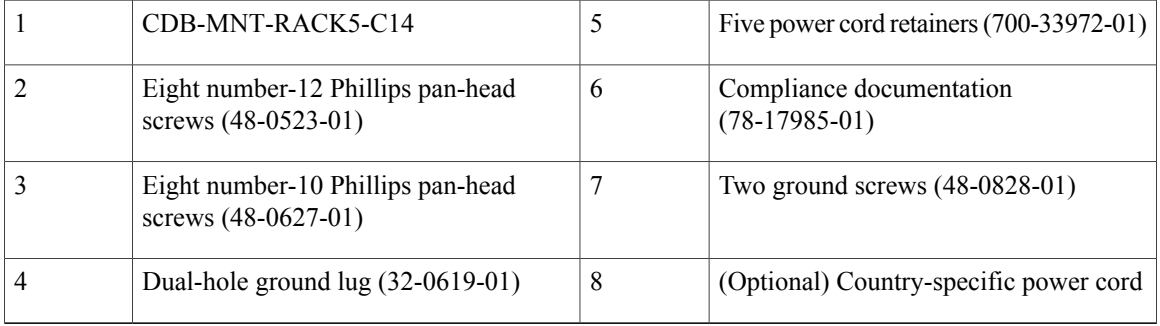

<span id="page-27-0"></span>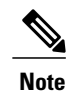

**Note** Country-specific power cord can be ordered separately, if required.

# **Installation Guidelines**

### **Supported Hardware**

• Bluetooth dongles with the following chipset are supported :

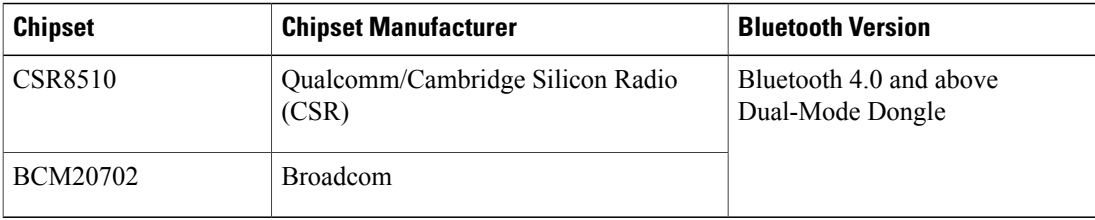

- USB flash drives with capacities from 128MB to 8GB are supported.
- Up to 2GB of Cisco SD memory card is supported.

#### **General Guidelines**

When determining where to install the switch, verify that these guidelines are met:

- The operating environment is within the ranges listed in Technical [Specifications](#page-1-0) .
- Clearance to the switch front and rear panel meets these conditions:
	- ◦Front-panel LEDs can be easily read.
	- ◦Access to ports is sufficient for unrestricted cabling.
	- ◦AC power cord can reach from the AC power outlet to the connector on the switch mount.
	- ◦At least 3" clearance above cooling fins is provided.
- Cabling is away from sources of electrical noise, such as radios, power lines, and fluorescent lighting fixtures. Make sure that the cabling is safely away from other devices that might damage the cables.
- Airflow around the switch is unrestricted.
- For 10/100 and 1-Gigabit Ethernet ports, the cable length from a switch to a connected device cannot exceed 328 feet (100 meters).

#### **Rack Mounting Guidelines**

- 5RU 19" rack mount chassis (CDB-MNT-RACK5-C14) can only be installed in standard 19-inch racks.
- 19" rack mount chassis can be installed with wiring box up or down for cable routing.
- A gap of 2 RU must be provided between each rack unit for ventilation unless forced air is provided top to bottom in the rack.
- The rack mount chassis can have a mix of CDB-8P and CDB-8U units, as long as power cords are plugged into a power source with sufficient ampacity.
- Switches will power up on insertion. Remove and re-insert to power cycle when direct wired, or cycle at breaker.
- Switches can be hot-swapped.

#### **Flexible Mounting Guidelines**

- Flexible mounting requires a strut channel for mounting the assembly. Strut channel is a structural system used by electricians, HVAC professionals, plumbers, etc. to mount mechanical and electrical components in buildings.
- Bolts and screws to attach the mount to the strut channel are not supplied in the accessory kit. You need to obtain these from the manufacturer of the strut channel. The bolt used to attach the mount to the strut channel must match the strut nut.
- One flexible mount is required per switch.
- See Prohibited Mounting [Orientations](#page-71-0) section for unsupported mounting orientations. Following is a list of prohibited mounting orientations. These will cause overheating.
	- Horizontal stacking
	- Port facing down
	- Ports facing up
- Wall Mounting The complete assembly of the flexible mount, mounting brackets and the switch weighs 15 lbs for the wall mount case. When mounted directly on a surface, care must be taken to choose fasteners that can safely hold the switch and mounting hardware, which weighs 15 lbs (6.8 kg), under all use conditions.
- Maintain 3-inch of space to any surface above the flexible mount to allow proper cooling.
- Only a trained and qualified electrician should be allowed to complete the wiring of the direct-wired junction box (CDB-MNT-FLEX-DIR).
- All power connection wiring should conform to the rules and regulations in the National Electrical Code (NEC), as well as local codes.
- Switches will power up on insertion. Remove and re-insert to power cycle when direct wired, or cycle at breaker.
- Switches can be hot-swapped.

# <span id="page-29-1"></span><span id="page-29-0"></span>**Mounting the Switch**

### **Flexible Mounting**

The Catalyst Digital Building Series Switch offers multiple flexible mounting options. Installing the switch in a flexible mount requires either of the following :

- Flexible mount with IEC C14 power junction box (CDB-MNT-FLEX-C14)
- Flexible mount with direct-wired junction box (CDB-MNT-FLEX-DIR) **Plenum-rated**

 $\mathbf I$ 

### **Flexible Mount with IEC C14 power junction box**

**Figure 9: Flexible mount with IEC C14 power junction box - Front view**

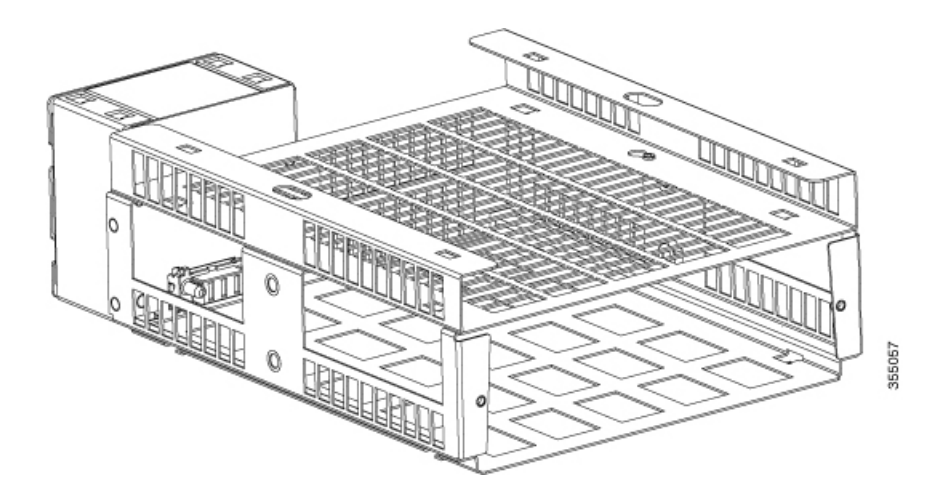

**Figure 10: Flexible mount with IEC C14 power junction box - Rear view**

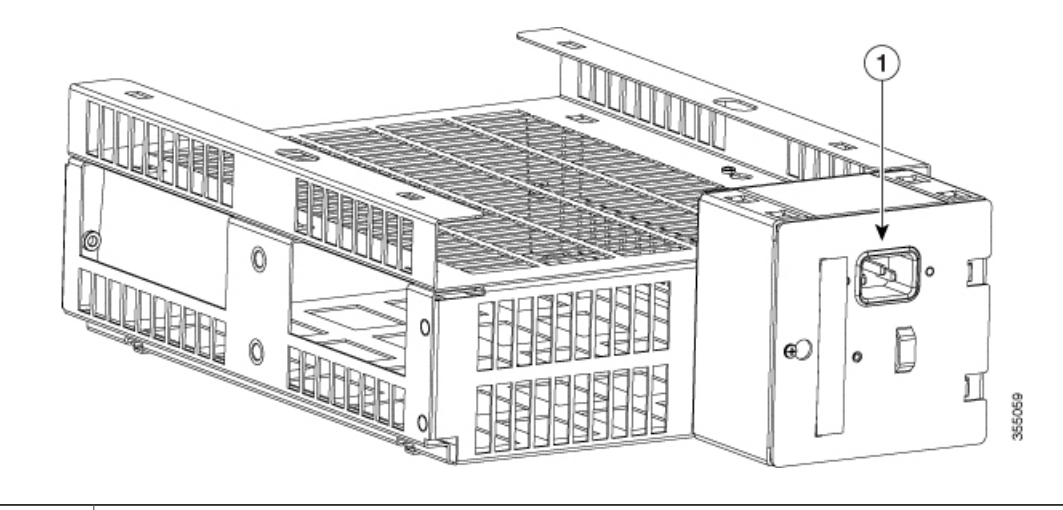

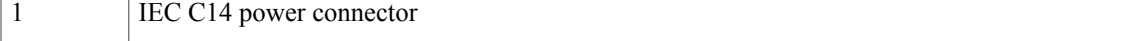

I

### **Flexible mount with direct-wired junction box**

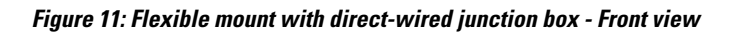

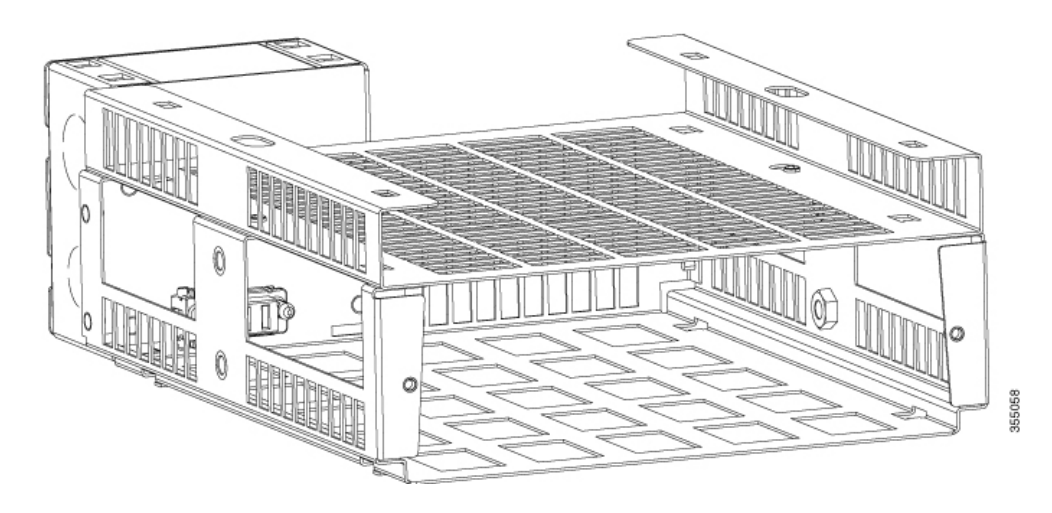

**Figure 12: Flexible mount with direct-wired junction box - Rear view**

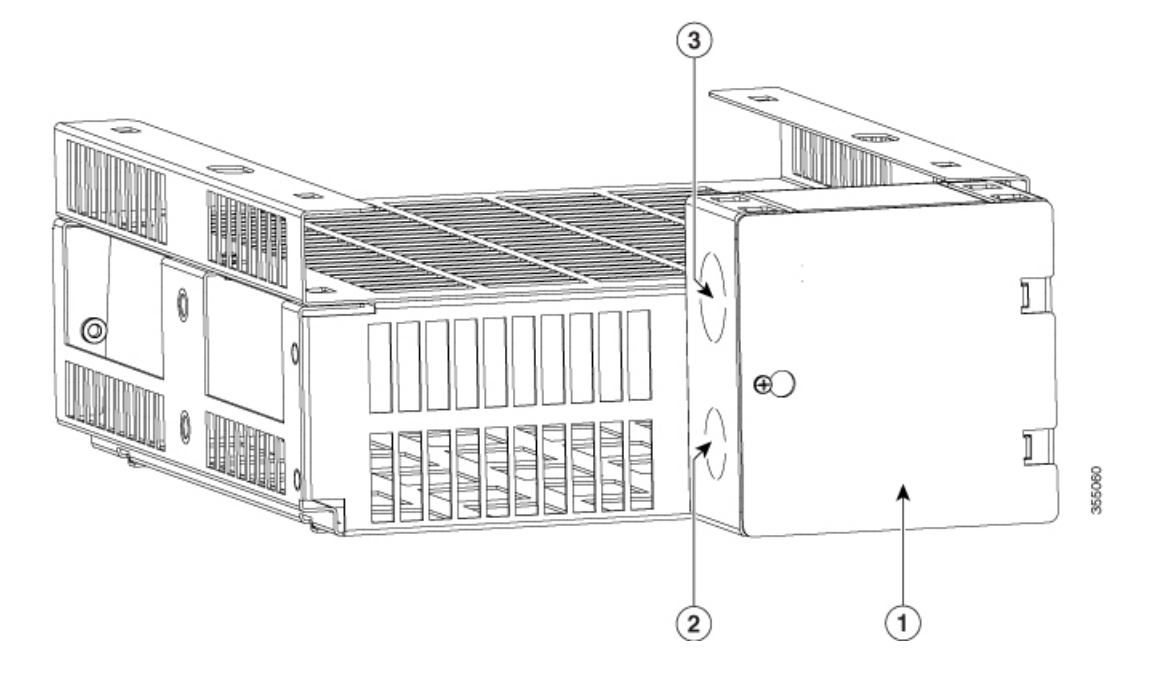

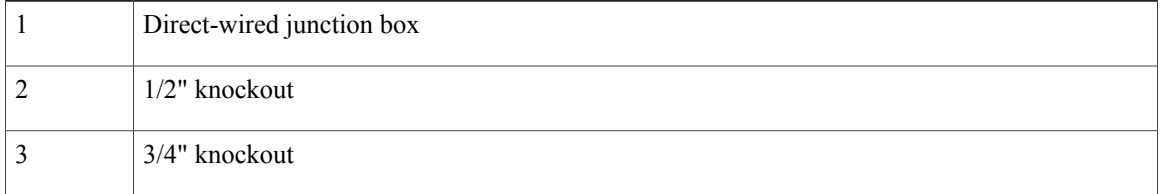

The mounting procedure includes two types of installations :

- Physical Installation Includes horizontal mounting, vertical mounting and wall mounting
- Electrical Installation Includes connecting the switch to a power source

The different types of mounting are described in detail in the sections below. You can use these mounting positions to install the switch in a flexible mount.

- [Horizontal](#page-33-0) Mounting
- Vertical [Mounting](#page-45-0)
- Wall [Mount](#page-67-0)

**Figure 13: Mounting Orientations for Cisco Catalyst Digital Building Series Switch**

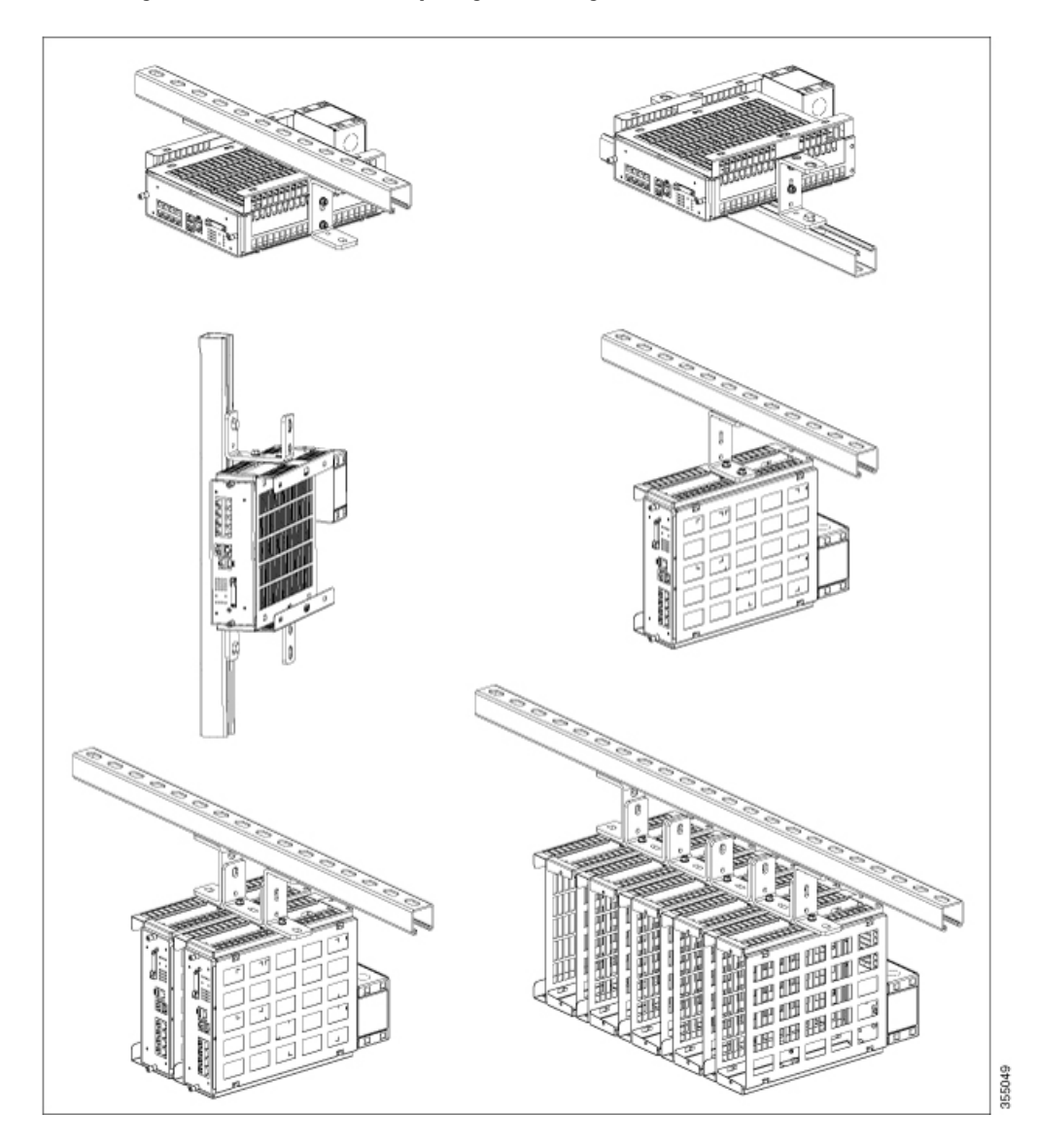

### <span id="page-33-0"></span>**Horizontal Mounting**

Horizontal Mounting can be done in two different positions :

#### <span id="page-33-1"></span>**Horizontal Mounting - Undermount**

To install the Catalyst Digital Building Series Switch in a flexible mount in horizontal undermount orientation, follow these steps :

**Note**

If you are using the flexible mount with direct-wired junction box (CDB-MNT-FLEX-DIR), refer to the Electrical [Installation](#page-72-0) section before you start the installation procedure.

### **Before You Begin**

- Refer to [Installation](#page-27-0) Guidelines section.
- Refer to Electrical [Installation](#page-72-0) section if you are using the flexible mount with direct-wired junction box (CDB-MNT-FLEX-DIR).
- Review the following illustrations and tables.

#### **Figure 14: Mounting Bracket Detail**

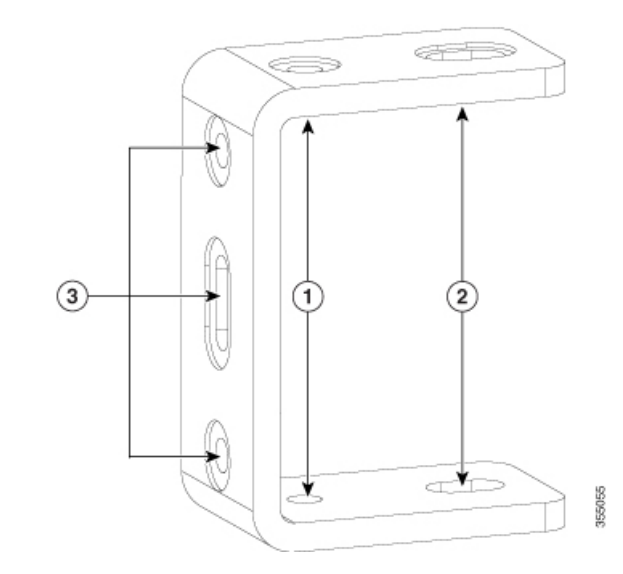

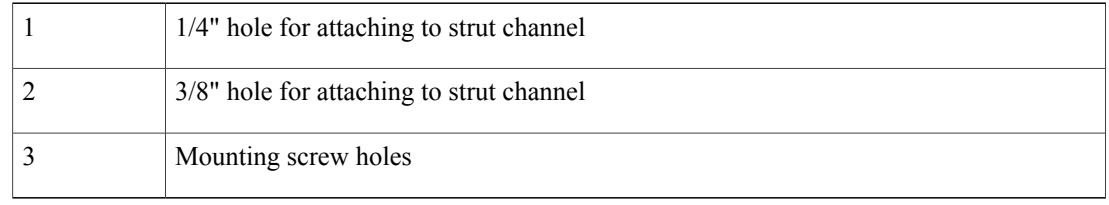

 $\mathbf I$ 

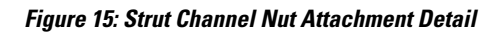

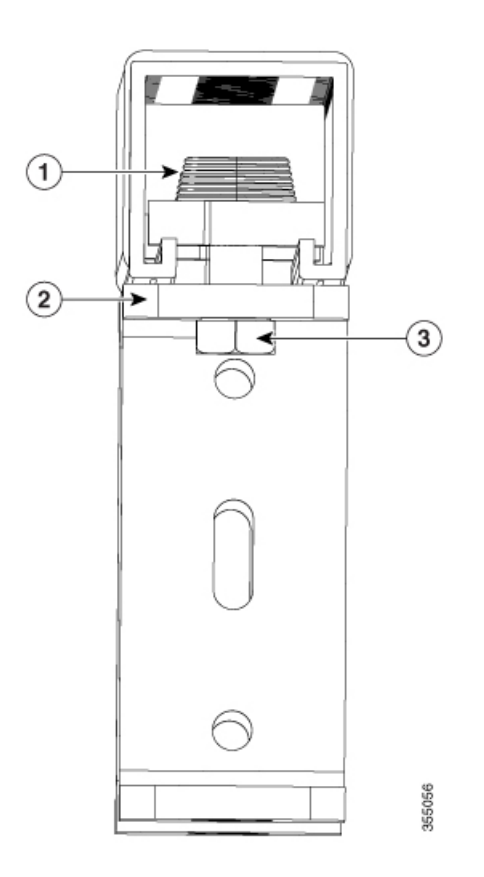

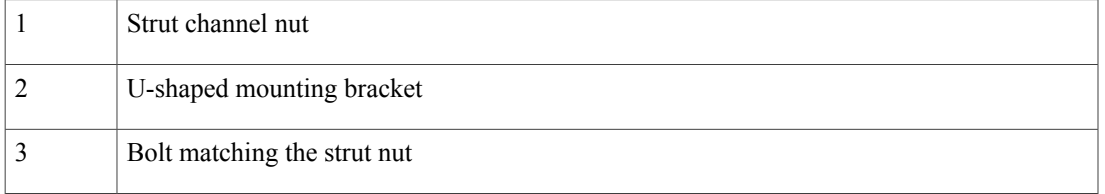

- Strut channel nut slides is inserted into the channel and held by a spring or a plastic cone.
- The bracket acts as an integrated washer. So, strut washer is not required.
- Matching bolt is fed from below into the strut channel nut.

 $\overline{\phantom{a}}$ 

#### **Procedure**

- **Step 1** Place the flexible mount horizontally on a flat surface.
- **Step 2** Align the mounting holes on the bracket to the holes on the flexible mount and attach them to the mount with the 1/4" mounting screws supplied.

#### **Figure 16: Attaching mounting brackets to the flexible mount**

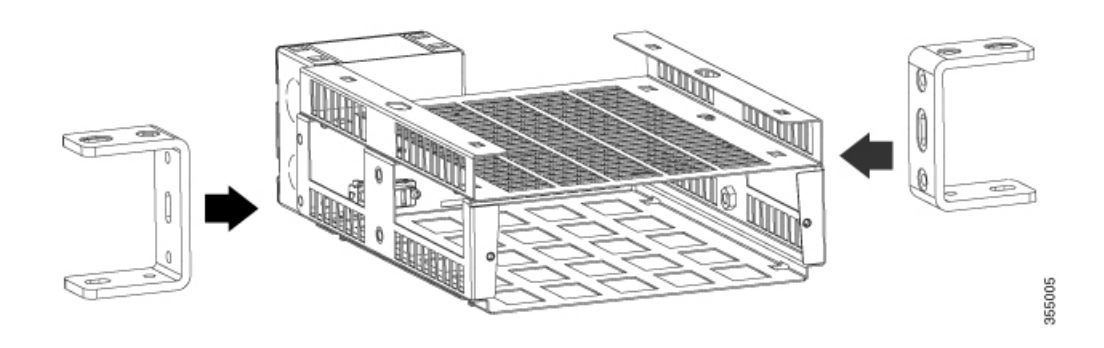
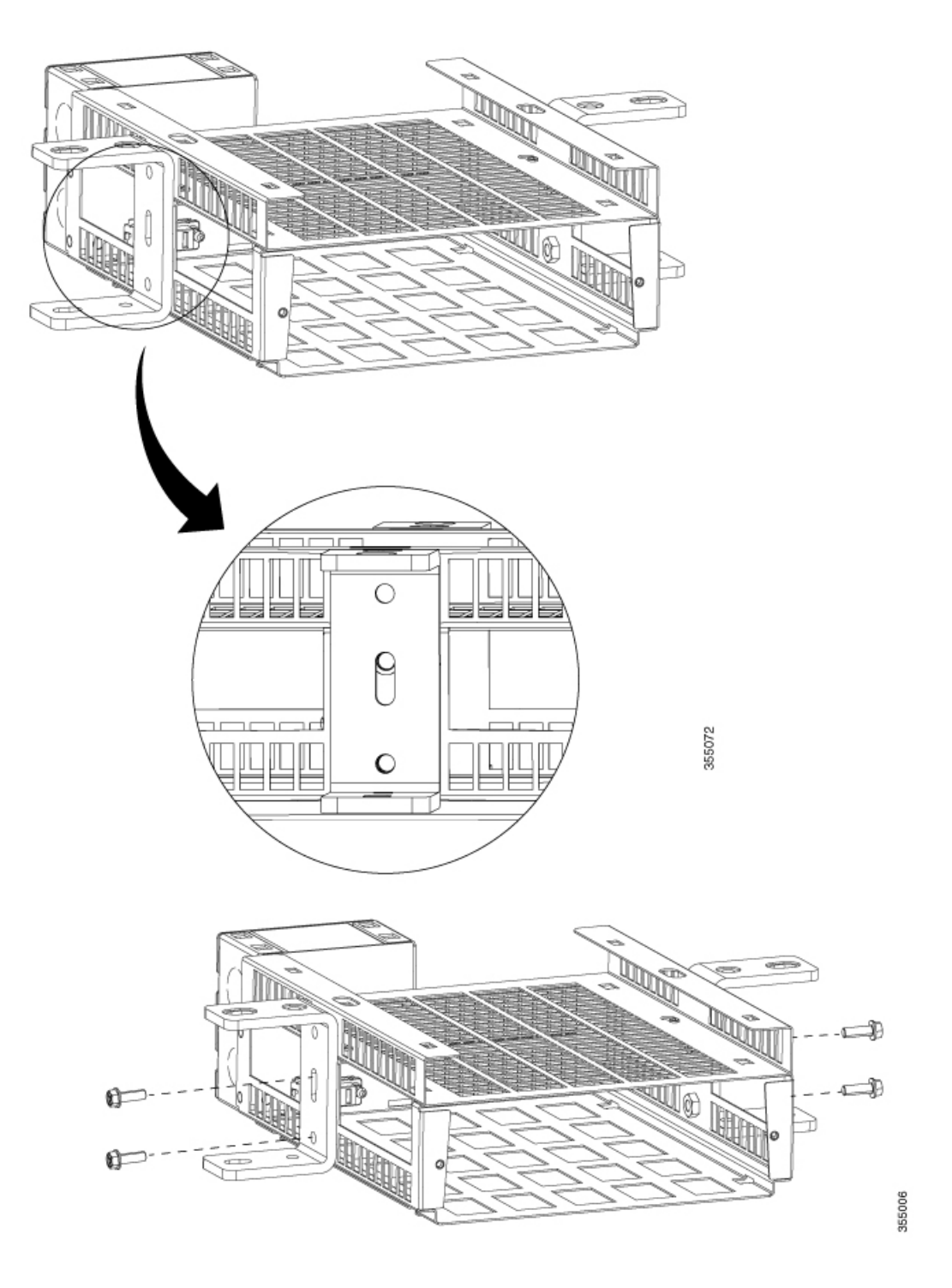

- **Step 3** Position the assembly as shown in the figure. Align one of the screw holes 1/4" or 3/8" of the mounting bracket to the strut nut hole on the strut channel and secure the bracket to the strut channel using a bolt matching to the strut nut.
	- The bolt must match the strut nut. **Note**

 $\mathbf I$ 

I

Repeat the step to attach the other bracket to the strut channel.

## **Figure 17: Attaching flexible mount assembly to strut channel**

In the following figure, 3/8" hole is used to attach the assembly to the strut channel. You can also use 1/4" hole to attach the assembly to the strut channel. **Note**

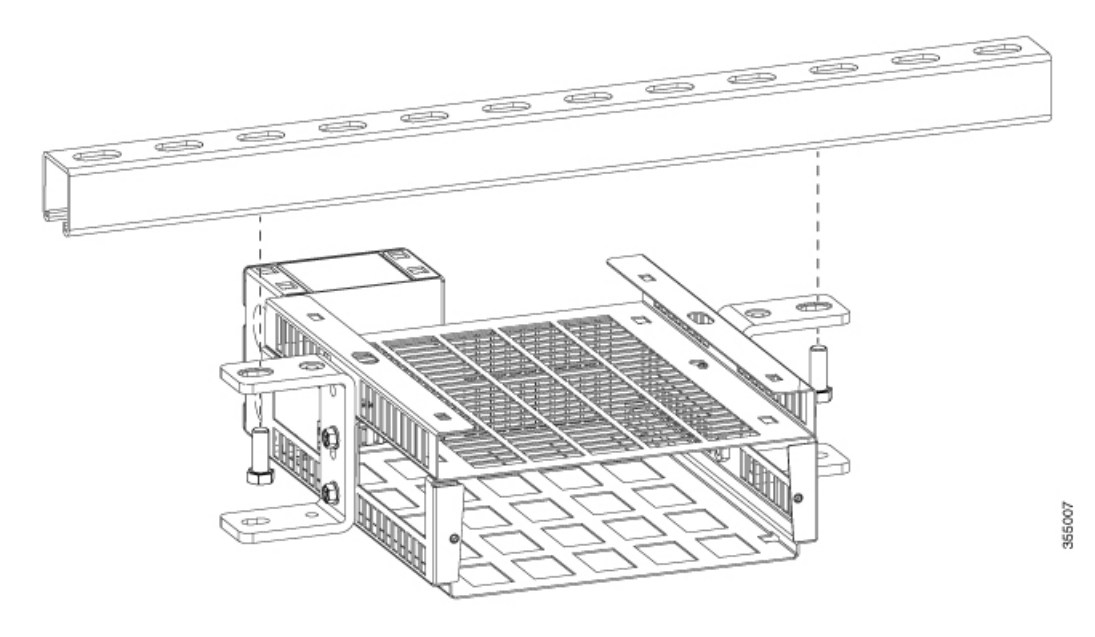

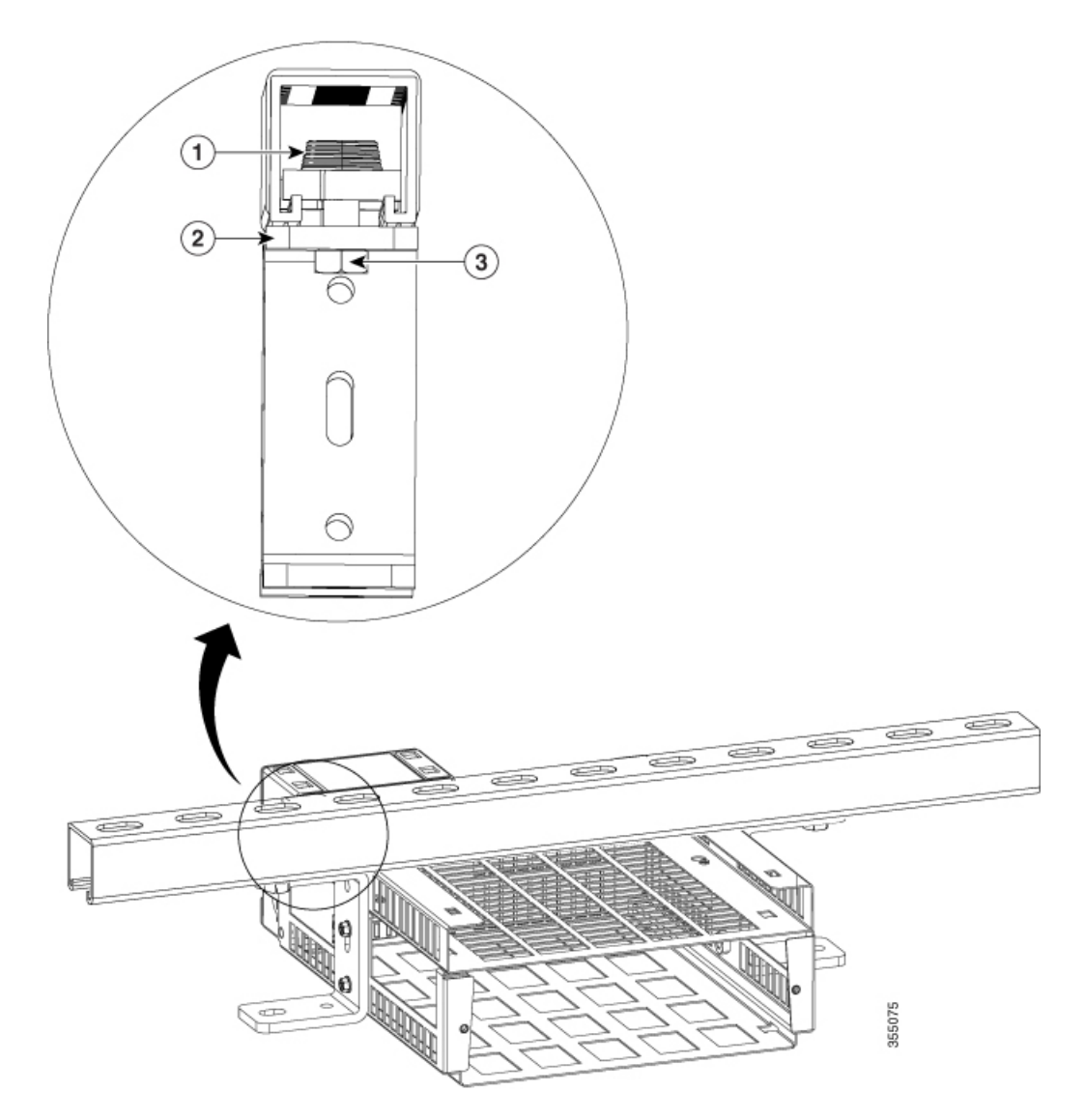

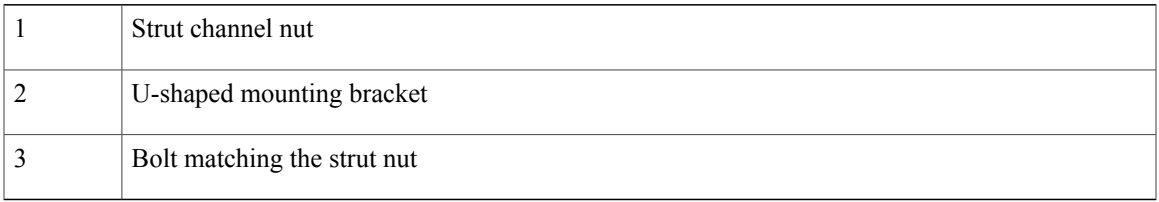

**Step 4** Connect to a power source.

I

• To connect the assembly which uses flexible mount with direct-wired junction box (CDB-MNT-FLEX-DIR) to a power source, use an armored cable. See Electrical [Installation](#page-72-0) section.

CDB-MNT-FLEX-DIR accepts 100V – 277V AC Input.

• To connect the assembly which uses flexible mount with IEC C14 power junction box (CDB-MNT-FLEX-C14) to a power source, use country-specific power cord.

CDB-MNT-FLEX-C14 accepts 100V – 240V AC Input.

- **Step 5** Slide the switch into the flexible mount in a front mounting position as shown in the figure and tighten thumb screws to secure the switch to flexible mount.
	- Switches require at least 3 inches of space above the heatsink fins for proper cooling. Do not stack multiple switches on top of each other in horizontal mounting orientation. To collocate multiple switches, use top vertical mounting orientation as described in Top [Vertical](#page-51-0) Mount . **Warning**

**Figure 18: Inserting switch into flexible mount assembly**

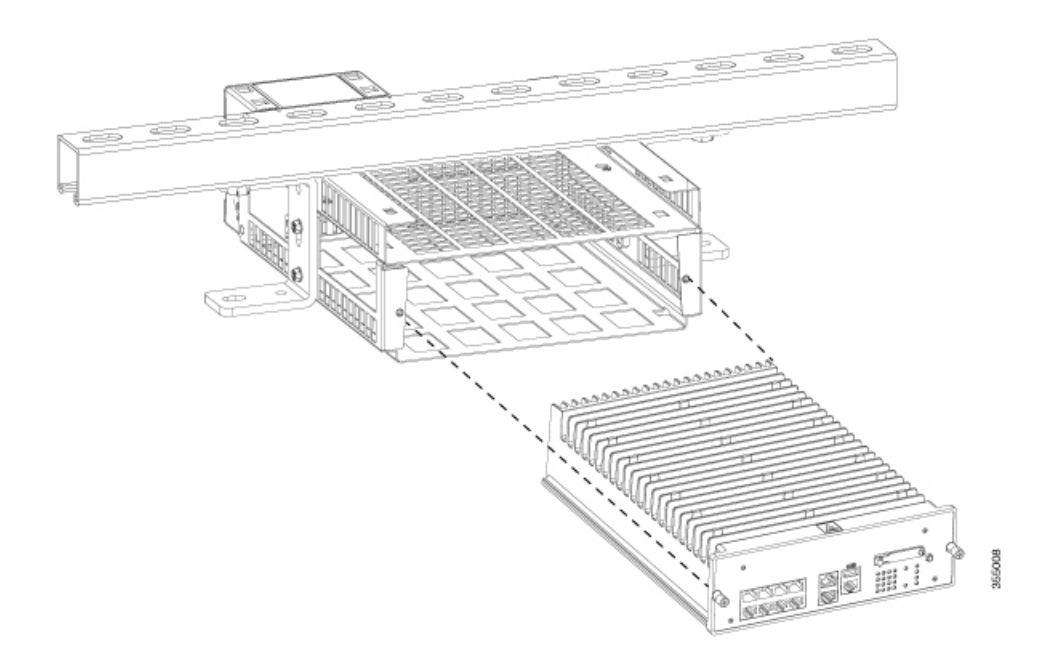

#### **Horizontal Mounting - Overmount**

To install the Catalyst Digital Building Series Switch in a flexible mount in horizontal overmount orientation, follow these steps :

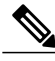

If you are using the flexible mount with a direct-wired junction box (CDB-MNT-FLEX-DIR), refer to the Electrical [Installation](#page-72-0) section before you start the installation procedure. **Note**

## **Before You Begin**

- Refer to [Installation](#page-27-0) Guidelines section.
- Refer to Electrical [Installation](#page-72-0) section if you are using the flexible mount with direct-wired junction box (CDB-MNT-FLEX-DIR).

 $\mathbf I$ 

• Review the following illustrations and tables.

# **Figure 19: Mounting Bracket Detail**

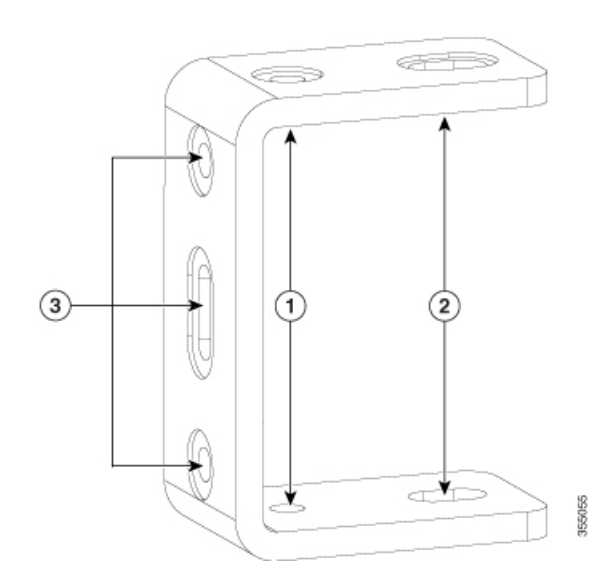

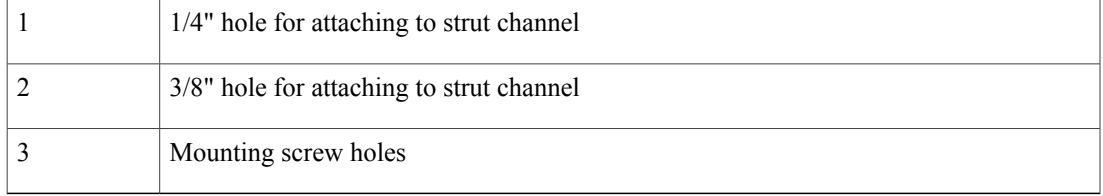

Τ

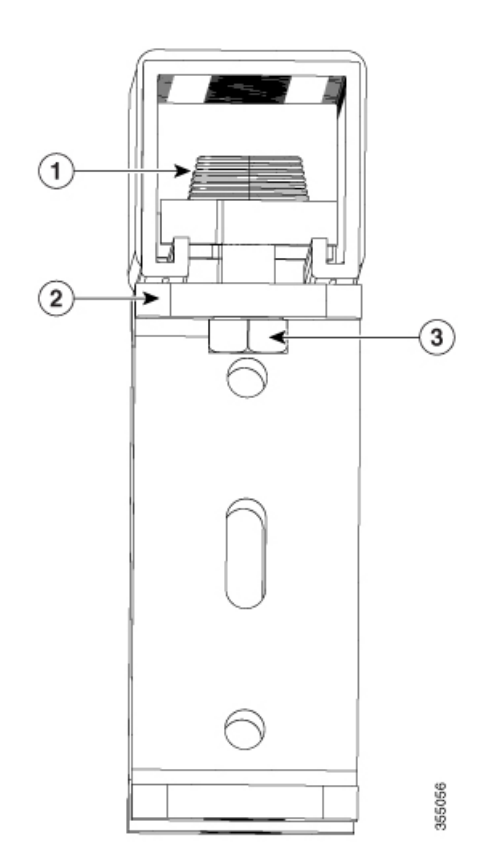

# **Figure 20: Strut Channel Nut Attachment Detail**

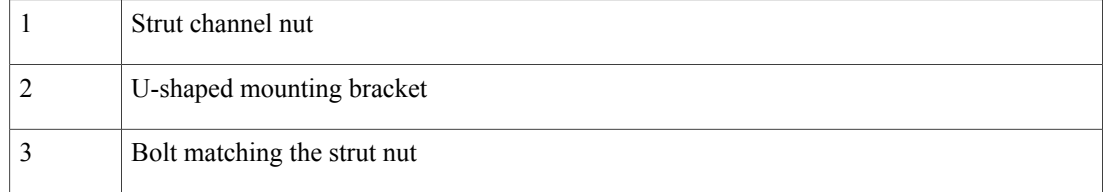

- Strut channel nut slides is inserted into the channel and held by a spring or a plastic cone.
- The bracket acts as an integrated washer. So, strut washer is not required.
- Matching bolt is fed from below into the strut channel nut.

 $\mathbf I$ 

# **Procedure**

- **Step 1** Place the flexible mount horizontally on a flat surface.
- **Step 2** Align the mounting holes on the bracket to the holes on the flexible mount and attach them to the mount with the 1/4" mounting screws supplied.

## **Figure 21: Attaching mounting brackets to the flexible mount**

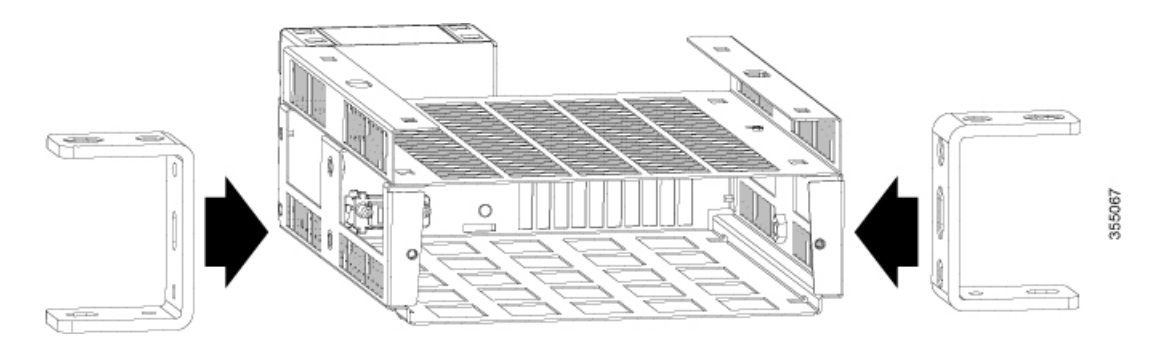

Τ

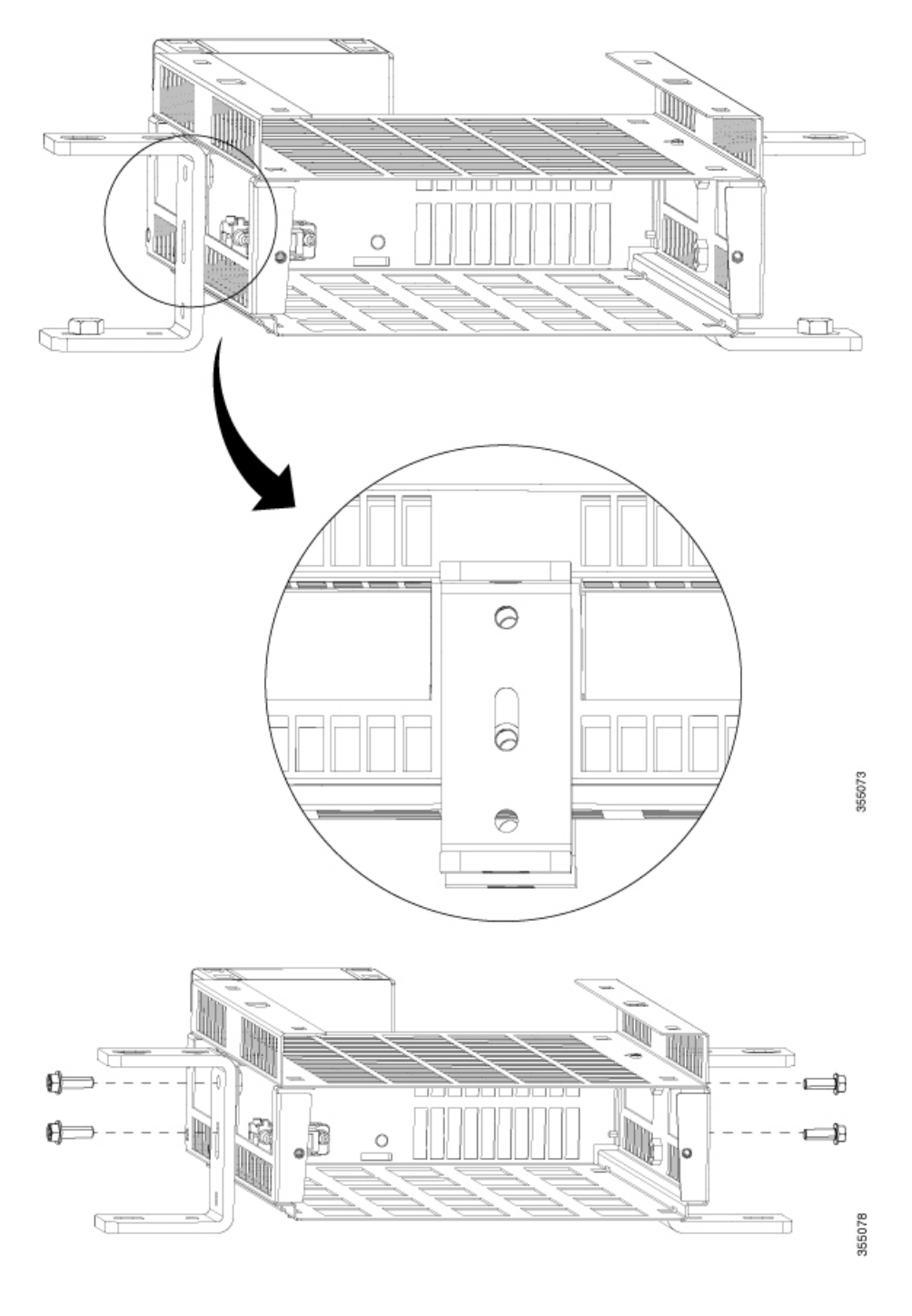

- **Step 3** Position the assembly as shown in the figure. Align one of the screw holes 1/4" or 3/8" of the mounting bracket to the strut nut hole on the strut channel and secure the bracket to the strut channel using a bolt matching to the strut nut.
	- The bolt must match the strut nut. **Note**

Repeat the step to attach the other bracket to the strut channel.

#### **Figure 22: Attaching flexible mount assembly to strut channel**

In the following figure, 3/8" hole is used to attach the assembly to the strut channel. You can also use 1/4" hole to attach the assembly to the strut channel. **Note**

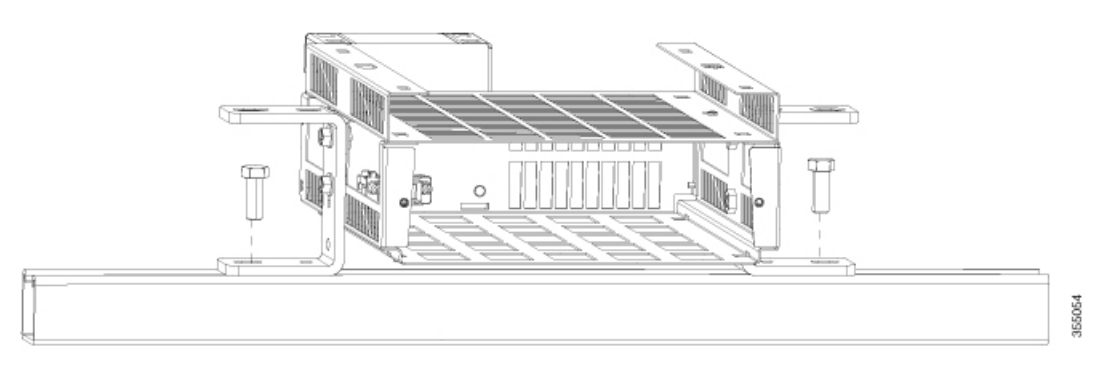

#### **Step 4** Connect to a power source.

• To connect the assembly which uses flexible mount with direct-wired junction box (CDB-MNT-FLEX-DIR) to a power source, use an armored cable. See Electrical [Installation](#page-72-0) section.

CDB-MNT-FLEX-DIR accepts 100V – 277V AC Input.

• To connect the assembly which uses flexible mount with IEC C14 power junction box (CDB-MNT-FLEX-C14) to a power source, use country-specific power cord.

CDB-MNT-FLEX-C14 accepts 100V – 240V AC Input.

**Step 5** Slide the switch into the flexible mount in a front mounting position as shown in the figure and tighten thumb screws to secure the switch to flexible mount.

Switches require at least 3 inches of space above the heatsink fins for proper cooling. Do not stack multiple switches on top of each other in horizontal mounting orientation. To collocate multiple switches, use top vertical mounting orientation as described in Top [Vertical](#page-51-0) Mount . **Warning**

#### **Figure 23: Inserting switch into flexible mount assembly**

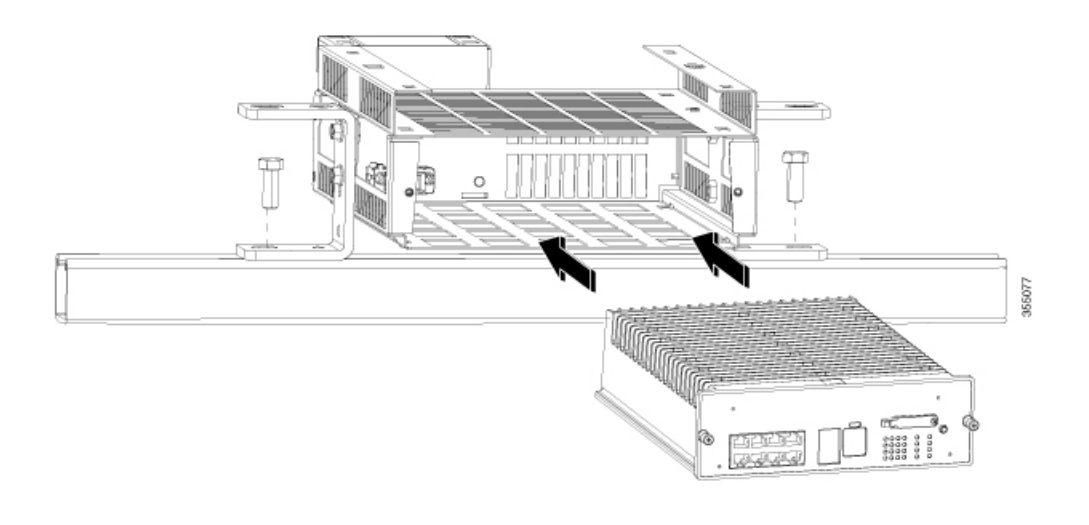

# **Vertical Mounting**

Vertical Mounting can be done in two different positions:

#### **Fixed Vertical Mount**

To install a Catalyst Digital Building Series Switch in a flexible mount in fixed vertical mounting orientation, follow these steps :

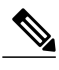

**Note**

If you are using the flexible mount with a direct-wired junction box (CDB-MNT-FLEX-DIR), refer to the Electrical [Installation](#page-72-0) section before you start the installation procedure.

#### **Before You Begin**

- Refer to [Installation](#page-27-0) Guidelines section.
- Refer to Electrical [Installation](#page-72-0) section if you are using the flexible mount with direct-wired junction box (CDB-MNT-FLEX-DIR).

 $\mathbf I$ 

• Review the following illustrations and tables.

# **Figure 24: Mounting Bracket Detail**

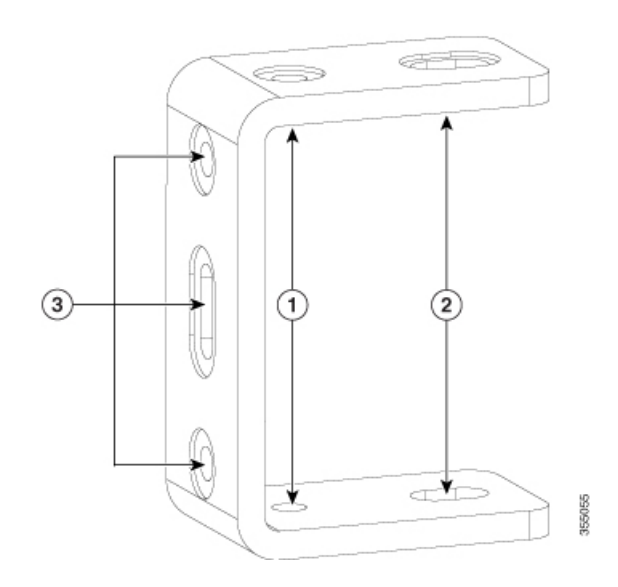

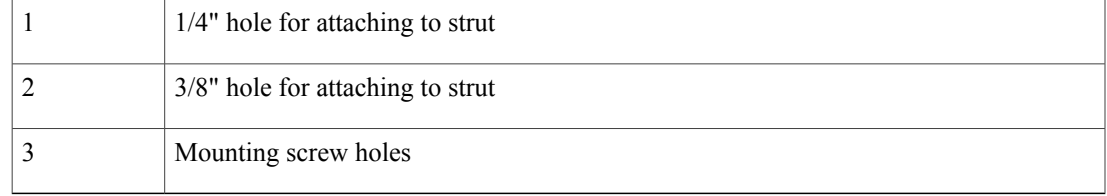

Τ

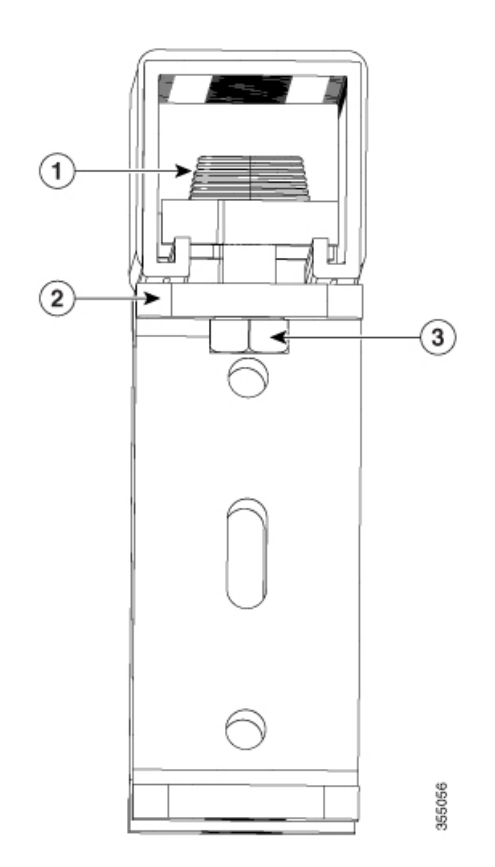

# **Figure 25: Strut Channel Nut Attachment Detail**

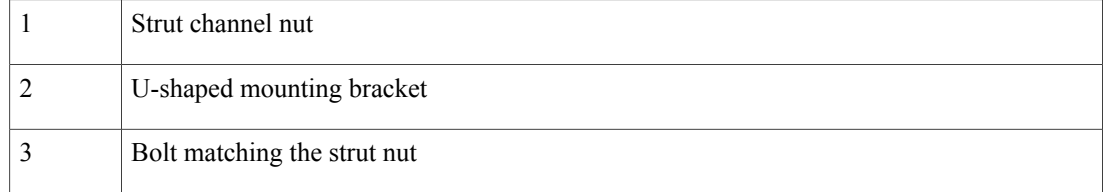

- Strut channel nut slides is inserted into the channel and held by a spring or a plastic cone.
- The bracket acts as an integrated washer. So, strut washer is not required.
- Matching bolt is fed from below into the strut channel nut.

 $\mathbf I$ 

# **Procedure**

- **Step 1** Place the flexible mount horizontally on a flat surface.
- **Step 2** Align mounting brackets to both sides of the flexible mount and attach them to the mount with the 1/4" mounting screws supplied.

## **Figure 26: Attaching mounting brackets to the flexible mount**

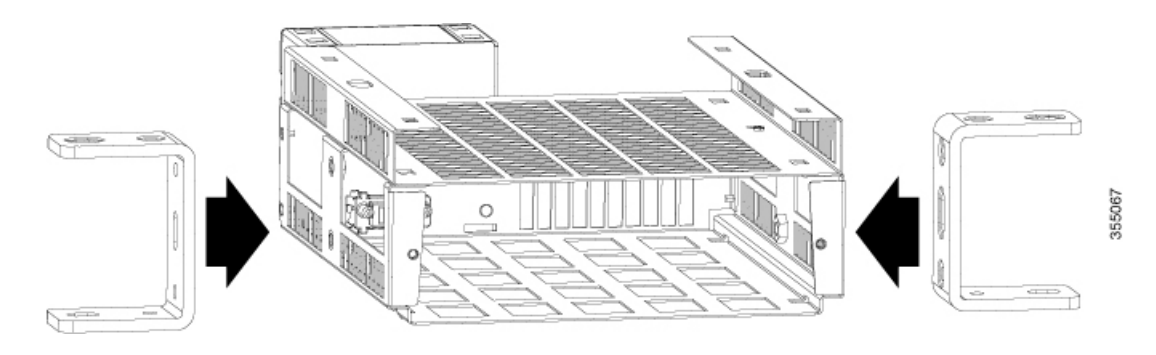

ι

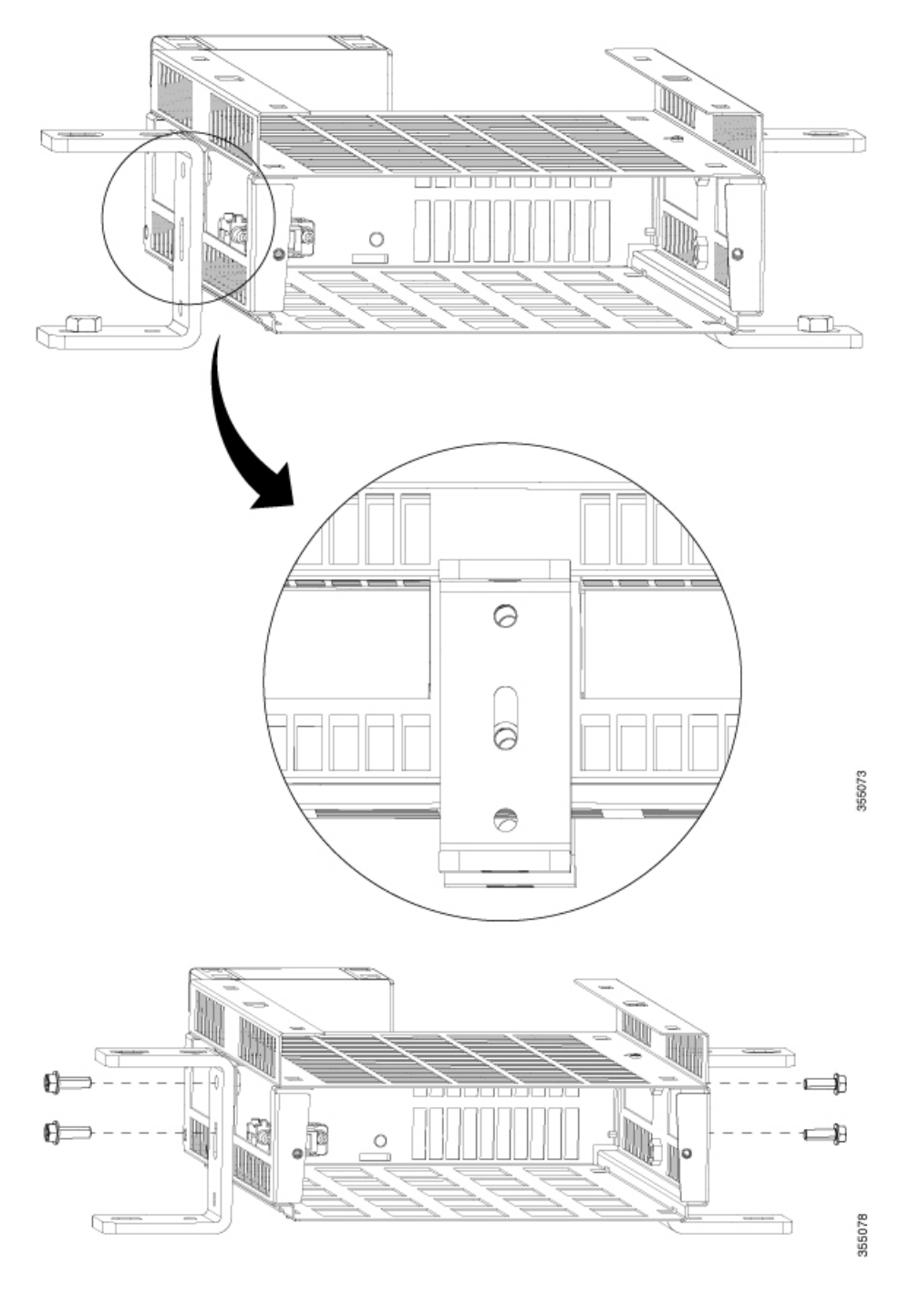

- **Step 3** Position the assembly vertically as shown in the figure. Align one of the screw holes 1/4" or 3/8" of the mounting bracket to the strut nut hole on the strut channel and secure the bracket to the strut channel using a bolt matching to the strut nut.
	- The bolt must match the strut nut. **Note**

Repeat the step to attach the other bracket to the strut channel.

#### **Figure 27: Attaching flexible mount assembly to strut channel**

In the following figure, 3/8" hole is used to attach the assembly to the strut channel. You can also use 1/4" hole to attach the assembly to the strut channel. **Note**

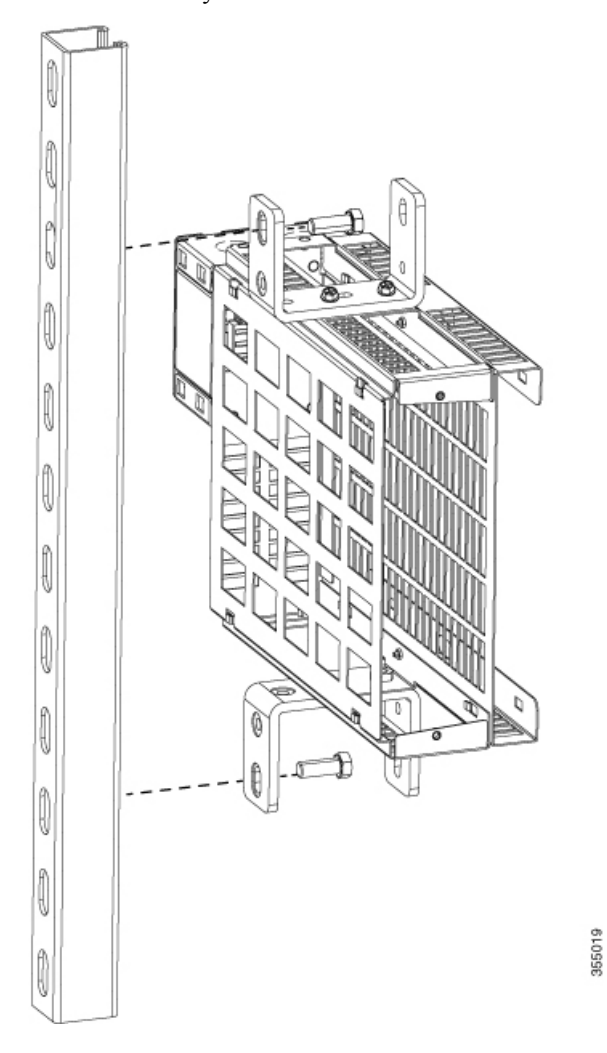

**Step 4** Connect to a power source.

• To connect the assembly which uses flexible mount with direct-wired junction box (CDB-MNT-FLEX-DIR) to a power source, use an armored cable. See Electrical [Installation](#page-72-0) section.

CDB-MNT-FLEX-DIR accepts 100V – 277V AC Input.

• To connect the assembly which uses flexible mount with IEC C14 power junction box (CDB-MNT-FLEX-C14) to a power source, use country-specific power cord.

CDB-MNT-FLEX-C14 accepts 100V – 240V AC Input.

**Step 5** Slide the switch into the flexible mount in a front mounting position as shown in the figure and tighten thumb screws to secure the switch to flexible mount.

Maintain 3-inch clearance from top of the flex mount to nearest surface to ensure proper cooling. Do not stack multiple switches on top of each other in the fixed vertical mounting orientation. To collocate multiple switches, use top vertical mounting orientation as described in Top [Vertical](#page-51-0) [Mount](#page-51-0) . **Warning**

## **Figure 28: Inserting switch into flexible mount assembly**

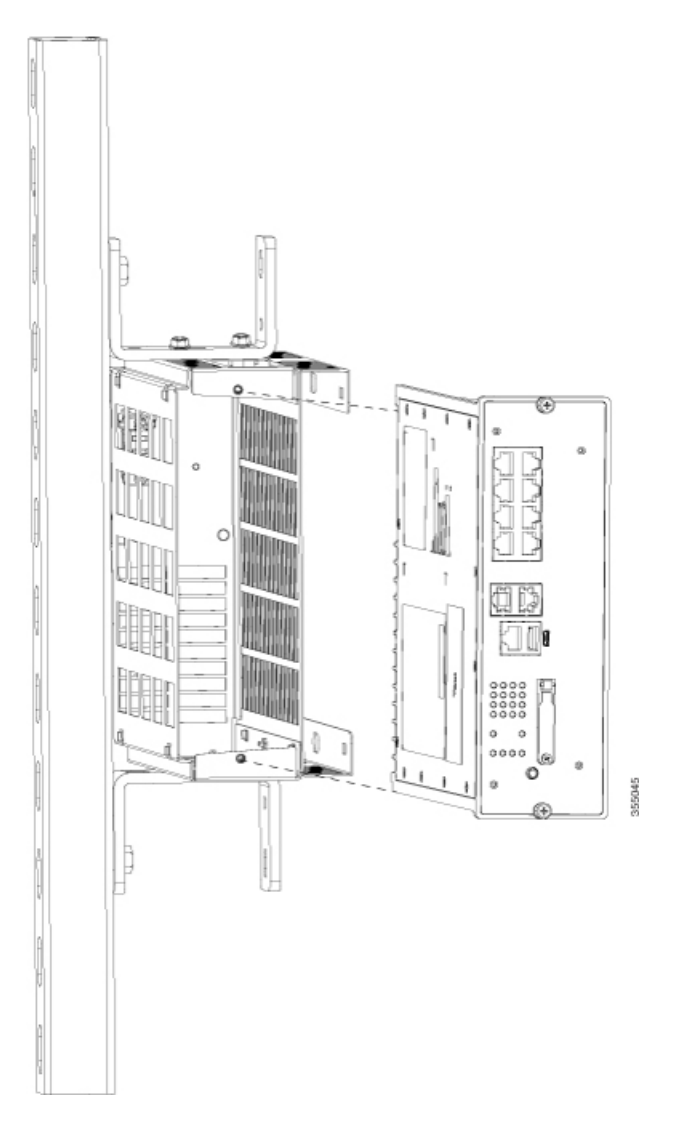

## <span id="page-51-0"></span>**Top Vertical Mount**

To install a single Catalyst Digital Building Series Switch in a flexible mount in top vertical mounting orientation, follow these steps :

Π

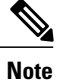

If you are using the flexible mount with a direct-wired junction box (CDB-MNT-FLEX-DIR), refer to the Electrical [Installation](#page-72-0) section before you start the installation procedure.

# **Before You Begin**

- Refer to [Installation](#page-27-0) Guidelines section.
- Refer to Electrical [Installation](#page-72-0) section if you are using the flexible mount with direct-wired junction box (CDB-MNT-FLEX-DIR).
- Review the following illustrations and tables.

#### **Figure 29: Mounting Bracket Detail**

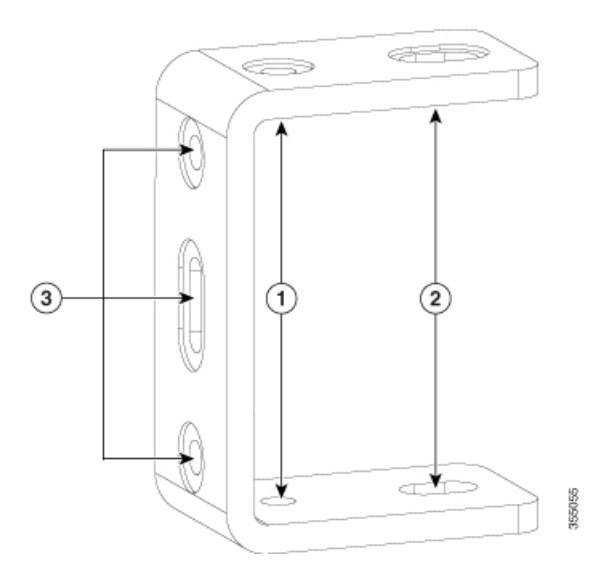

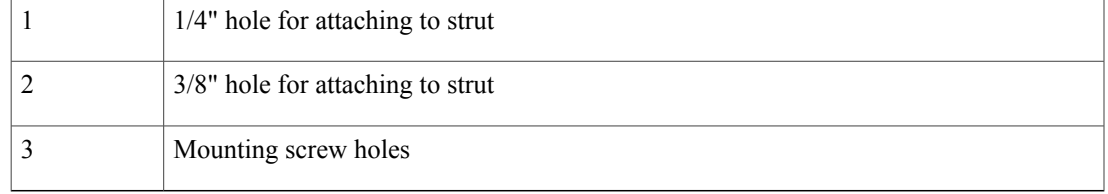

Τ

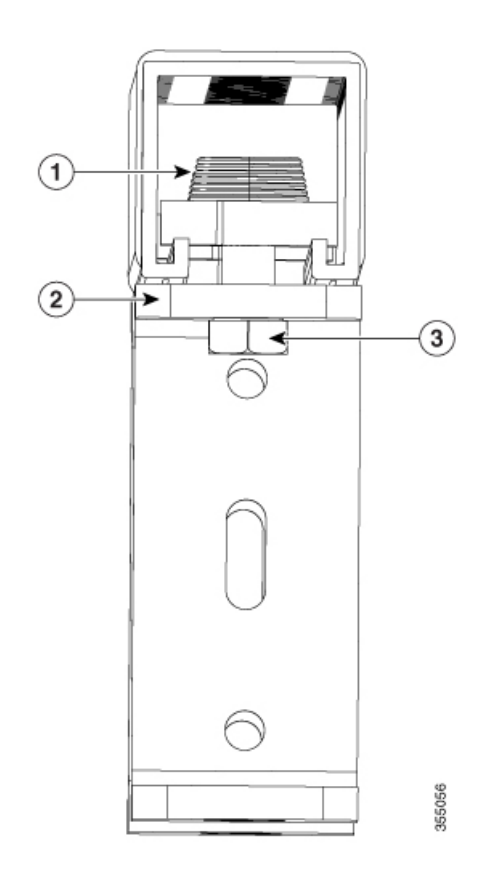

## **Figure 30: Strut Channel Nut Attachment Detail**

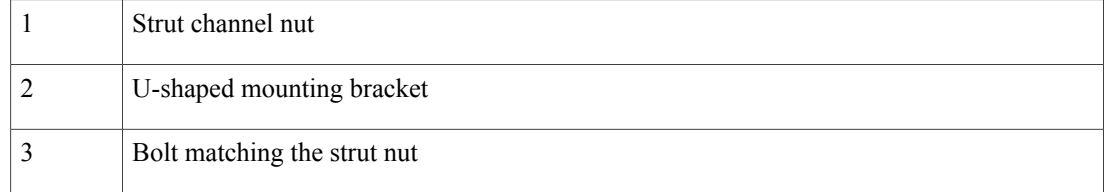

- Strut channel nut slides is inserted into the channel and held by a spring or a plastic cone.
- The bracket acts as an integrated washer. So, strut washer is not required.
- Matching bolt is fed from below into the strut channel nut.

 $\mathsf I$ 

# **Procedure**

- **Step 1** Place the flexible mount vertically on a flat surface.
- **Step 2** Align the mounting bracket to one side of the flexible mount and attach it to the mount with the 1/4" mounting screws supplied.

**Figure 31: Attaching mounting brackets to the flexible mount**

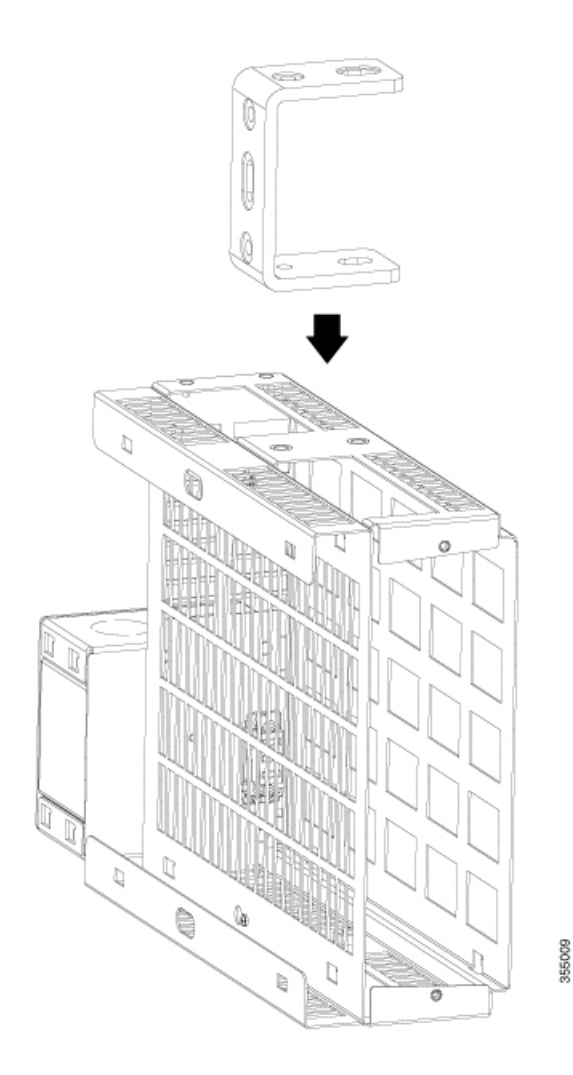

 $\mathbf{I}$ 

 $\mathbf I$ 

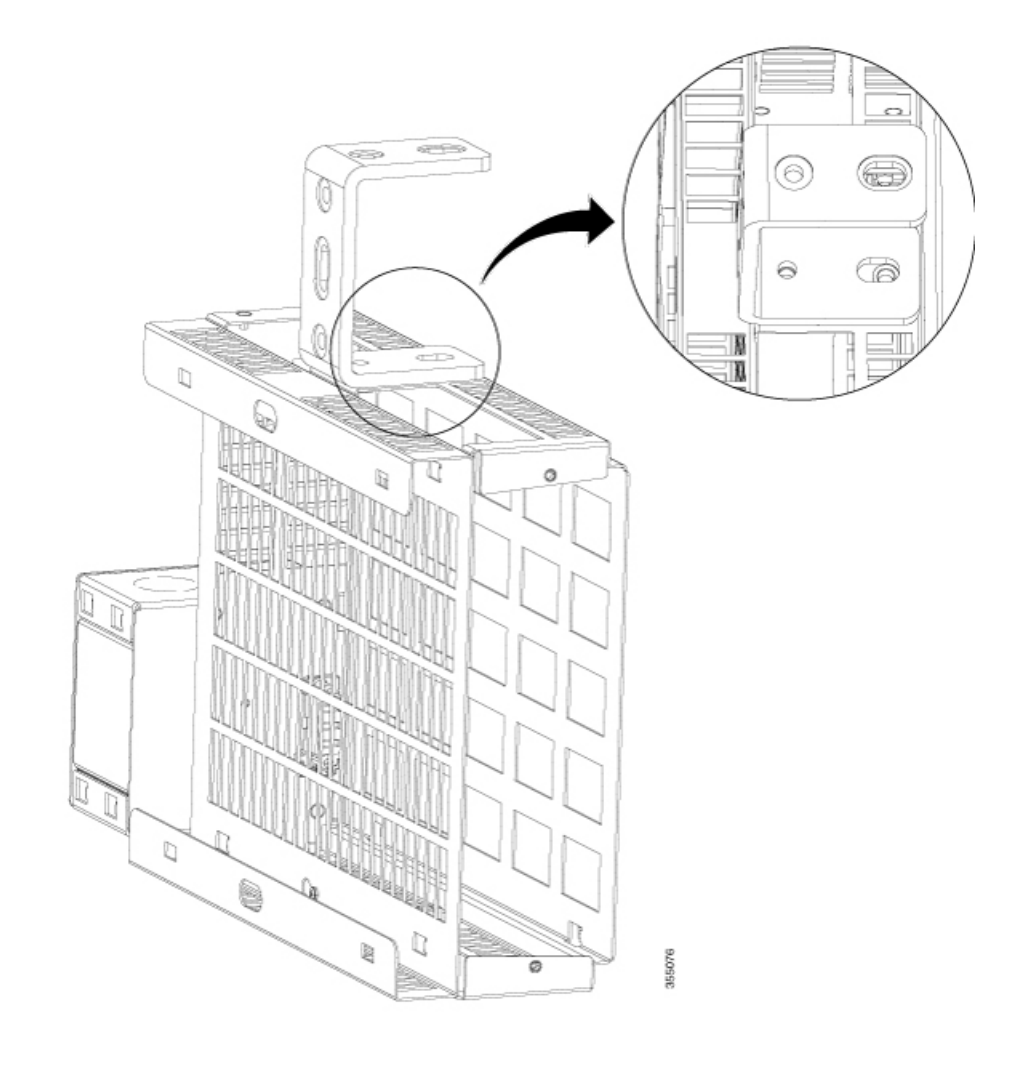

I

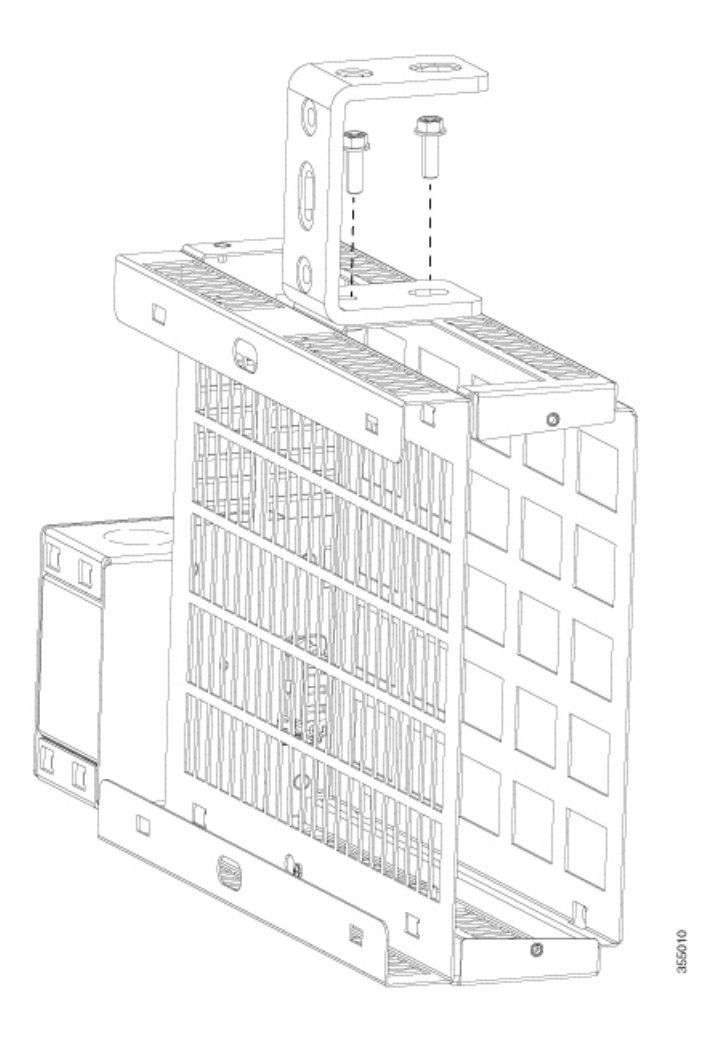

- **Step 3** Position the assembly vertically as shown in the figure. Align one of the screw holes  $-1/4$ " or  $3/8$ "  $-$  of the mounting bracket to the strut nut hole on the strut channel and secure the bracket to the strut channel using a bolt matching to the strut nut.
	- The bolt must match the strut nut. **Note**

Repeat the step to attach the other bracket to the strut channel.

### **Figure 32: Attaching flexible mount assembly to strut channel**

In the following figure, 3/8" hole is used to attach the assembly to the strut channel. You can also use 1/4" hole to attach the assembly to the strut channel. **Note**

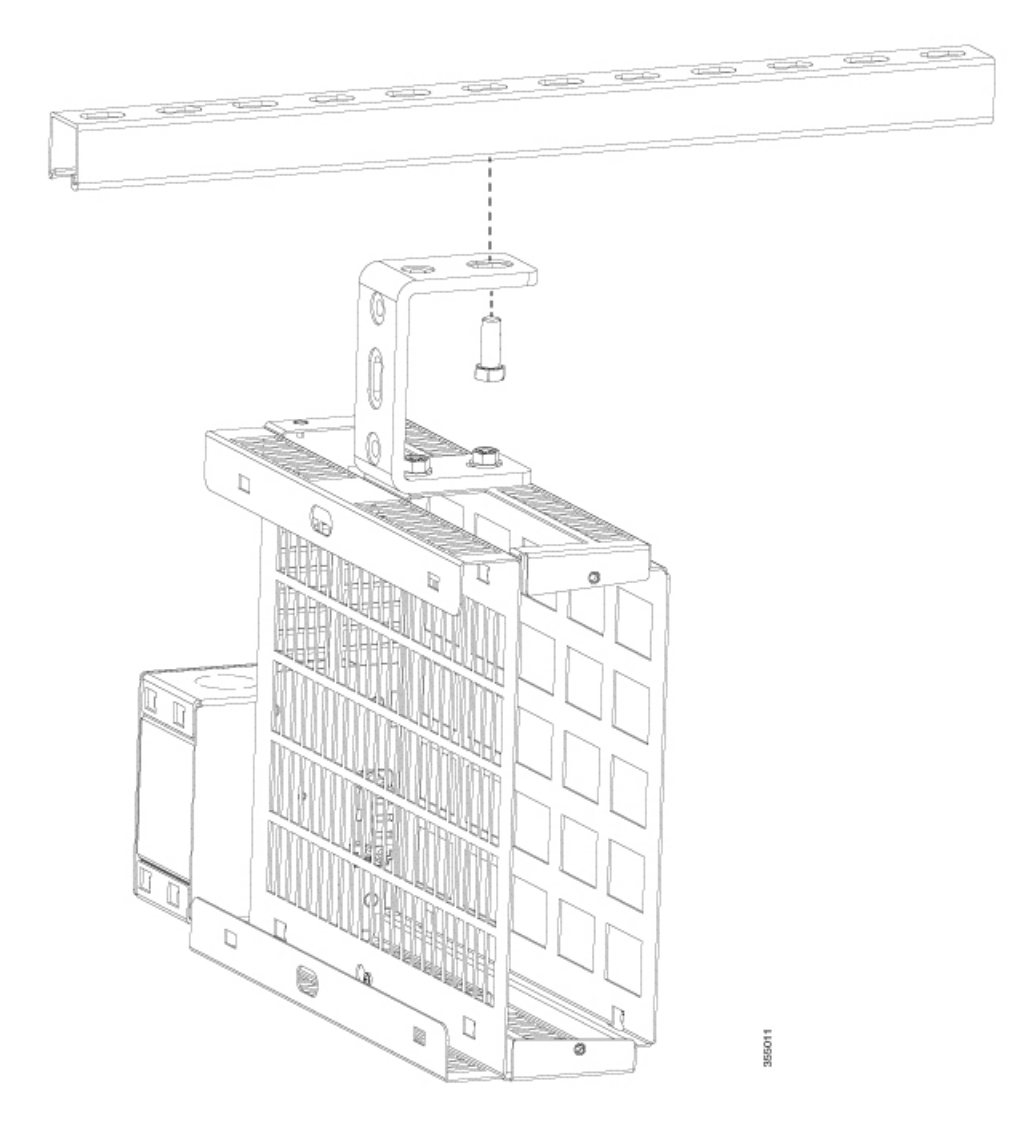

**Step 4** Connect to a power source.

• To connect the assembly which uses flexible mount with direct-wired junction box (CDB-MNT-FLEX-DIR) to a power source, use an armored cable. See Electrical [Installation](#page-72-0) section.

CDB-MNT-FLEX-DIR accepts 100V – 277V AC Input.

• To connect the assembly which uses flexible mount with IEC C14 power junction box (CDB-MNT-FLEX-C14) to a power source, use country-specific power cord.

CDB-MNT-FLEX-C14 accepts 100V – 240V AC Input.

**Step 5** Slide the switch into the flexible mount in a front mounting position.

**Warning** Maintain 3-inch of space to any surface above the flex mount to allow proper cooling.

## **Figure 33: Inserting switch into flexible mount assembly**

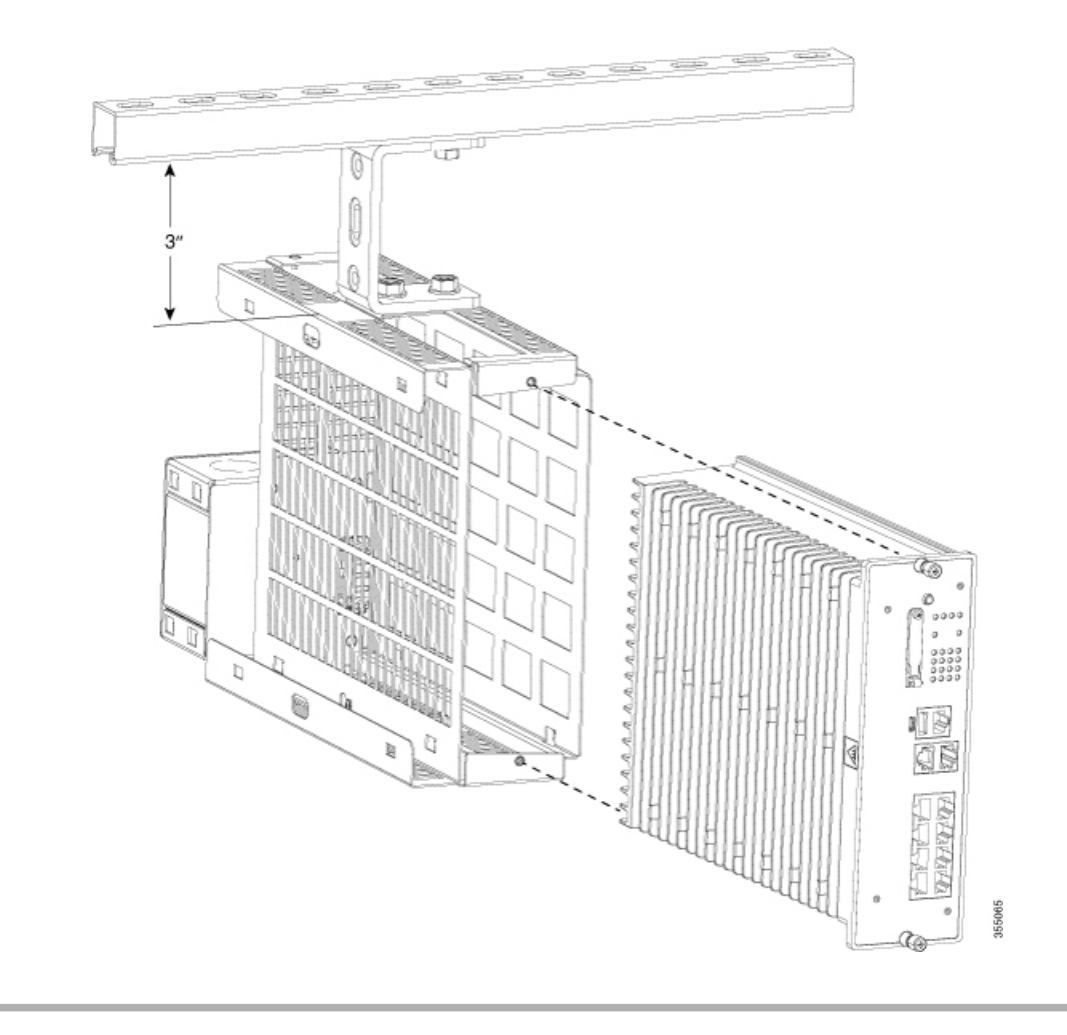

# *Top Vertical Mount with two Flexible Mounts*

Г

Use the following procedure to attach two flexible mounts together.

I

## **Procedure**

**Step 1** Place the flexible mounts on a flat surface. Slide the four tabs at the bottom of the flexible mount into the corresponding four slots of the other flexible mount at once. Following figures show the location of tabs and slots on the flexible mount.

**Figure 34: Tabs at the bottom of the flexible mount**

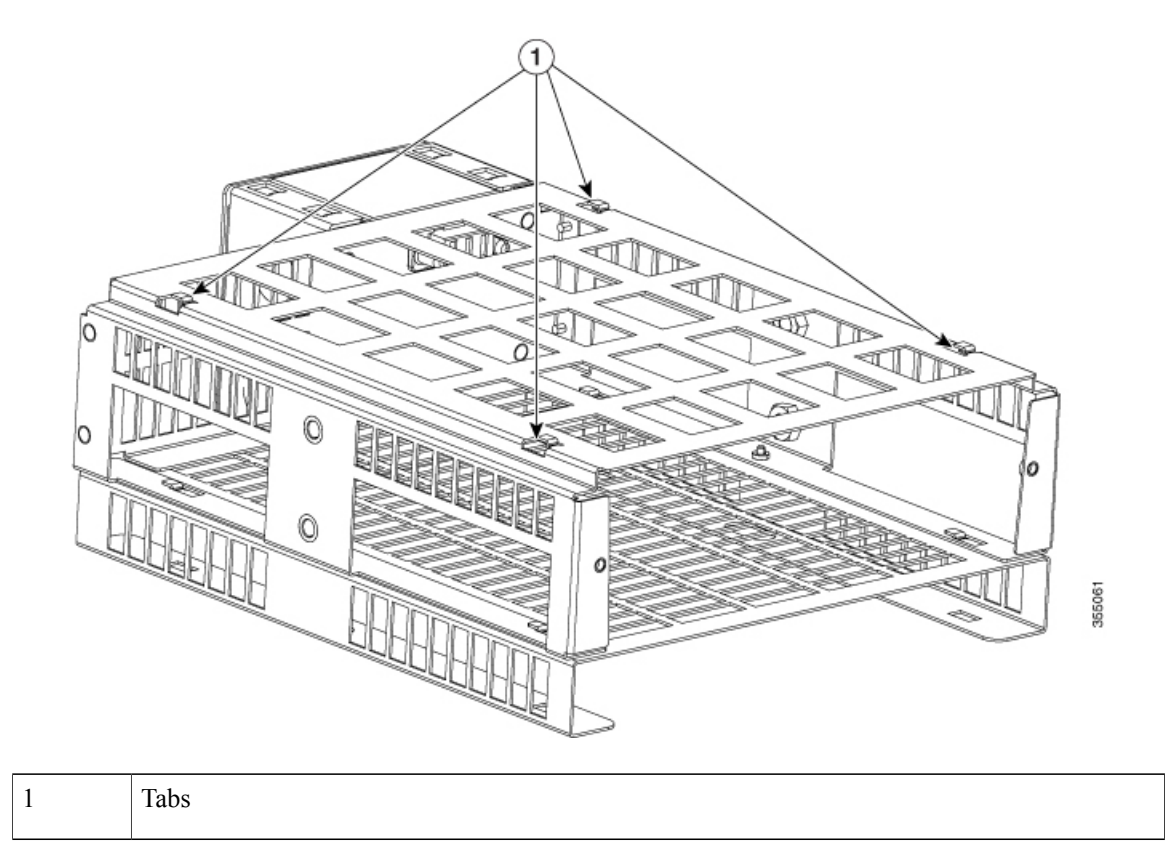

 $\overline{\phantom{a}}$ 

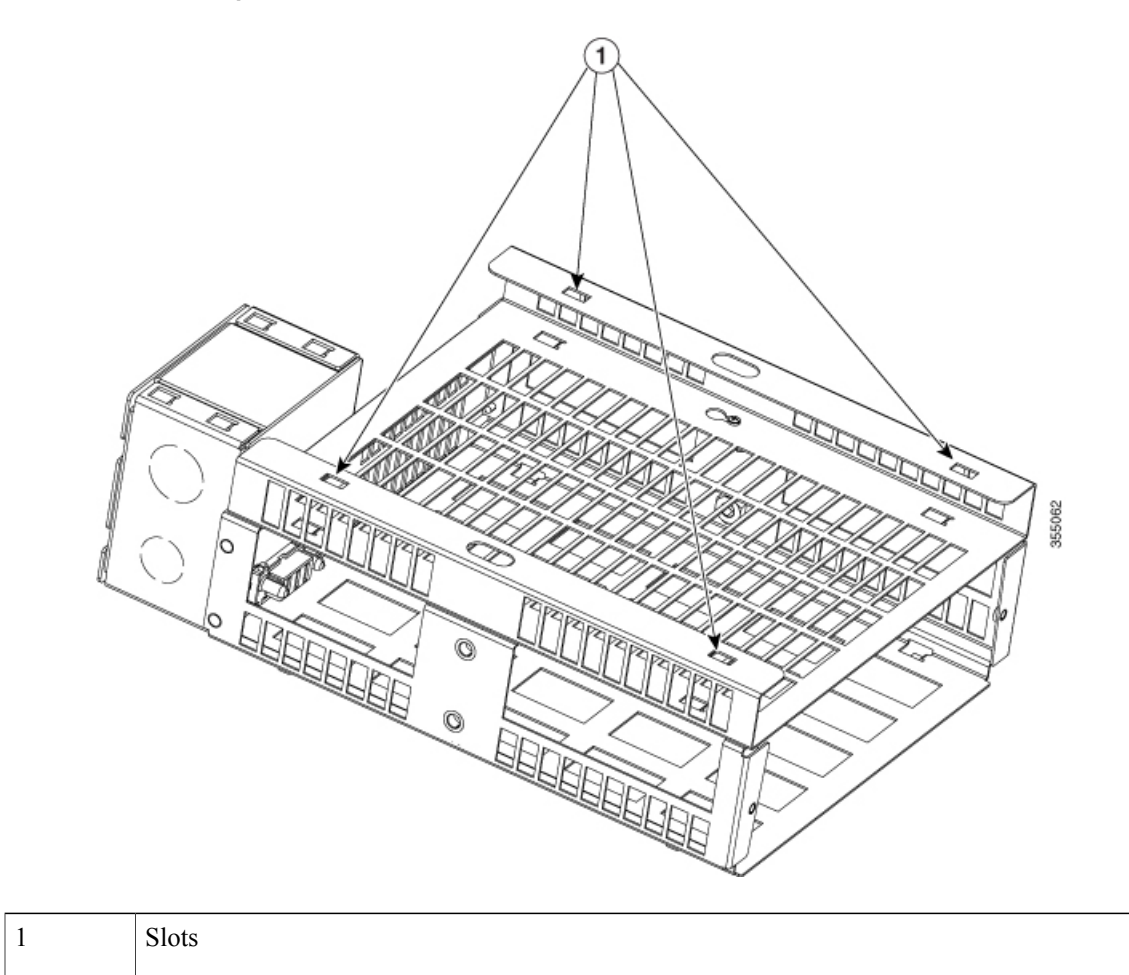

# **Figure 35: Slots at the top of the flexible mount**

 $\mathbf l$ 

T

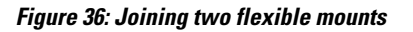

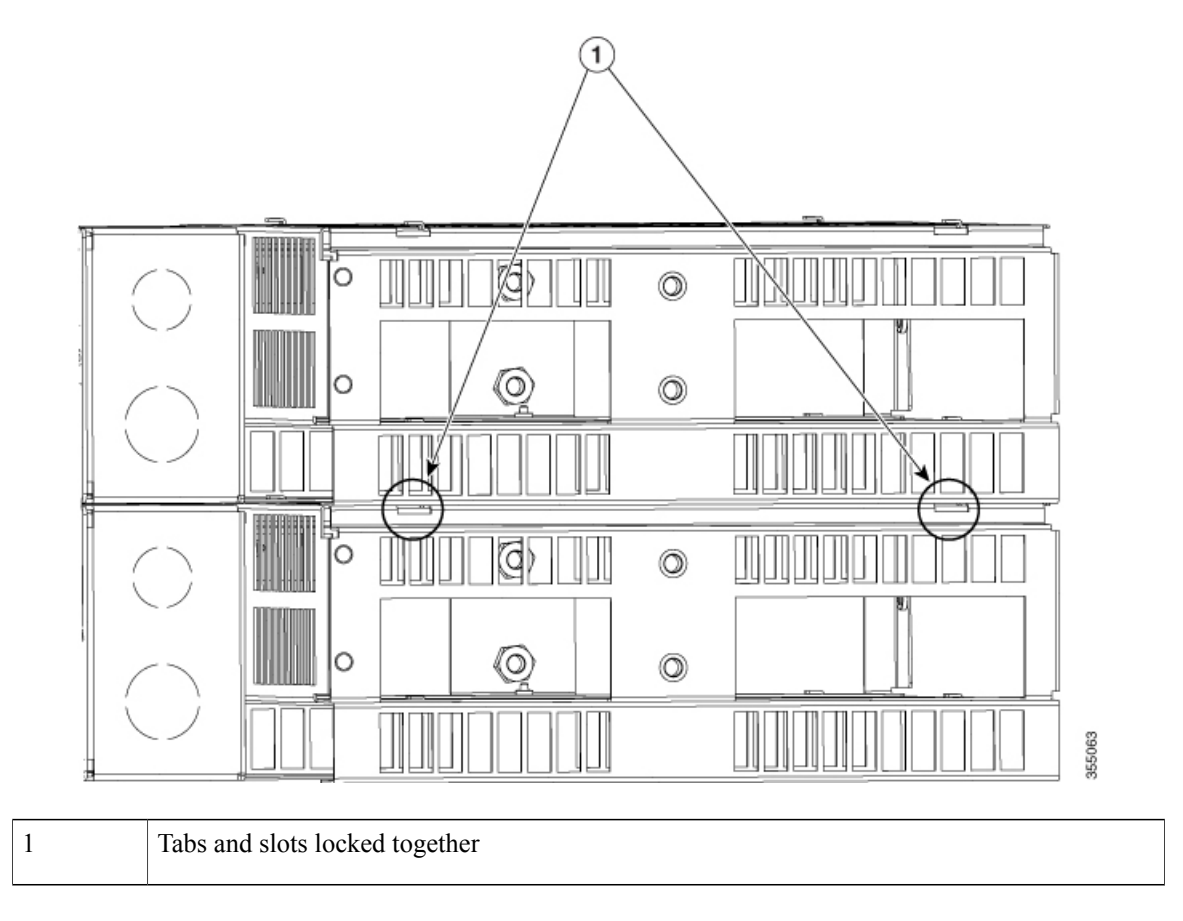

 $\overline{\phantom{a}}$ 

**Step 2** Align the brackets and attach them to the flexible mount using the 1/4" mounting screws.

困 355013

**Figure 37: Attaching two flexible mounts**

 $\mathbf{I}$ 

 $\mathbf I$ 

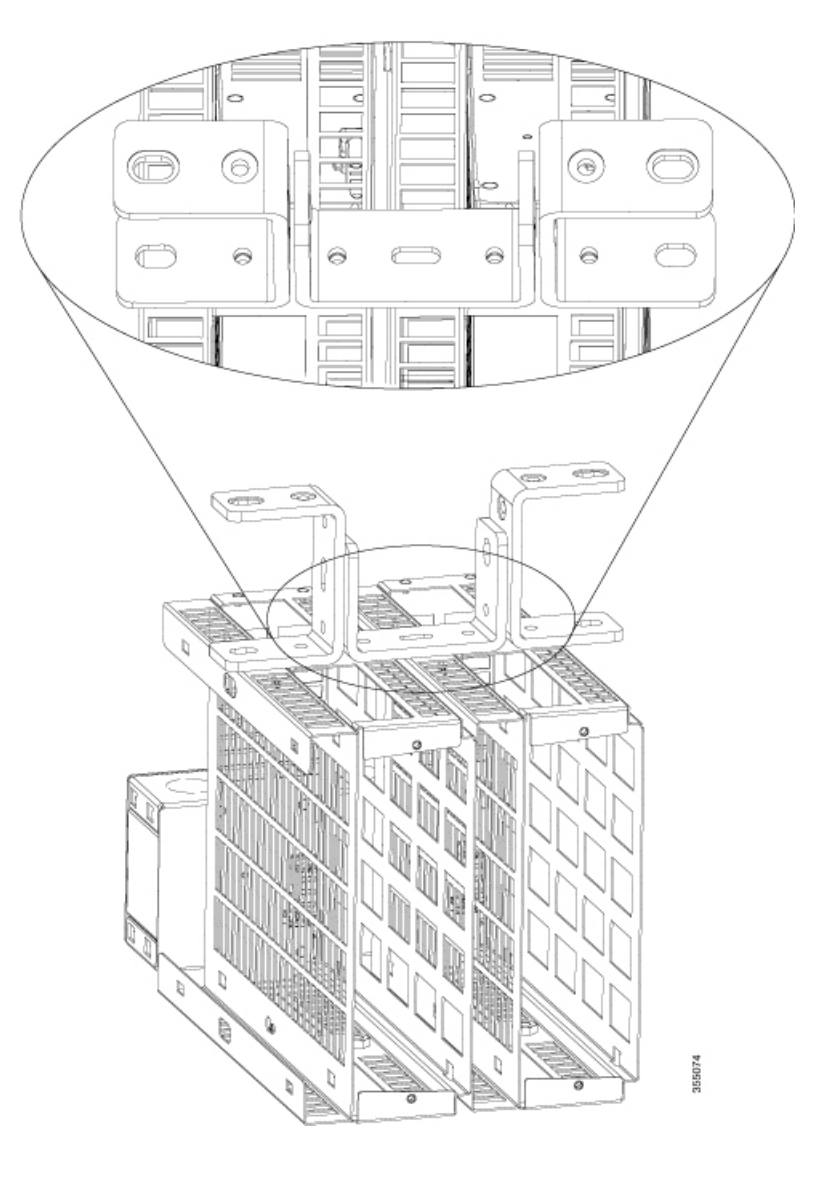

I

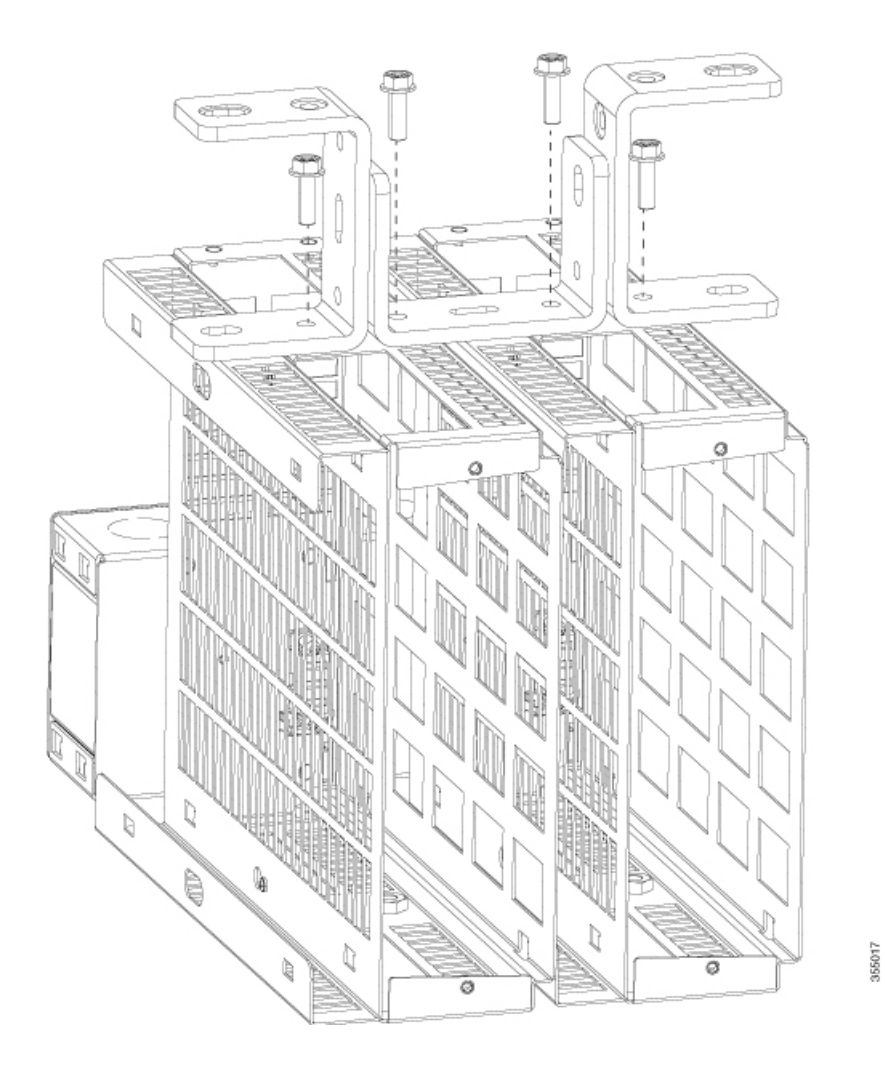

- **Step 3** Position the assembly as shown in the figure. Align one of the screw holes 1/4" or 3/8" of the mounting bracket to the strut nut hole on the strut channel and secure the bracket to the strut channel using a bolt matching to the strut nut.
	- The bolt must match the strut nut. **Note**

Repeat the step to attach the other bracket to the strut channel.

#### **Figure 38: Attaching combined flexible mount assembly to strut**

In the following figure, 3/8" hole is used to attach the assembly to the strut channel. You can also use 1/4" hole to attach the assembly to the strut channel. **Note**

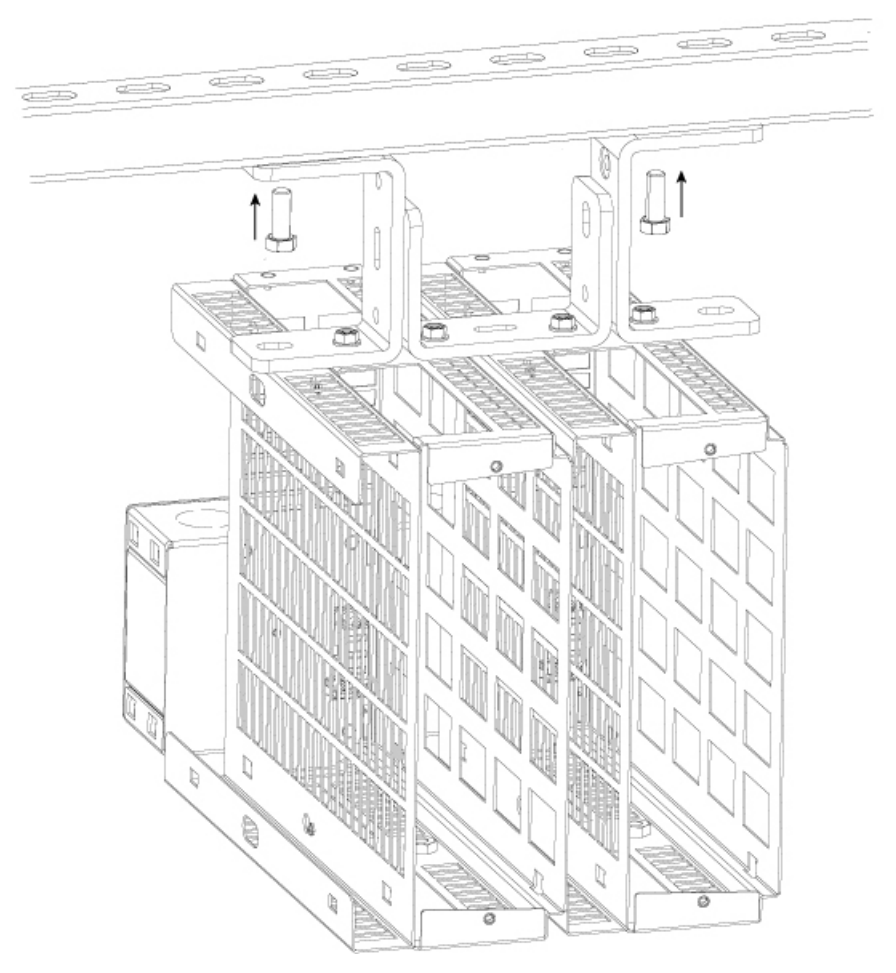

365016

- **Step 4** Connect to a power source.
	- To connect the assembly which uses flexible mount with direct-wired junction box (CDB-MNT-FLEX-DIR) to a power source, use an armored cable. See Electrical [Installation](#page-72-0) section.

CDB-MNT-FLEX-DIR accepts 100V – 277V AC Input.

• To connect the assembly which uses flexible mount with IEC C14 power junction box (CDB-MNT-FLEX-C14) to a power source, use country-specific power cord.

CDB-MNT-FLEX-C14 accepts 100V – 240V AC Input.

**Step 5** Slide the switch into the flexible mount in a front mounting position as shown in the figure and tighten thumb screws to secure the switch to flexible mount.

**Warning** Maintain 3-inch of space to any surface above the flex mount to allow proper cooling.

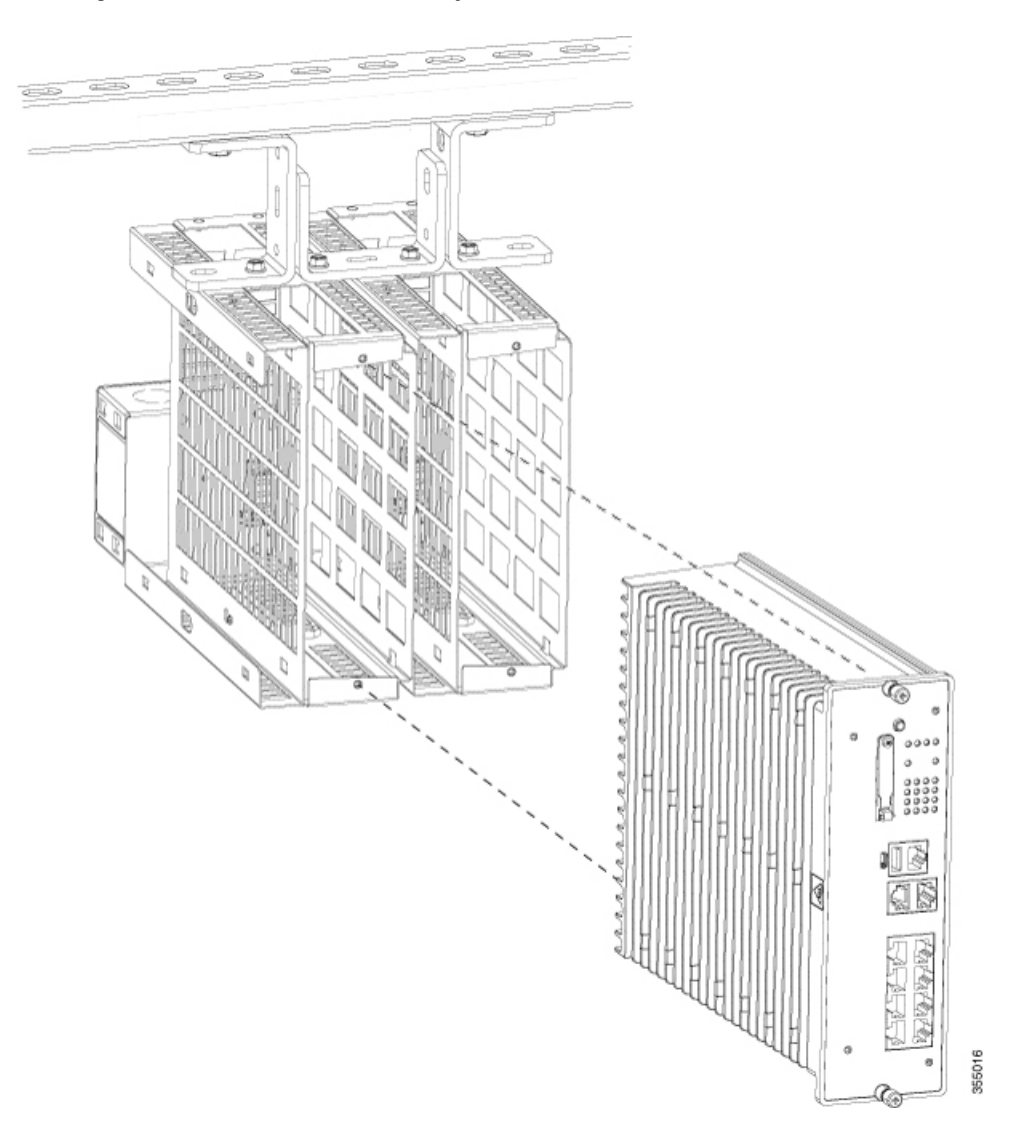

**Figure 39: Inserting switch into flexible mount assembly**

You can combine multiple flexible mounts together using the above procedure.

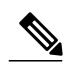

 $\mathsf I$ 

**Note** Maximum recommended number of flexible mounts that you can combine together is five.

# **Top Vertical Mount with five Flexible Mounts**

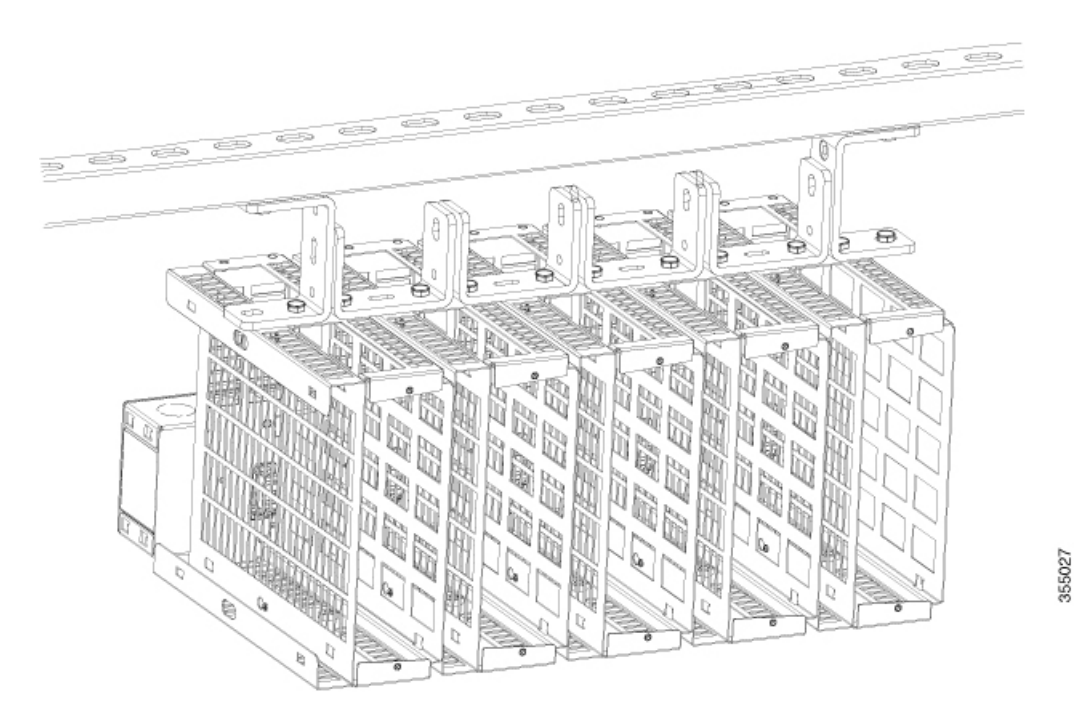

# **Wall Mount**

To install the Catalyst Digital Building Series Switch in a flexible mount on to a wall, follow these steps :

**Note**

If you are using the flexible mount with a direct-wired junction box (CDB-MNT-FLEX-DIR), refer to the Electrical [Installation](#page-72-0) section before you start the installation procedure.

## **Before You Begin**

- Refer to [Installation](#page-27-0) Guidelines section.
- Refer to Electrical [Installation](#page-72-0) section if you are using the flexible mount with direct-wired junction box (CDB-MNT-FLEX-DIR).

• Review the following illustrations and tables.

### **Figure 40: Mounting Bracket Detail**

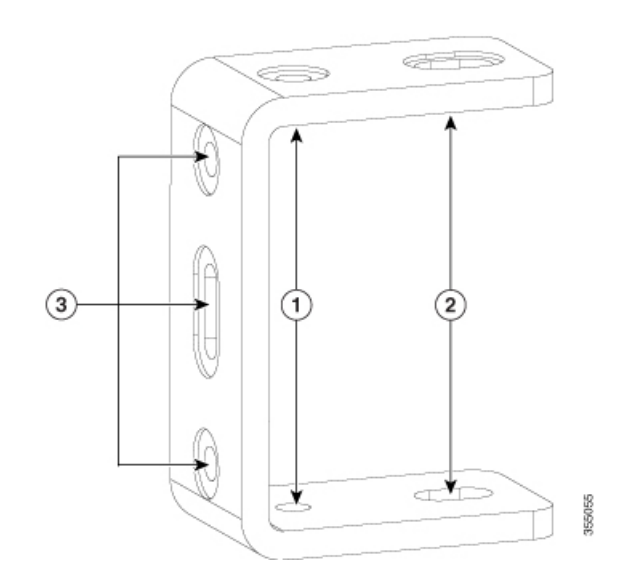

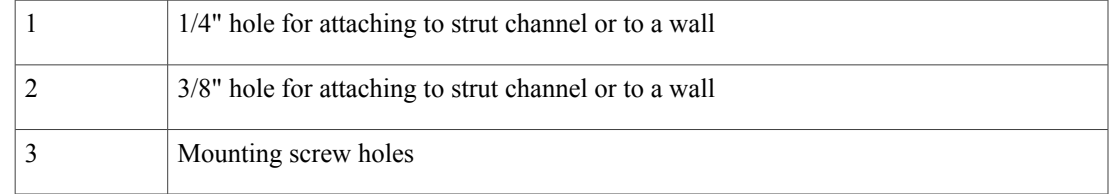

# **Procedure**

Г

- **Step 1** Place the flexible mount horizontally on a flat surface.
- **Step 2** Align mounting brackets to both sides of the flexible mount and attach them to the mount with the 1/4" mounting screws supplied.

### **Figure 41: Attaching mounting brackets to the flexible mount**

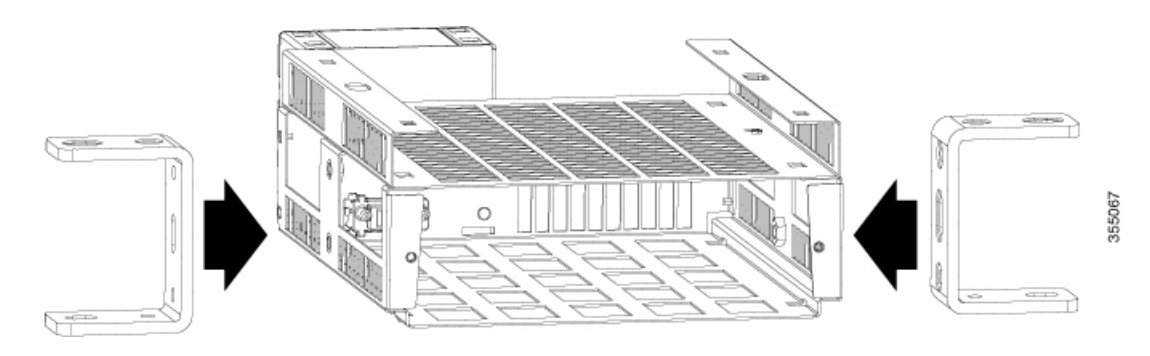

 $\overline{\phantom{a}}$ 

 $\mathbf I$ 

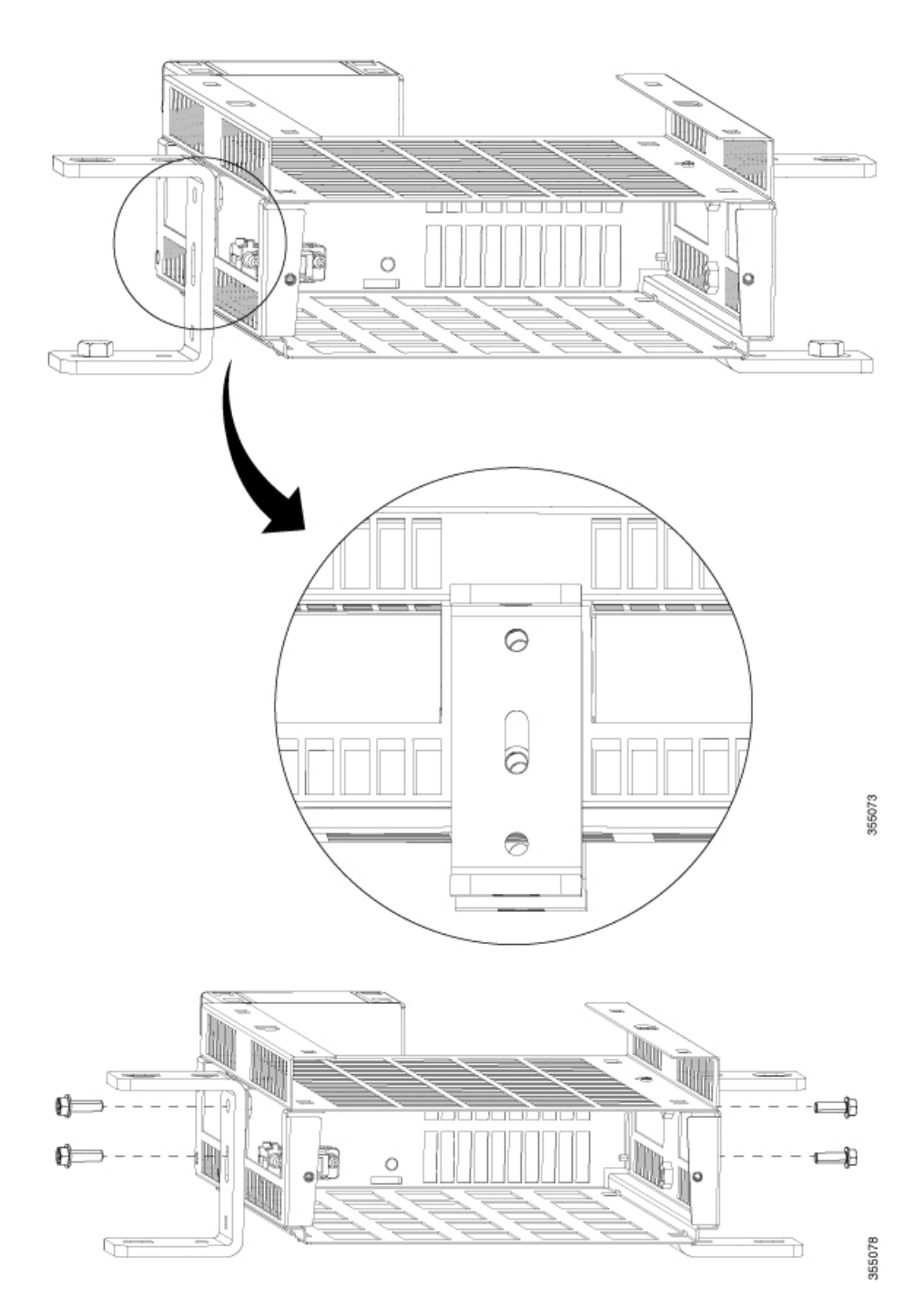

- **Step 3** Drill two holes in the wall and insert mounting screws into the holes.
- **Step 4** Position the assembly vertically as shown in the figure. Insert screws through the 3/8" or 1/4" hole of mounting bracket into the wall and secure the assembly against the wall.

#### **Figure 42: Attaching flexible mount assembly to the wall**

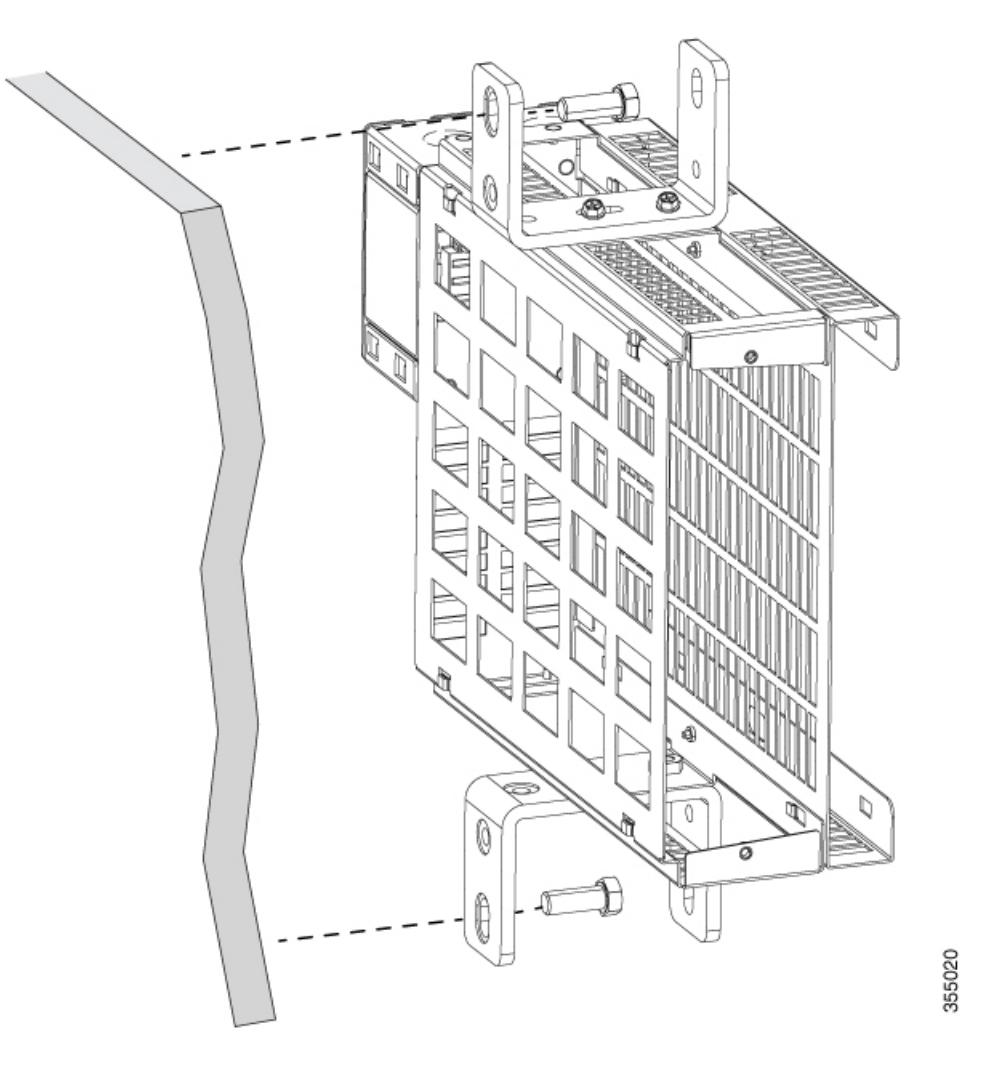

**Step 5** Connect to a power source.

• To connect the assembly which uses flexible mount with direct-wired junction box (CDB-MNT-FLEX-DIR) to a power source, use an armored cable. See Electrical [Installation](#page-72-0) section.

CDB-MNT-FLEX-DIR accepts 100V – 277V AC Input.

• To connect the assembly which uses flexible mount with IEC C14 power junction box (CDB-MNT-FLEX-C14) to a power source, use country-specific power cord.

CDB-MNT-FLEX-C14 accepts 100V – 240V AC Input.

**Step 6** Slide the switch into the flexible mount in a front mounting position as shown in the figure and tighten thumb screws to secure the switch to flexible mount.

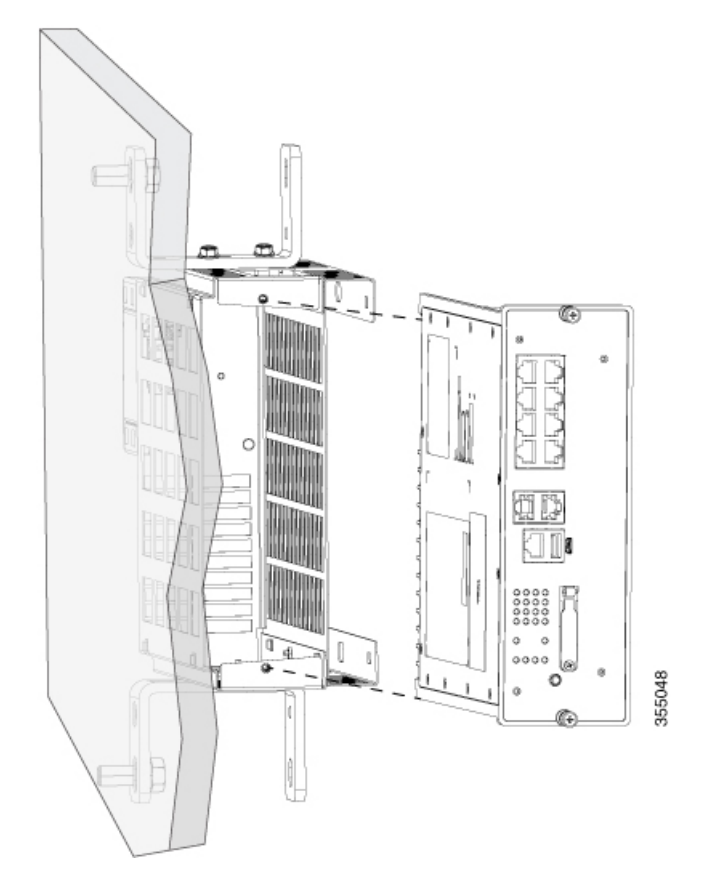

The complete assembly of the flexible mount, mounting brackets and the switch weighs 15 lbs for the wall mount case. When mounted directly on a surface, care must be taken to choose fasteners that can safely hold the switch and mounting hardware, which weighs 15 lbs (6.8 kg), under all use conditions. **Note**

# **Prohibited Mounting Orientations**

Following mounting orientations are not allowed. These mounting orientations will cause overheating.

**Figure 43: Prohibited Mounting Orientations**

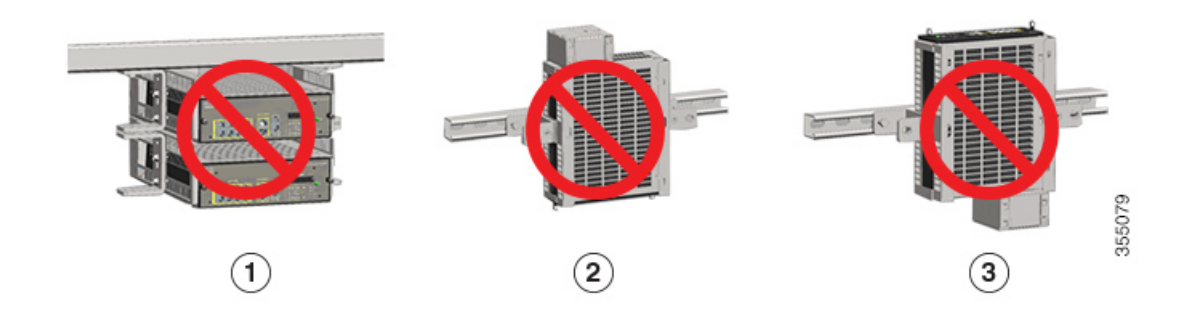
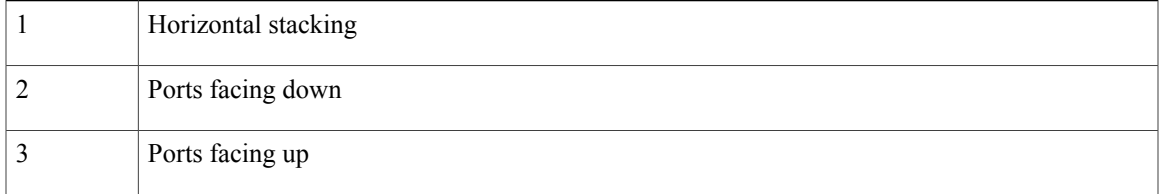

#### **Electrical Installation**

Electrical installation requires connecting the switch to a power source. Each type of flexible mount has a different procedure for completing electrical connections. These are explained below.

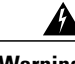

**Warning**

All power connection wiring should conform to the rules and regulations in the National Electrical Code (NEC), as well as any local codes.

#### **Flexible Mount with Direct-Wired Junction Box**

To complete wiring of the direct-wired junction box and to connect to a power source, follow these steps:

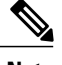

**Note** Only a trained and qualified electrician should be allowed to perform the procedure explained below.

#### **Procedure**

- **Step 1** Ensure that supply wiring is not energized prior to installing the flexible mount.
- **Step 2** Remove screw from the direct-wired junction box to open the cover.
- **Step 3** Determine mounting orientation and identify the desired wiring entry and exit points from the flexible mount's integrated junction box.
- **Step 4** Remove the appropriate knockout(s), either  $1/2$ " or  $3/4$ " from the top or bottom, based on the connector type employed in the installation.
- **Step 5** Prepare an armored cable by stripping conductor ends approximately  $1/2$ " or  $3/4$ ".
- **Step 6** After preparing the cable for connection, attach the cable to an approved connector and install the connector in the appropriate knockout. Ensure that you leave a sufficient working length of wire inside the junction box.
- **Step 7** Strip supply wires. Remove pre-stripped insulation from wires supplied inside the flexible mount.
- **Step 8** Twist stripped ends of wires and secure the wires with a wire nut or other approved junction device. Supply wires are color coded: Hot-black, Neutral-white, Ground-green/yellow. Verify that connections are made with the appropriate supply wires as color codes may vary.
	- If you are combining multiple flexible mounts to form a single wiring raceway, remove the metal divider plates that separate adjoining junction boxes. Ensure that you leave the divider plates in place on either end of the raceway.
	- When you join two or more flexible mounts with direct-wired junction box, join the Hot, Neutral and Ground supply wires of one wiring box to the corresponding Hot, Neutral and Ground supply wires of

I

the adjacent wiring box. This allows wiring multiple units to the same circuit with only a single supply wire entry point.

When combining multiple switches on a single circuit, refer to the switch ampacity tables below to verify that the number of switches is appropriate, given the circuit's voltage and ampacity. The switch ampacity table provides number of units that fit on a single circuit (after derating to 80% of capacity), i.e. 15A circuit gives number of units possible when only 12A (80% of 15A) is used. **Warning**

| CDB-8P                                    |                                                        | <b>Circuit</b><br><b>Breaker</b><br><b>Rating:</b>                | 15A            | 20A        | <b>30A</b> |
|-------------------------------------------|--------------------------------------------------------|-------------------------------------------------------------------|----------------|------------|------------|
| <b>Nominal</b><br>Input<br><b>Voltage</b> | <b>Maximum</b><br><b>Current</b><br><b>Consumption</b> | <b>Circuit</b><br><b>Breaker</b><br><b>Derating</b><br>$(80\%)$ : | 12A            | <b>16A</b> | 24A        |
| 115VAC                                    | 2.68A                                                  | Units $\overline{\ }$<br>Circuit                                  | $\overline{4}$ | 6          | 9          |
| 230VAC                                    | 1.34A                                                  | Units $\overline{ }$<br>Circuit                                   | 9              | 12         | 18         |
| 277VAC                                    | 1.16A                                                  | Units /<br>Circuit                                                | 10             | 14         | 21         |

**Table 2: Switch Ampacity Rating for Catalyst Digital Building Series PoE/PoE+ Switch**

**Table 3: Switch Ampacity Rating for Catalyst Digital Building Series UPOE Switch**

| CDB-8U                                    |                                                        | <b>Circuit</b><br><b>Breaker</b><br><b>Rating:</b>                | 15A            | 20A | 30A            |
|-------------------------------------------|--------------------------------------------------------|-------------------------------------------------------------------|----------------|-----|----------------|
| <b>Nominal</b><br>Input<br><b>Voltage</b> | <b>Maximum</b><br><b>Current</b><br><b>Consumption</b> | <b>Circuit</b><br><b>Breaker</b><br><b>Derating</b><br>$(80\%)$ : | 12A            | 16A | 24A            |
| 115VAC                                    | 5.18A                                                  | Units $\overline{ }$<br>Circuit                                   | $\overline{2}$ | 3   | $\overline{4}$ |
| $230$ VAC                                 | 2.59A                                                  | Units $/$<br>Circuit                                              | $\overline{4}$ | 6   | 9              |
| 277 <sub>VAC</sub>                        | 2.18A                                                  | Units $/$<br>Circuit                                              | 5              | 7   | 11             |

Г

- **Step 9** Secure all excess wire in the raceway. Ensure that no exposed conductors are present.
- **Step 10** Secure junction box cover with screws.
- **Step 11** Once all wiring is complete, re-energize the supply circuit.
- **Step 12** Install switches into the mounts and check for proper operation.

#### **Flexible Mount with IEC C14 Power Junction Box**

To connect to a power source, follow these steps:

#### **Procedure**

- **Step 1** Plug the IEC C14 power cord into the power connector on the flexible mount.
- **Step 2** Plug the other end of the power cord into a power source.

### **Rack Mounting**

Installing the switch in a rack requires 5RU high 19-inch rack mount chassis (CDB-MNT-RACK5-C14).

**Figure 44: Front View of Rack Mount Chassis**

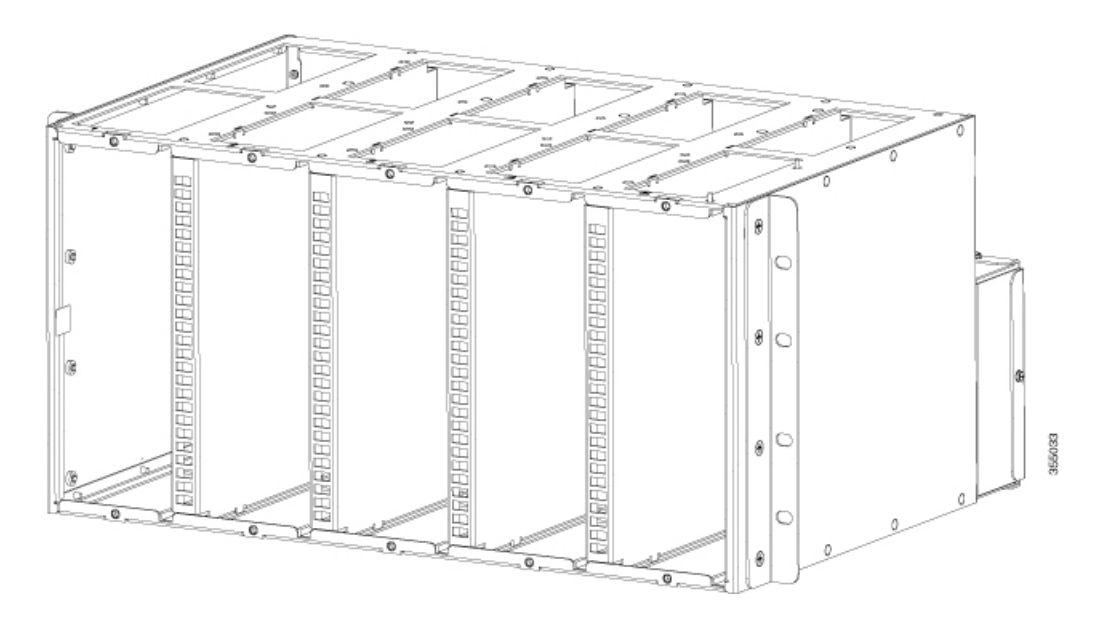

**Figure 45: Rear View of Rack Mount Chassis**

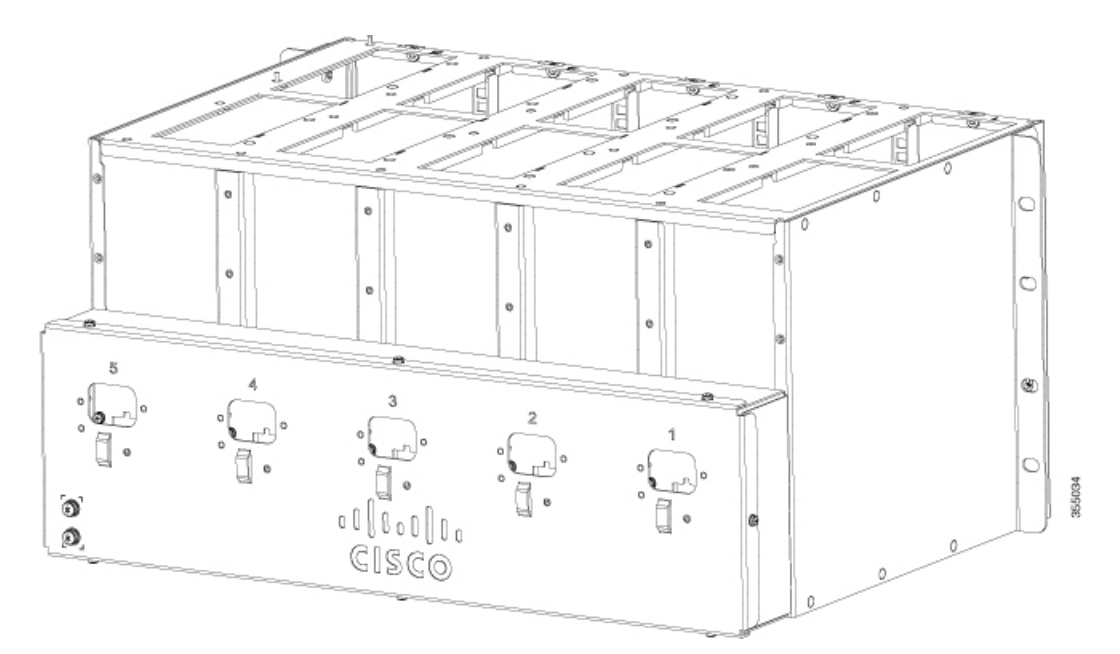

I

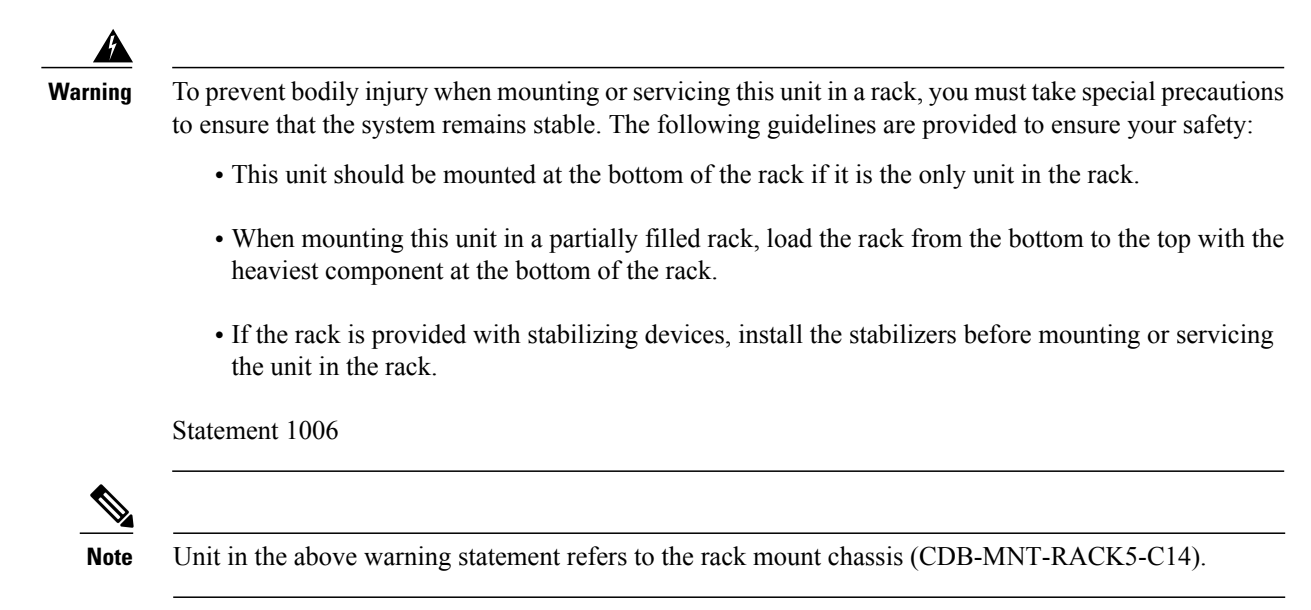

Use the following procedure to install a Catalyst Digital Building Series Switch in a rack.

#### **Procedure**

**Step 1** Position the 19-inch 5RU rack mount chassis in the rack and align the mounting holes in the chassis with the mounting holes in the rack. Secure the chassis using eight 10-32 or 12-24 screws to the rack post.

**Figure 46: Installation of Rack Mount Chassis on a 19-inch Rack**

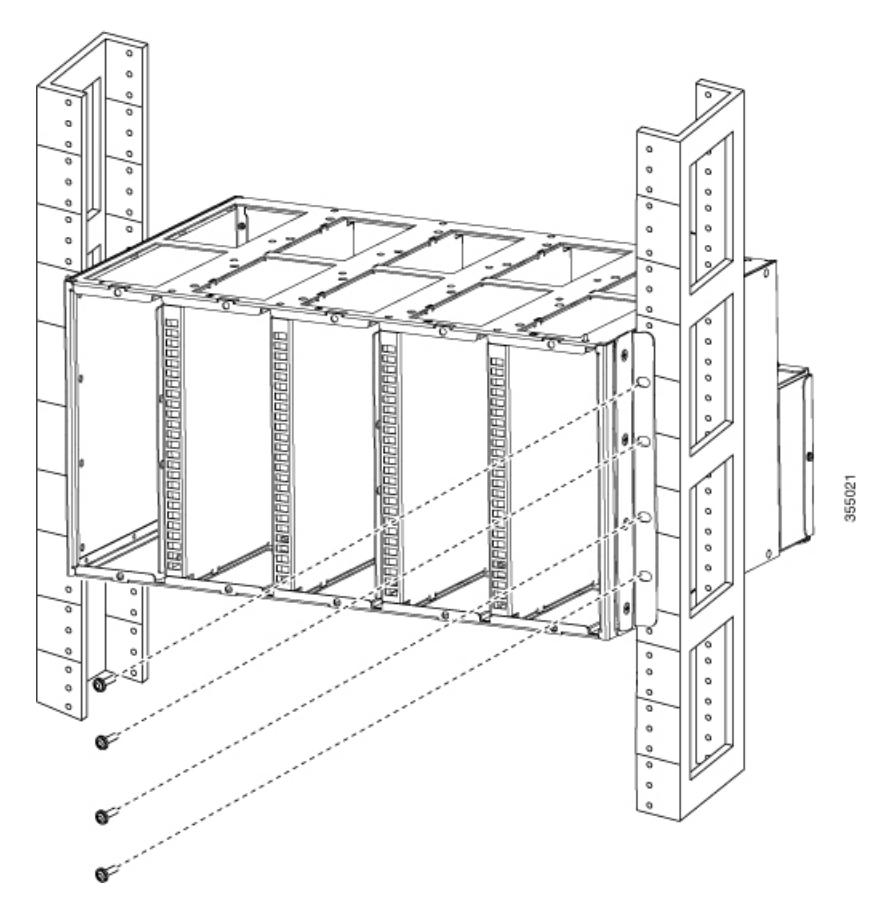

You can also install the rack mount chassis upside down if required for cable routing.

 $\overline{\mathsf{I}}$ 

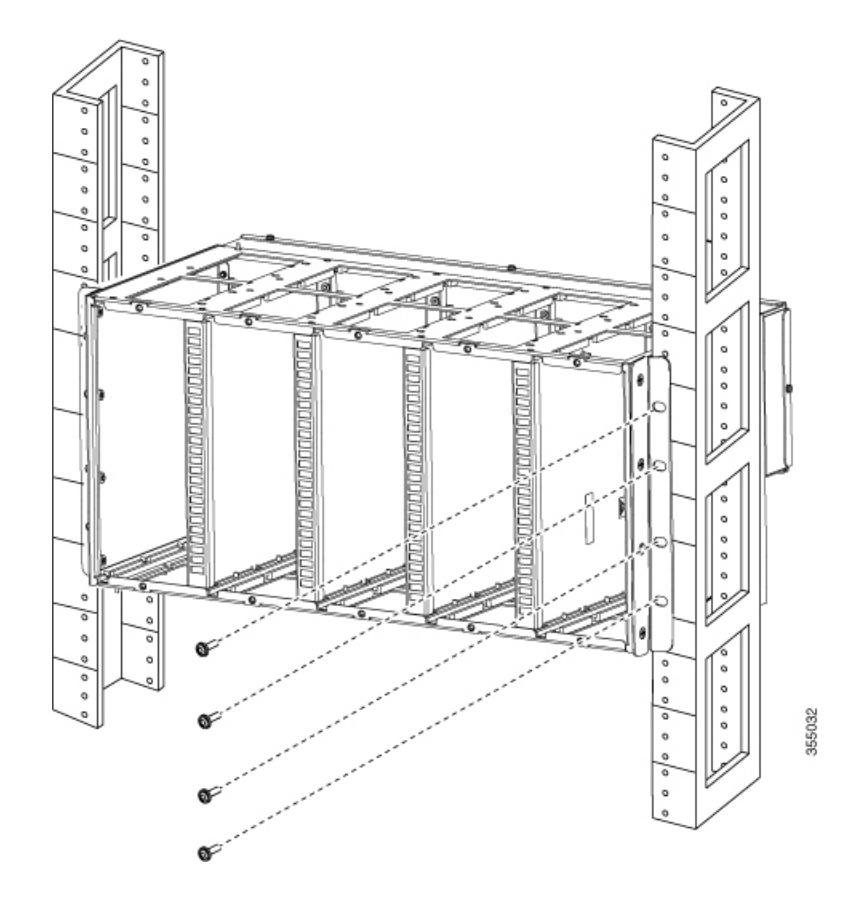

I

**Step 2** Plug country-specific power cords to power connectors on the rack mount chassis. Plug the other ends of the power cords to a power source.

#### **Figure 47:**

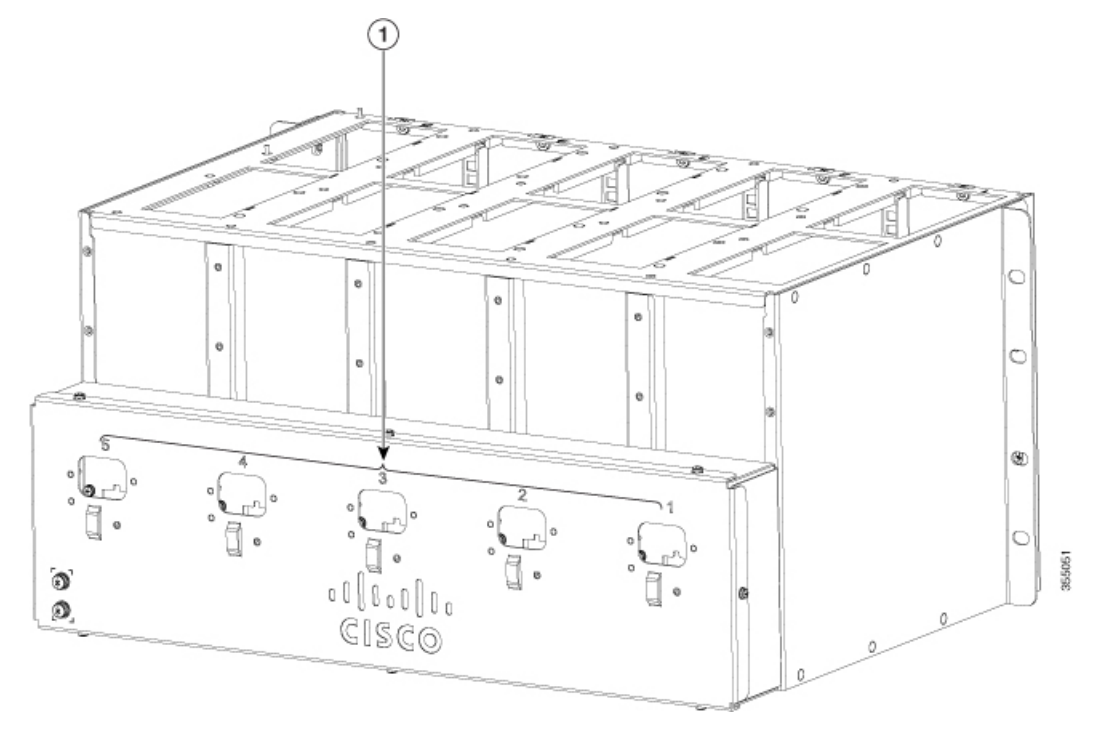

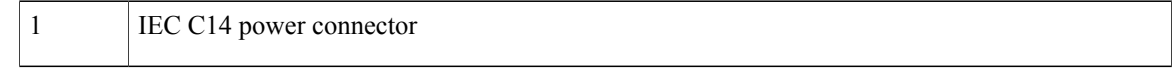

**Step 3** Slide the switches into each of the rack unit slots in a front-mounting position and secure them to the rack using the supplied screws as shown in the figure.

 $\overline{\mathsf{I}}$ 

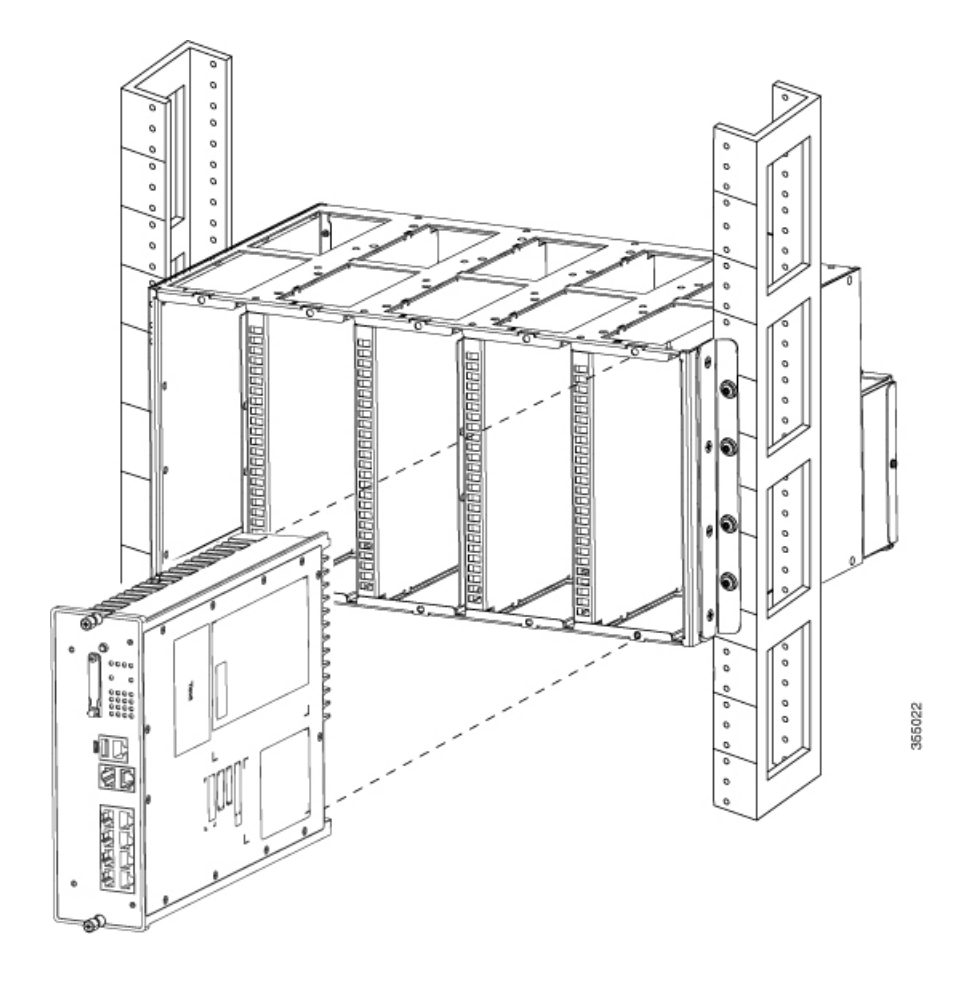

Ī

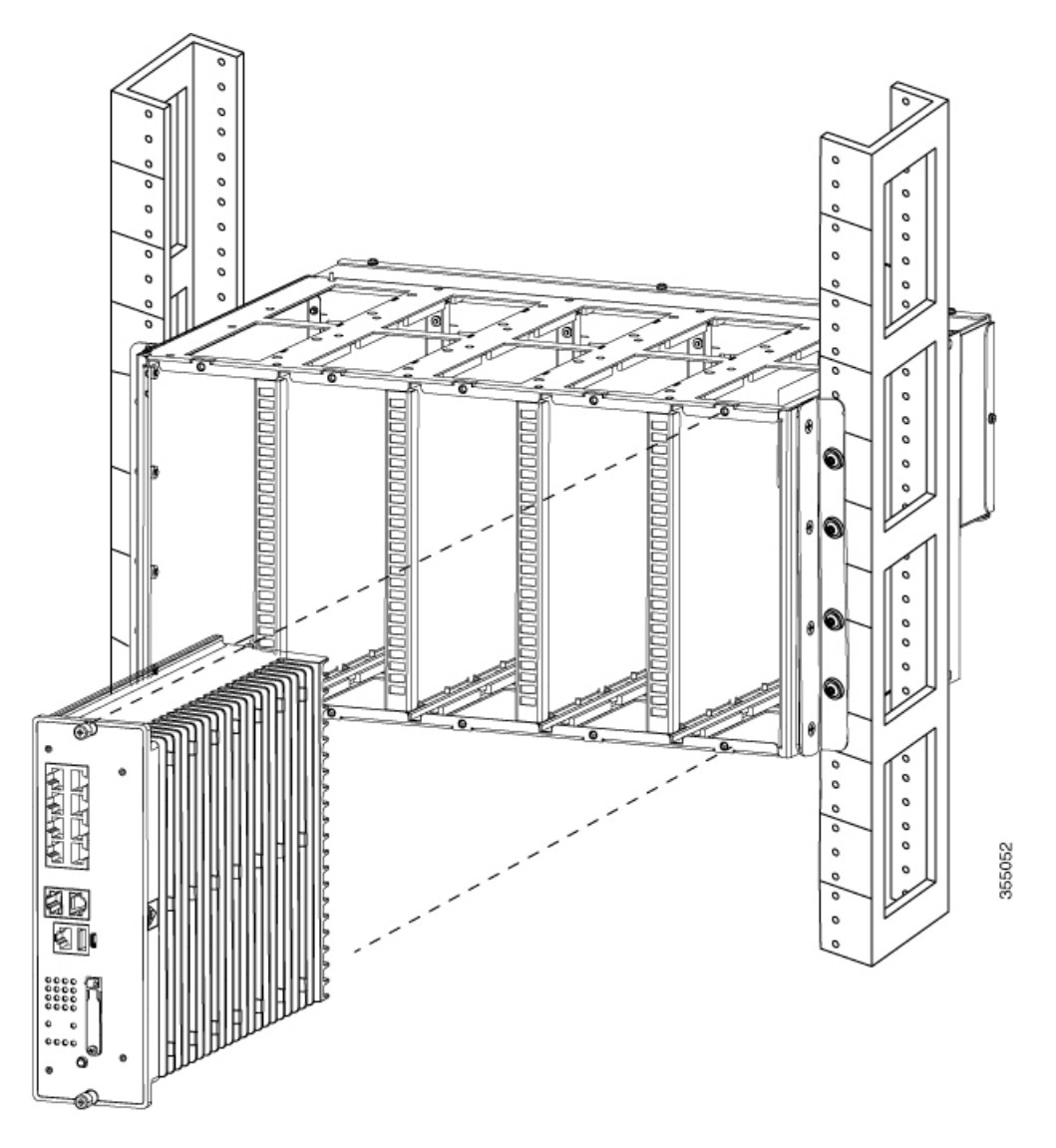

#### **Warning**

You must leave 2RU gap between each rack unit for ventilation unless forced air is provided top to bottom in the rack.

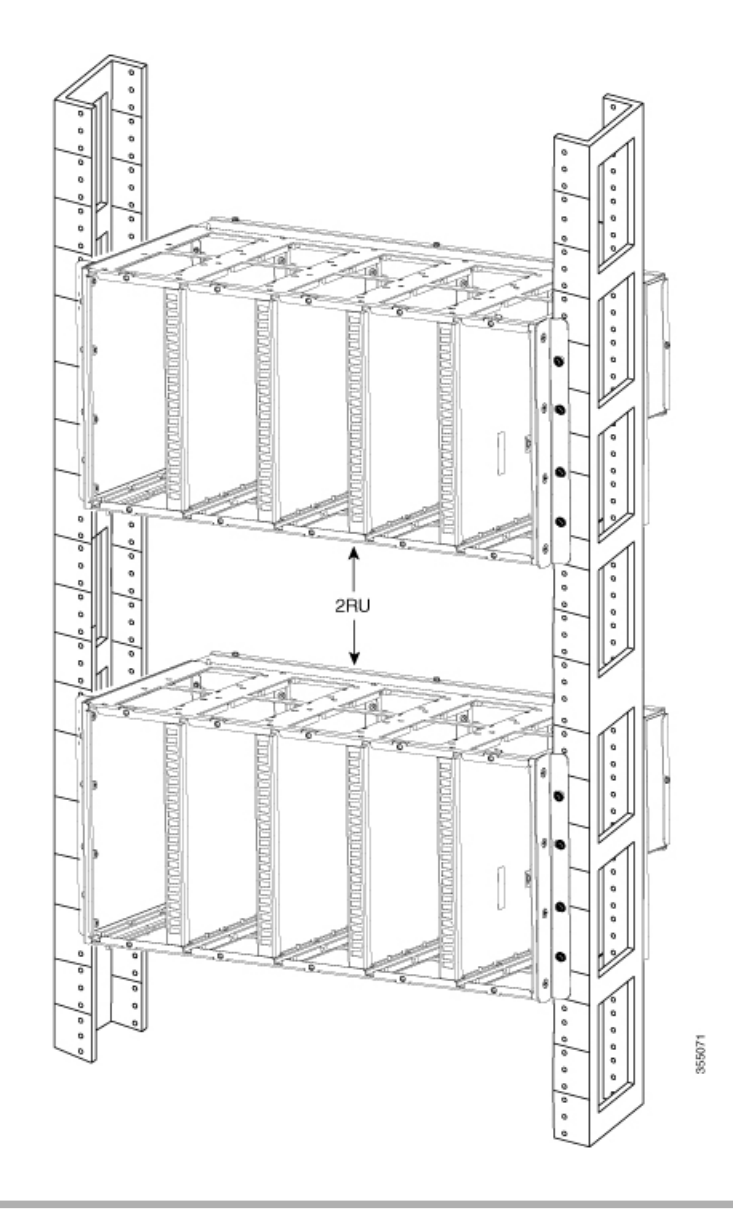

#### **What to Do Next**

After installing the switch in the chassis, complete the installation process by grounding the chassis. See [Establishing](#page-82-0) the System Ground .

#### <span id="page-82-0"></span>**Establishing the System Ground**

I

This section describes how to connect a system ground to the switch.

The system ground provides additional grounding for EMI shielding requirements and grounding for the low voltage supplies.

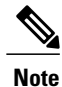

In all situations, grounding practices must comply with Section 250 of the National Electric Code (NEC) requirements or local laws and regulations.

#### **Required Tools and Equipment**

To connect the system ground, you need the following tools and materials:

- Grounding lug—A two-hole standard barrel lug. Supports 6 AWG wire. Supplied as part of accessory kit.
- Grounding screws—Two 8 mm pan-head screws. Supplied as part of the accessory kit.
- Grounding wire—Not supplied as part of accessory kit. The grounding wire should be sized according to local and national installation requirements. The length of the grounding wire depends on the proximity of the chassis to proper grounding facilities.
- No. 1 Phillips screwdriver.
- Crimping tool to crimp the grounding wire to the grounding lug.
- Wire-stripping tool to remove the insulation from the grounding wire.

#### **Connecting the System Ground**

To establish an earth ground for the chassis, you must attach a grounding cable from the chassis' grounding lug to the rack.

#### **Figure 48: Connecting the System Ground**

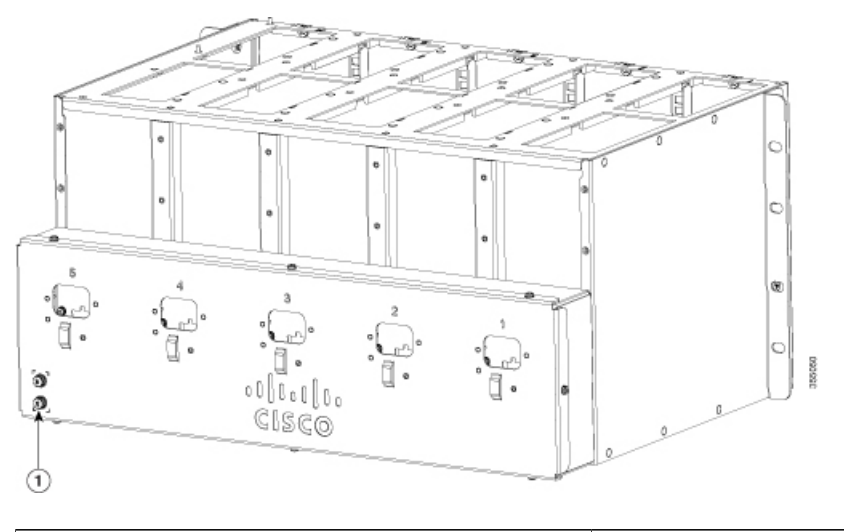

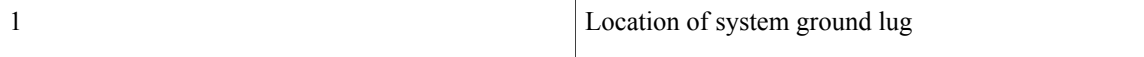

Г

#### **Procedure**

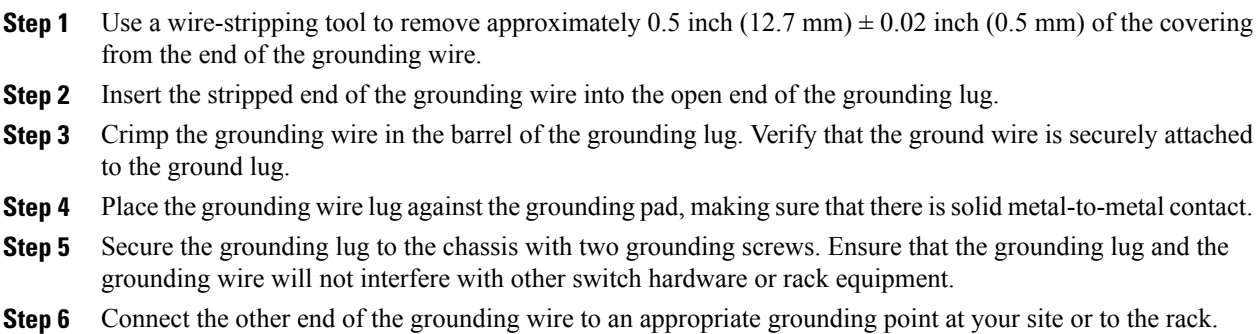

## **Installing the Power Cord Retainer**

The power cord retainer (PWR-CLP=) is optionally supplied as part of accessory kit with the 5RU 19" rack mount chassis (CDB-MNT-RACK5-C14) and flexible mount with IEC C14 power junction box (CDB-MNT-FLEX-C14).

#### **Procedure**

- **Step 1** Choose the sleeve size of the power cord retainer based on the thickness of the cord. The smaller sleeve can be snapped off and used for thin cords.
- **Step 2** Slide the retainer around the AC power cord, and pass it around the loop on the switch.

**Figure 49: Inserting the Retainer through the Lanced Loop (5RU 19" Rack Mount Chassis)**

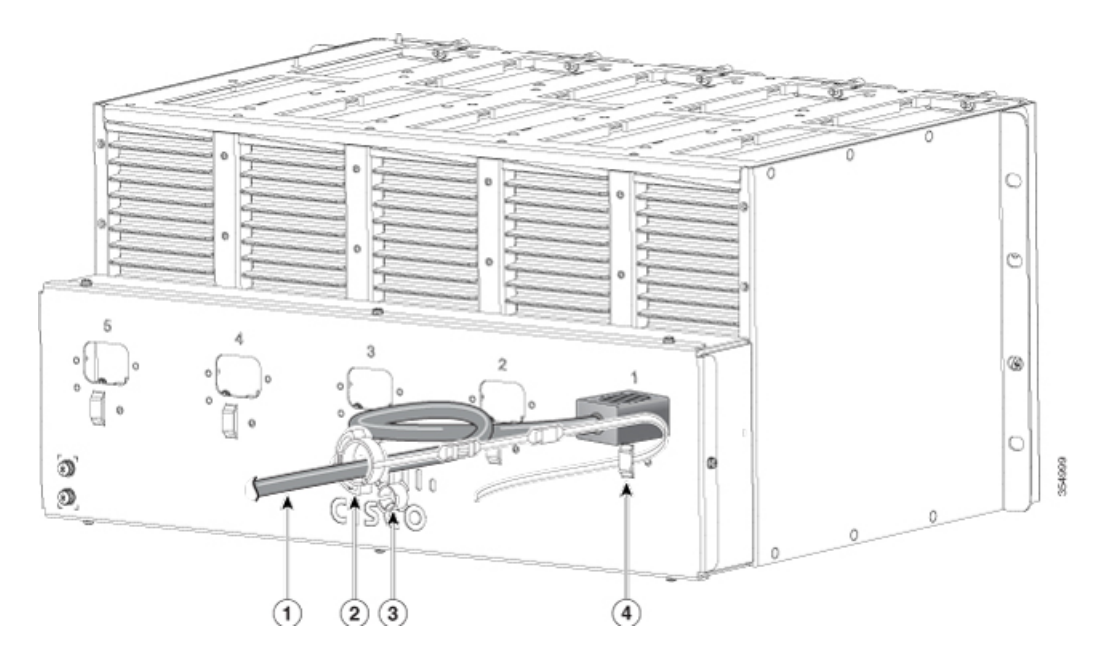

**Figure 50: Inserting the Retainer through the Lanced Loop (Flexible mount with IEC C14 power junction box)**

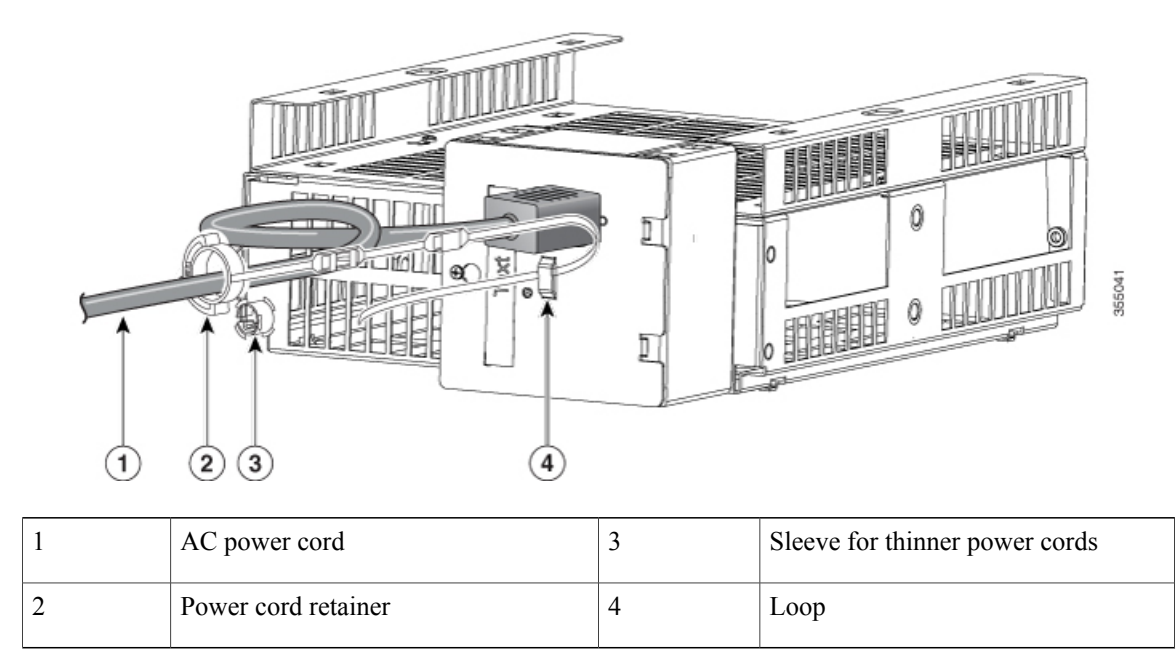

 $\mathbf I$ 

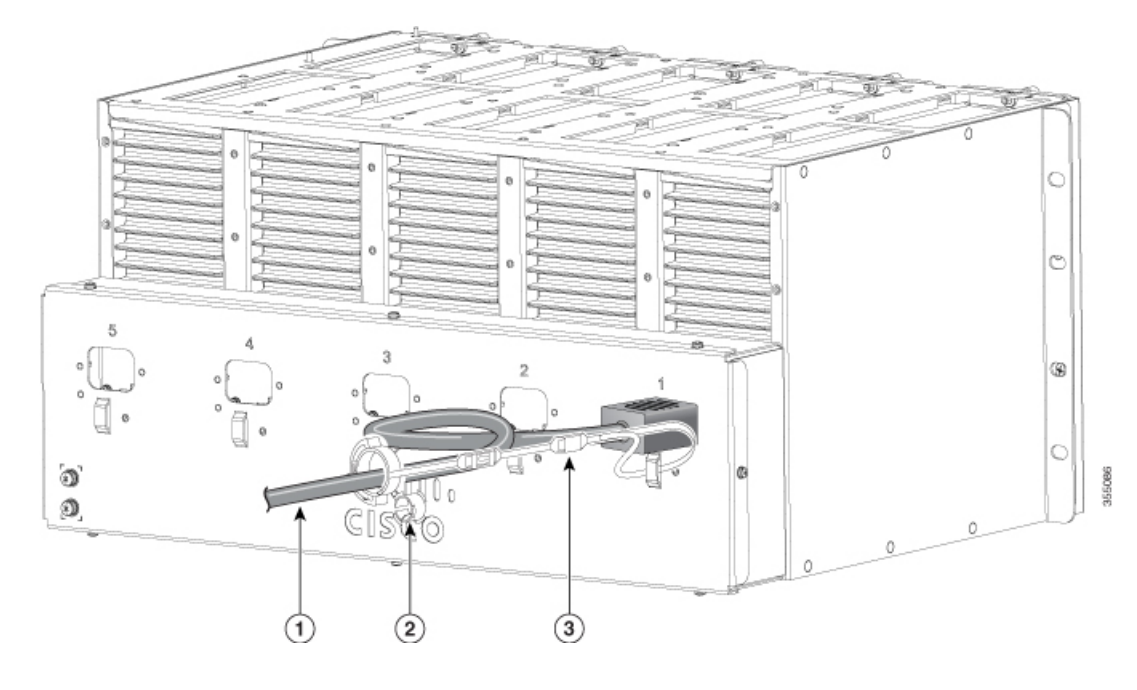

**Step 3** Slide the retainer through the first latch.

**Figure 51: Sliding the Retainer Through the Latch (5RU 19" Rack Mount Chassis)**

**Figure 52: Sliding the Retainer Through the Latch (Flexible mount with IEC C14 power junction box)**

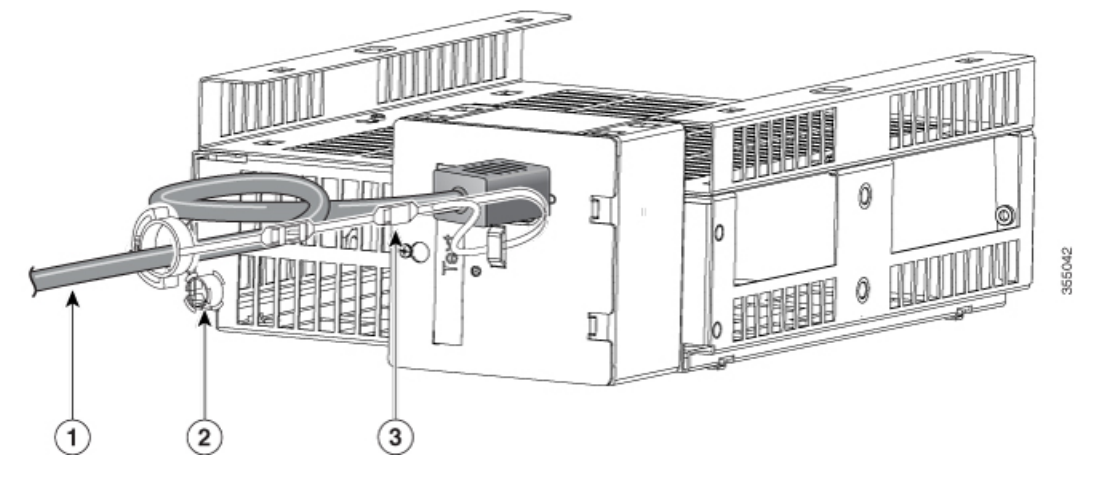

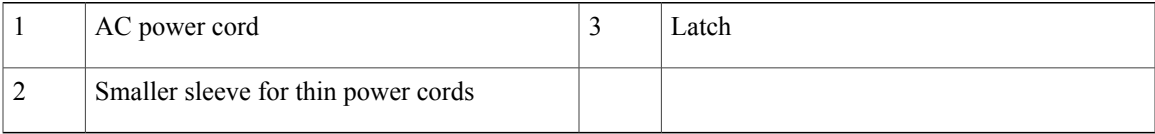

T

**Step 4** Slide the retainer through the other latches to lock it.

**Figure 53: Locking the Retainer (5RU 19" Rack Mount Chassis)**

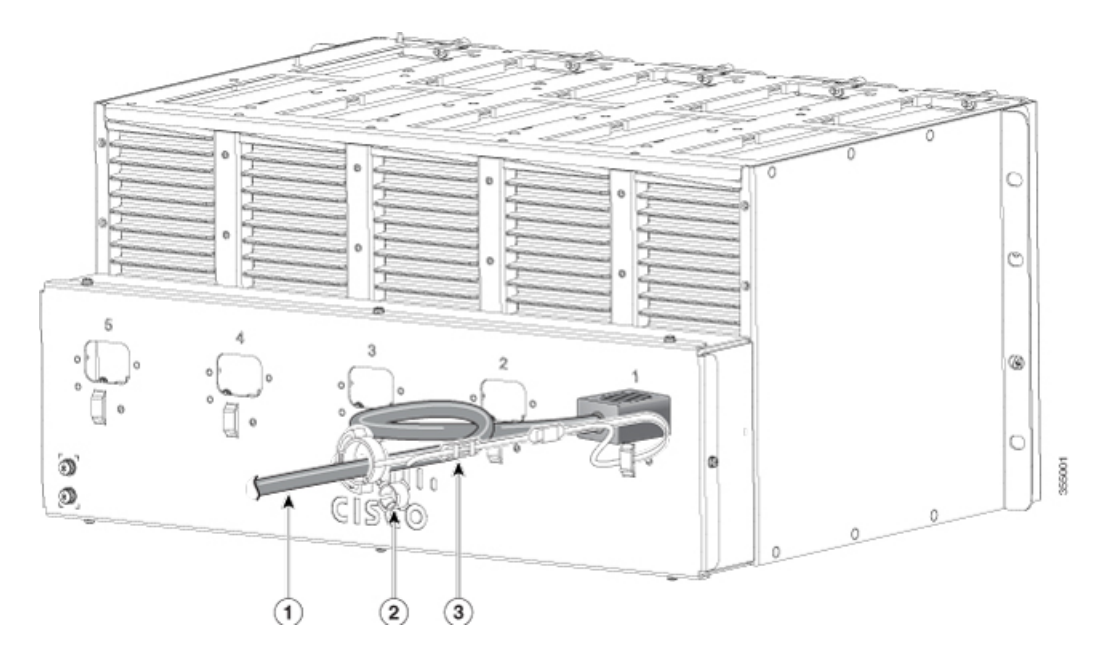

**Figure 54: Locking the Retainer (Flexible mount with IEC C14 power junction box)**

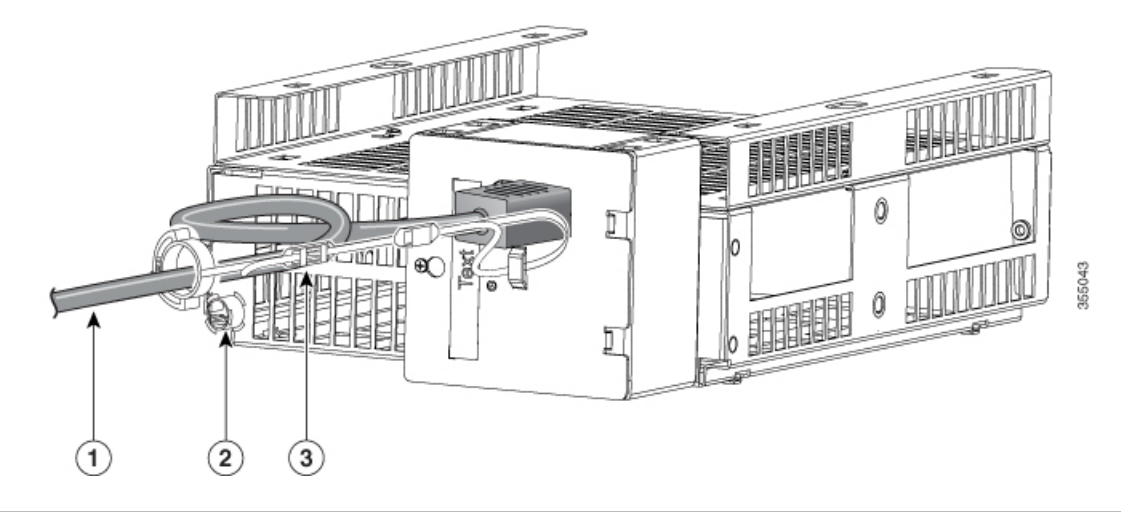

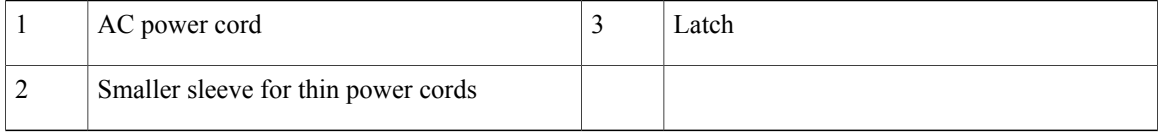

**Step 5** (Optional) Use the small sleeve for thin power cords. Use the small sleeve to provide greater stability for thin cords. Detach the sleeve, and slide it over the power cord.

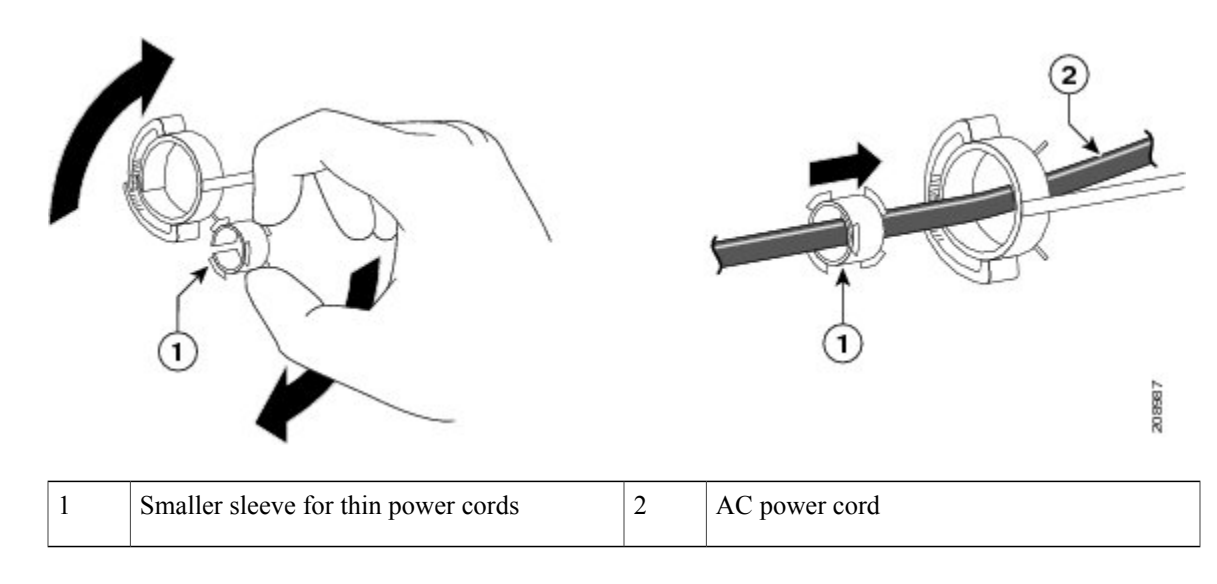

**Figure 55: Sleeve Around the Power Cord**

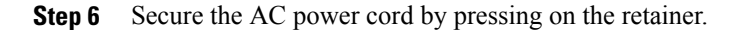

**Figure 56: Securing the Power Cord in the Retainer**

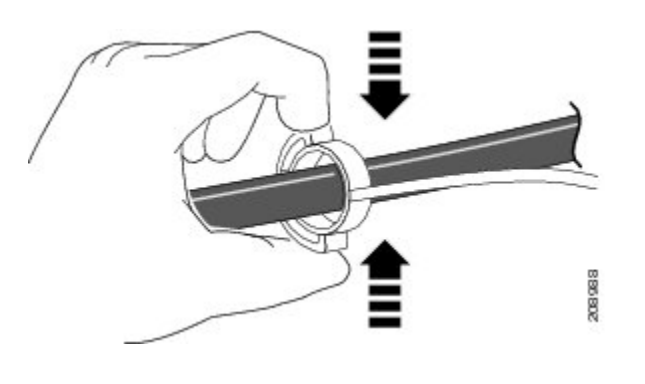

## **10/100 Port Connections**

The switch 10/100 port configuration changes to operate at the speed of the attached device. If the attached ports do not support autonegotiation, you can manually set the speed and duplex parameters. Connecting devices that do not autonegotiate or that have the speed and duplex parameters manually set can reduce performance or result in no linkage.

To maximize performance, choose one of these methods for configuring the Ethernet ports:

 $\mathbf I$ 

- Let the ports autonegotiate both speed and duplex.
- Set the interface speed and duplex parameters on both ends of the connection.

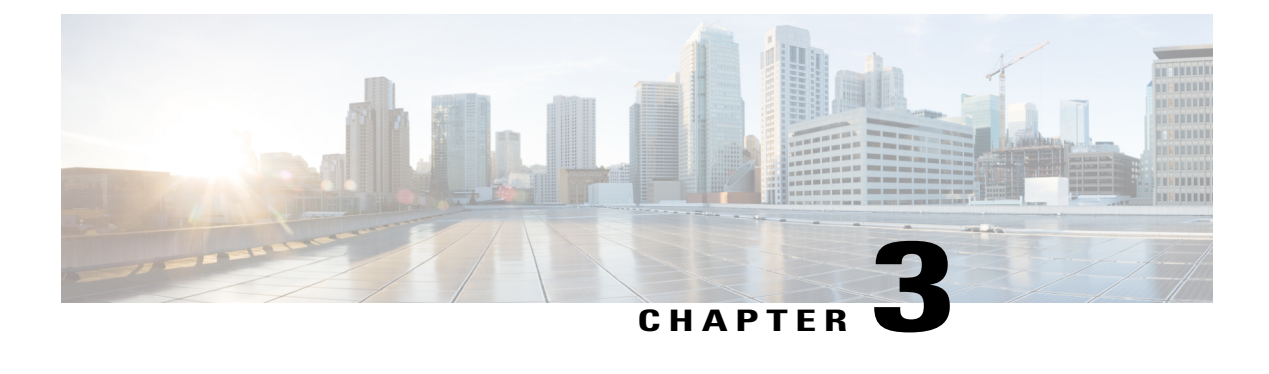

## **Troubleshooting**

This chapter contains these topics:

- [Diagnosing](#page-90-0) Problems, page 81
- Finding the Switch Serial [Number,](#page-93-0) page 84

## <span id="page-90-0"></span>**Diagnosing Problems**

The LEDs on the front panel provide troubleshooting information about the switch. They show POST failures, port-connectivity problems, and overall switch performance. You can also get statistics from Device Manager, from the CLI, or from an SNMP workstation.

### **Switch POST Results**

POST failures are usually fatal. Contact your Cisco technical support representative if your switch does not pass POST.

### **Switch LEDs**

If you have physical access to the switch, look at the port LEDs for troubleshooting information about the switch. See the LED section for a description of the LED colors and their meanings.

### **Switch Connections**

#### **Bad or Damaged Cable**

Always examine the cable for marginal damage or failure. A cable might be just good enough to connect at the physical layer, but it could corrupt packets as a result of subtle damage to the wiring or connectors. You can identify this situation because the port has many packet errors or the port constantly flaps (loses and regains link).

- Examine or exchange the copper or fiber-optic cable with a known, good cable.
- Look for broken or missing pins on cable connectors.
- Rule out any bad patch panel connections or media convertors between the source and the destination. If possible, bypass the patch panel, or eliminate faulty media convertors (fiber-optic-to-copper).
- Try the cable in another port or interface, if possible, to see if the problem follows the cable.

#### **Ethernet Cables**

Make sure that you have the correct cable for the connection.

- For Ethernet, use Category 3 copper cable for 10 Mb/s UTP connections. Use either Category 5, Category 5e, or Category 6 UTP for 10/100/1000 Mb/s connections.
- For copper connections, determine if a crossover cable was used when a straight-through was required or the reverse. Enable auto-MDIX on the switch, or replace the cable.

#### **Link Status**

Verify that both sides have link. A single broken wire or a shutdown port can cause one side to show link even though the other side does not have link.

A port LED that is on does not guarantee that the cable is fully functional. The cable might have encountered physical stress that causes it to function at a marginal level. If the port LED does not turn on:

- Connect the cable from the switch to a known good device.
- Ensure that both ends of the cable are connected to the correct ports.
- Verify that both devices have power.
- Verify that you are using the correct cable type.
- Check for loose connections. Sometimes a cable appears to be seated, but is not. Disconnect the cable and then reconnect it.

#### **10/100 Port Connections**

A port appears to malfunction:

- Use the Mode button to show the status for all ports.
- Use the **show interfaces** privileged EXEC command to see if the port is error-disabled, disabled, or shutdown. Reenable the port if necessary.

#### **10/100 Port Connections**

A powered device connected to a PoE port does not receive power:

• Use the Mode button to show the PoE status for all ports.

- Use the **show interfaces** privileged EXEC command to see if the port is in error-disabled, disabled, or shutdown. Reenable the port if necessary.
- Verify that the power supply installed in the switch meets the power requirements of your connected devices.
- Verify that there is sufficient PoE power budget to provide power to the attached device. Use the **show power inline** global configuration command to check on the available PoE power budget.
- Verify the cable type. Many legacy powered devices, including older Cisco IP phones and access points that do not fully support IEEE 802.3af, might not support PoE when connected to the switch by a crossover cable. Replace the crossover cable with a straight-through cable.

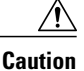

Noncompliant cabling or powered devices can cause a PoE port fault. Use only standard-compliant cabling to connect Cisco prestandard IPPhones and wireless access points or IEEE 802.3af-compliant devices. You must remove any cable or device that causes a PoE fault.

#### **Interface Settings**

Verify that the interface is not disabled or powered off. If an interface is manually shut down on either side of the link, it does not come up until you reenable the interface. Use the **show interfaces** privileged EXEC command to see if the interface is error-disabled, disabled, or shutdown on either side of the connection. If needed, reenable the interface.

#### **Ping End Device**

Ping from the directly connected switch first, and then work your way back port by port, interface by interface, trunk by trunk, until you find the source of the connectivity issue. Make sure that each switch can identify the end device MAC address in its Content-Addressable Memory (CAM) table.

### **Switch Performance**

#### **Speed, Duplex, and Autonegotiation**

If the port statistics show a large amount of alignment errors, frame check sequence (FCS), or late-collisions errors, this might mean a speed or duplex mismatch.

A common issue with speed and duplex occurs when duplex and speed settings are mismatched between two switches, between a switch and a router, or between the switch and a workstation or server. Mismatches can happen when manually setting the speed and duplex or from autonegotiation issues between the two devices.

To maximize switch performance and to ensure a link, follow one of these guidelines when changing the duplex or the speed settings.

- Let both ports autonegotiate both speed and duplex.
- Manually set the speed and duplex parameters for the interfaces on both ends of the connection.

• If a remote device does not autonegotiate, use the same duplex settings on the two ports. The speed parameter adjusts itself even if the connected port does not autonegotiate.

#### **Autonegotiation and Network Interface Cards**

Problems sometimes occur between the switch and third-party network interface cards (NICs). By default, the switch ports and interfaces autonegotiate. Laptops or other devices are commonly set to autonegotiate, yet sometimes autonegotiation issues occur.

To troubleshoot autonegotiation problems, try manually setting both sides of the connection. If this does not solve the problem, there could be a problem with the firmware or software on your NIC. You can resolve this by upgrading the NIC driver to the latest version.

#### **Cabling Distance**

If the port statistics show excessive FCS, late-collision, or alignment errors, verify that the cable distance from the switch to the connected device meets the recommended guidelines.

### <span id="page-93-0"></span>**Finding the Switch Serial Number**

If you contact Cisco Technical Assistance, you need to know the switch serial number. You can also use the **show version** privileged EXEC command to see the switch serial number.

#### **Figure 57: Serial Number Location**

Serial number of the switch is located at the bottom of the switch. Following illustration shows all the labels at the bottom of the switch.

 $\overline{\mathsf{I}}$ 

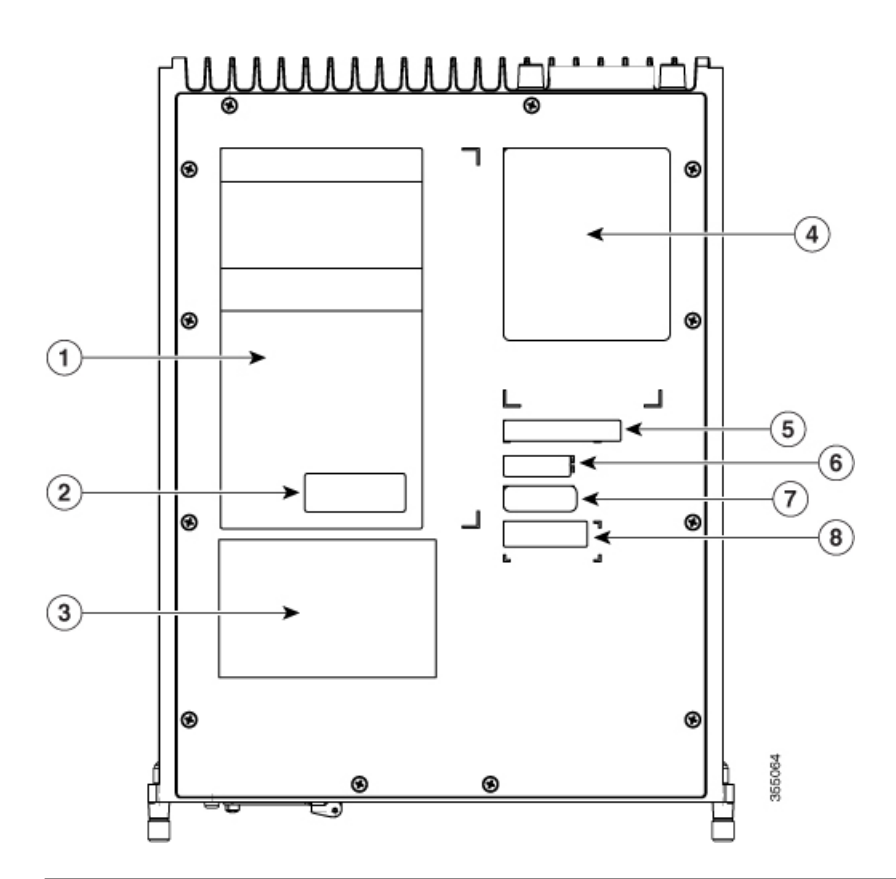

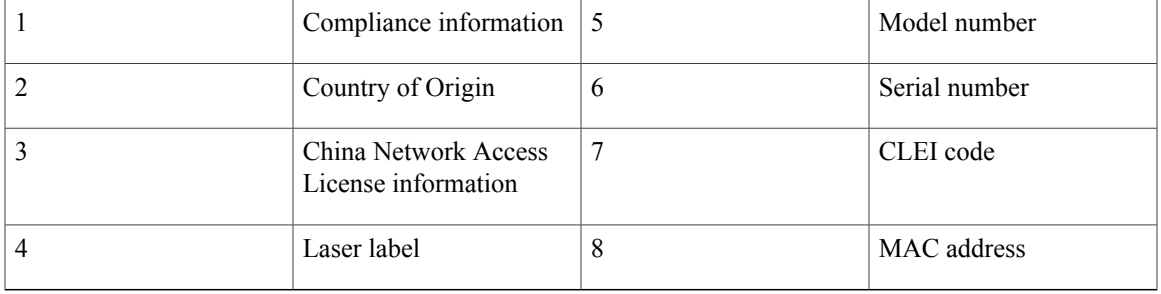

I

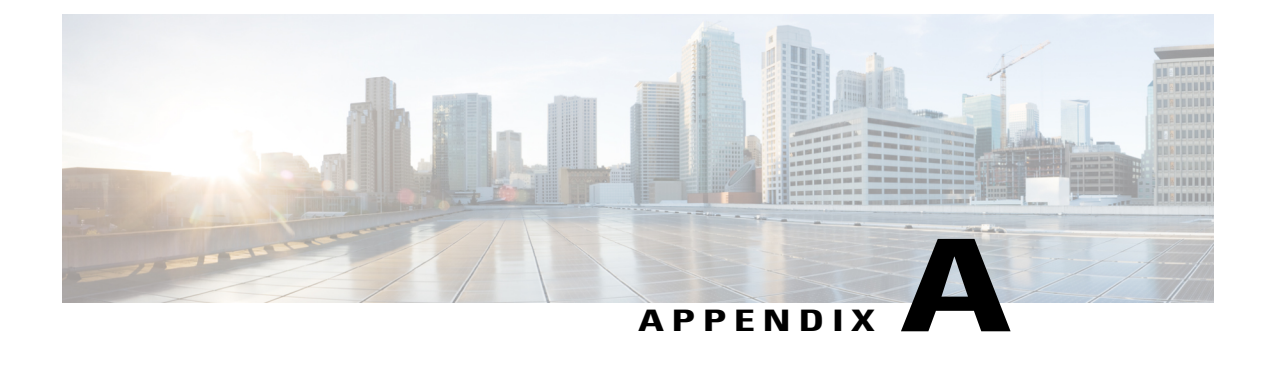

# **Technical Specifications**

This appendix contains these topics:

- Physical [Specifications,](#page-96-0) page 87
- [Environmental](#page-96-1) Specifications, page 87
- Power [Requirements,](#page-97-0) page 88

## <span id="page-96-0"></span>**Physical Specifications**

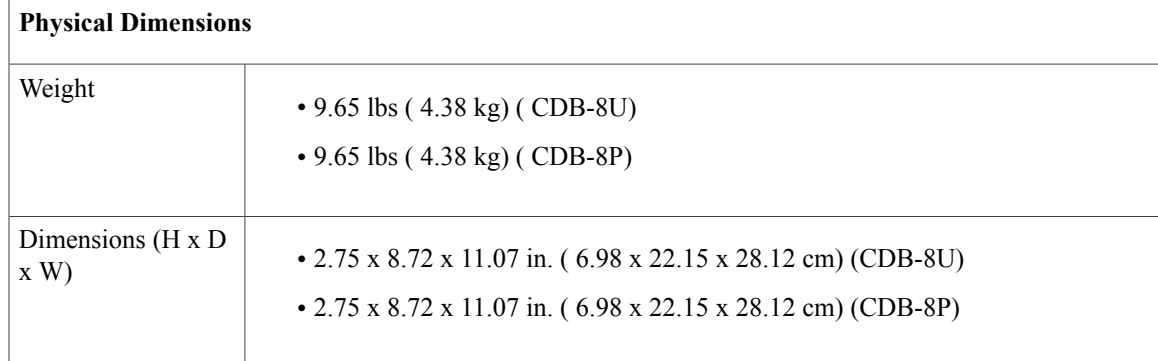

## <span id="page-96-1"></span>**Environmental Specifications**

Г

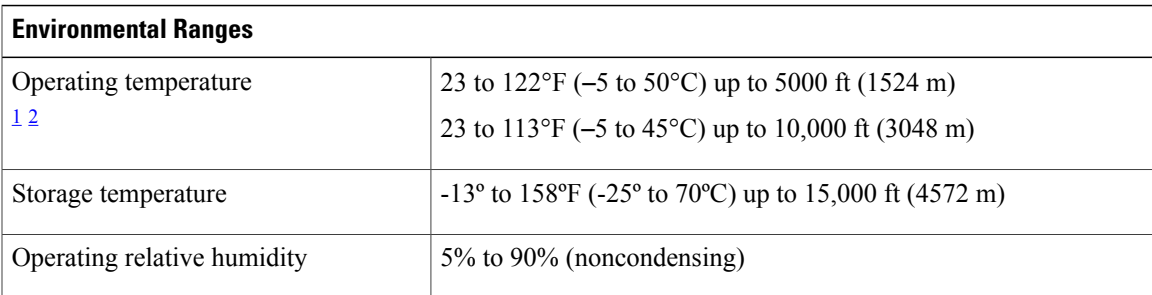

T

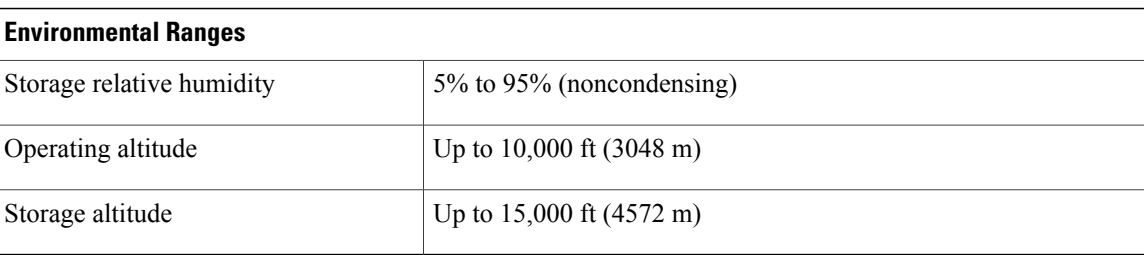

<span id="page-97-2"></span><span id="page-97-1"></span>1 Minimum ambient temperature for cold start is 32°F (0°C)

<span id="page-97-0"></span>2 Operation above 40°C may impact service life.

## **Power Requirements**

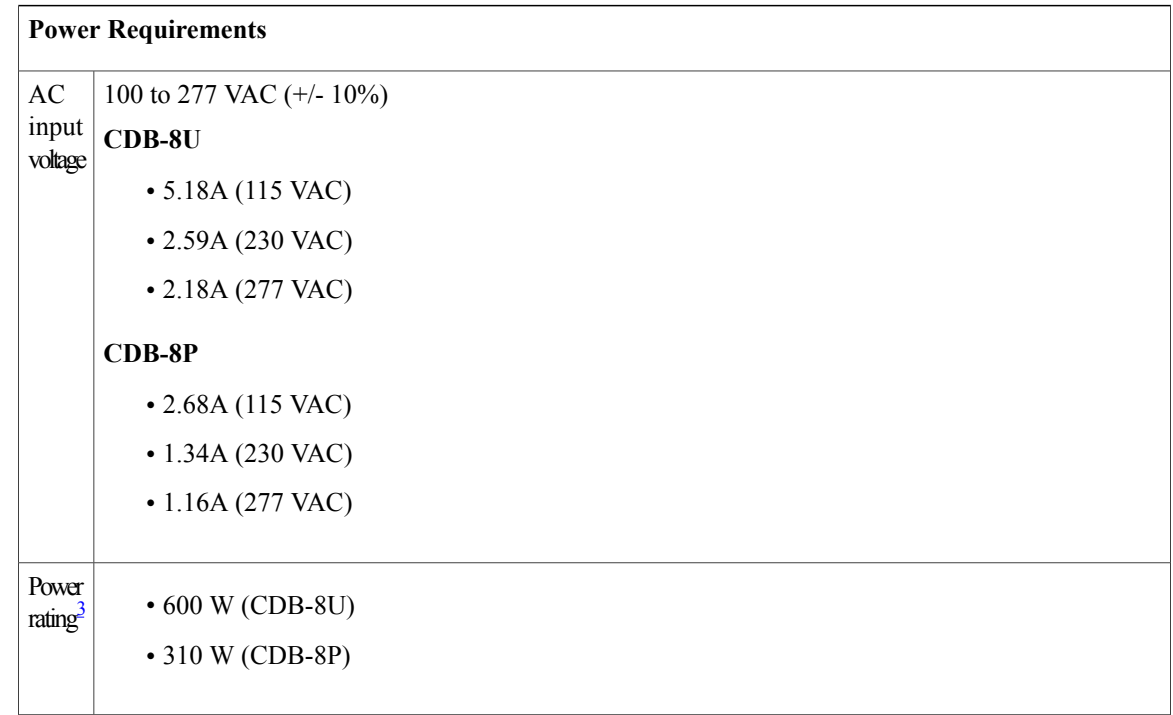

<span id="page-97-3"></span>3 Switch dissipation only (excludes PoE, which is dissipated at the end device)

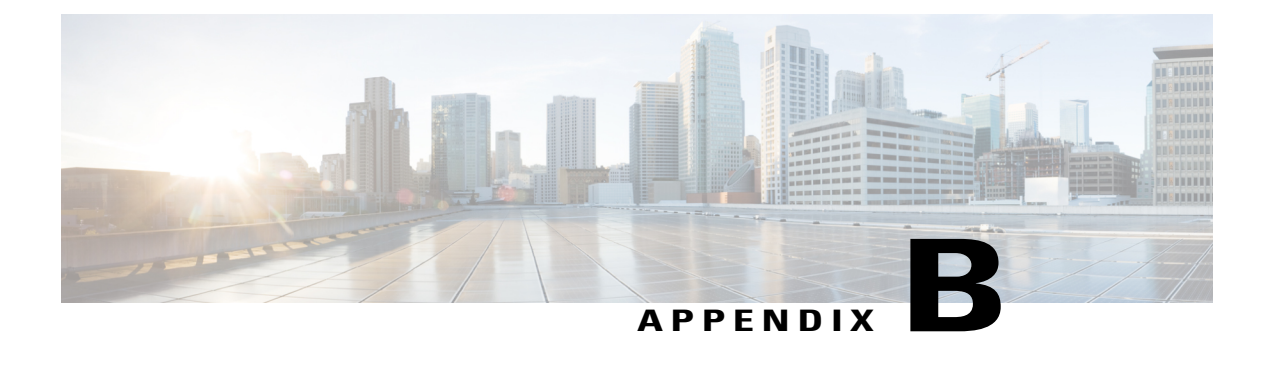

## **Connector and Cable Specifications**

This appendix contains these topics:

- Connector [Specifications,](#page-98-0) page 89
- Cables and [Adapters,](#page-99-0) page 90

## <span id="page-98-0"></span>**Connector Specifications**

### **10/100/1000 Ports (Including PoE)**

Г

All 10/100/1000 ports use standard RJ-45 connectors and Ethernet pinouts.

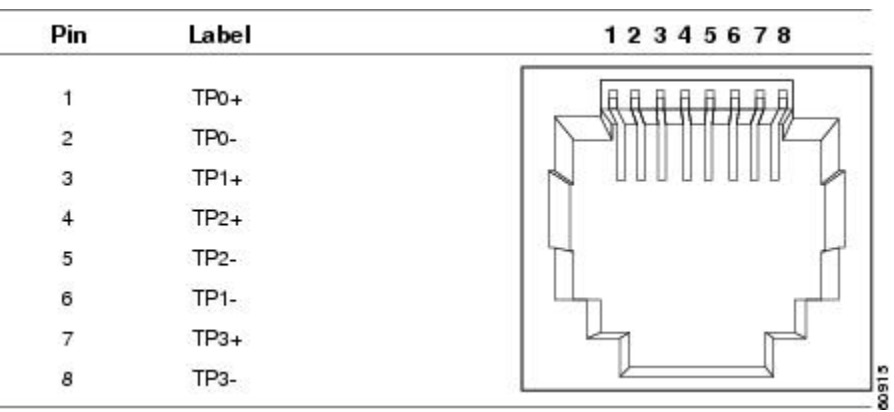

#### **Figure 58: 10/100/1000 Port Pinouts**

ı

## <span id="page-99-0"></span>**Cables and Adapters**

### **Cable Pinouts**

#### **Figure 59: Four Twisted-Pair Straight-Through Cable Schematic**

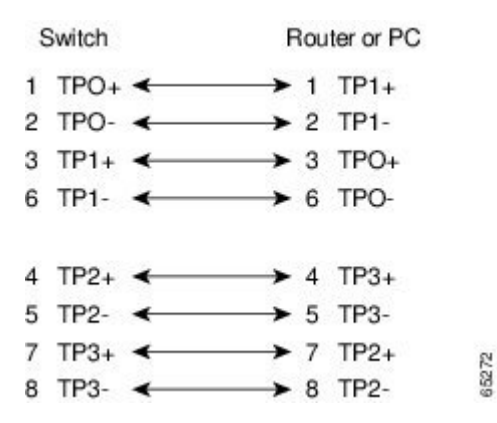

**Figure 60: Four Twisted-Pair Semi-Cross Cable Schematic**

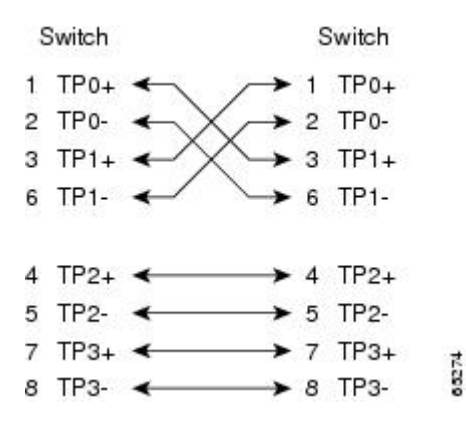

**Figure 61: Two Twisted-Pair Straight-Through Cable Schematic**

| Switch              | Router or PC        |
|---------------------|---------------------|
| $3$ TD <sub>+</sub> | $\rightarrow$ 3 RD+ |
| 6TD-                | $\rightarrow$ 6 RD- |
| $1$ RD <sub>+</sub> | $1 TD+$             |
| 2 RD-               | 2TD                 |

**Figure 62: Two Twisted-Pair Crossover Cable Schematic**

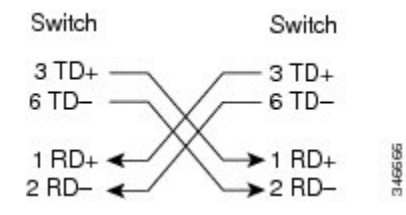

#### **Identifying a Crossover Cable**

To identify a crossover cable, compare the two modular ends of the cable. Hold the cable ends side-by-side, with the tab at the back. The wire connected to the pin on the outside of the left plug should be a different color from the wire connected to the pin on the inside of the right plug.

#### **Figure 63: Identifying a Crossover Cable**

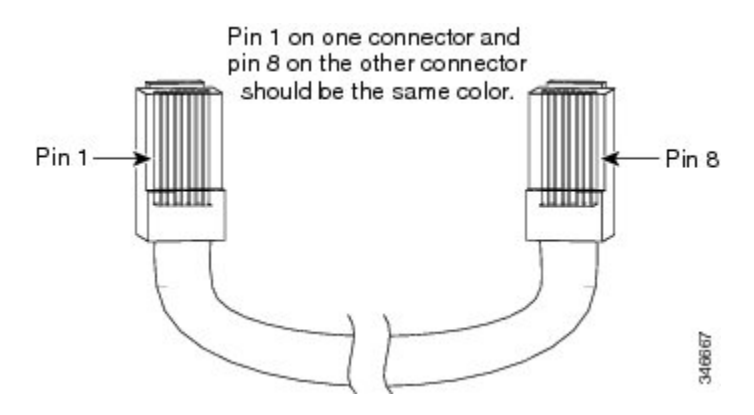

### **Console Port Adapter Pinouts**

The RS-232 console port uses an 8-pin RJ-45 connector. Use an RJ-45-to-DB-9 adapter cable to connect the switch console port to a console PC. You need to provide a RJ-45-to-DB-25 female DTE adapter to connect the switch console port to a terminal.

| <b>Switch Console Port (DTE)</b> | RJ-45-to-DB-9 Terminal Adapter | <b>Console Device</b> |
|----------------------------------|--------------------------------|-----------------------|
| <b>Signal</b>                    | DB-9 Pin                       | <b>Signal</b>         |
| <b>RTS</b>                       | 8                              | <b>CTS</b>            |
| <b>DTR</b>                       | 6                              | <b>DSR</b>            |
| TxD                              | $\overline{2}$                 | RxD                   |
| <b>GND</b>                       | 5                              | <b>GND</b>            |
| <b>GND</b>                       | 5                              | <b>GND</b>            |

**Table 4: Console Port Signaling with a DB-9 Adapter**

T

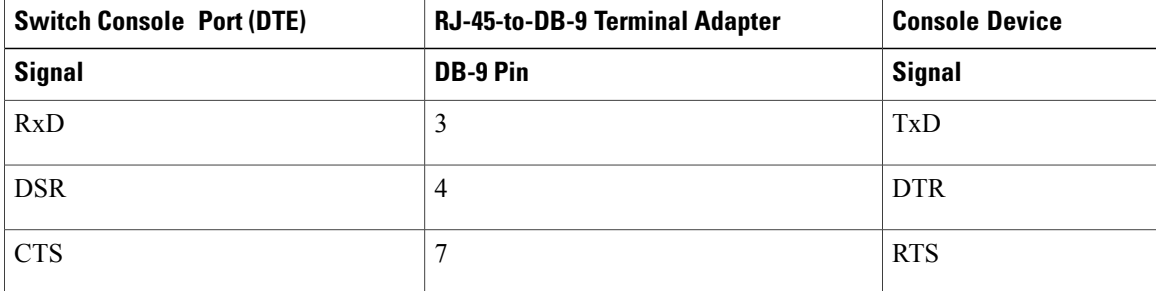

#### **Table 5: Console Port Signaling with a DB-25 Adapter**

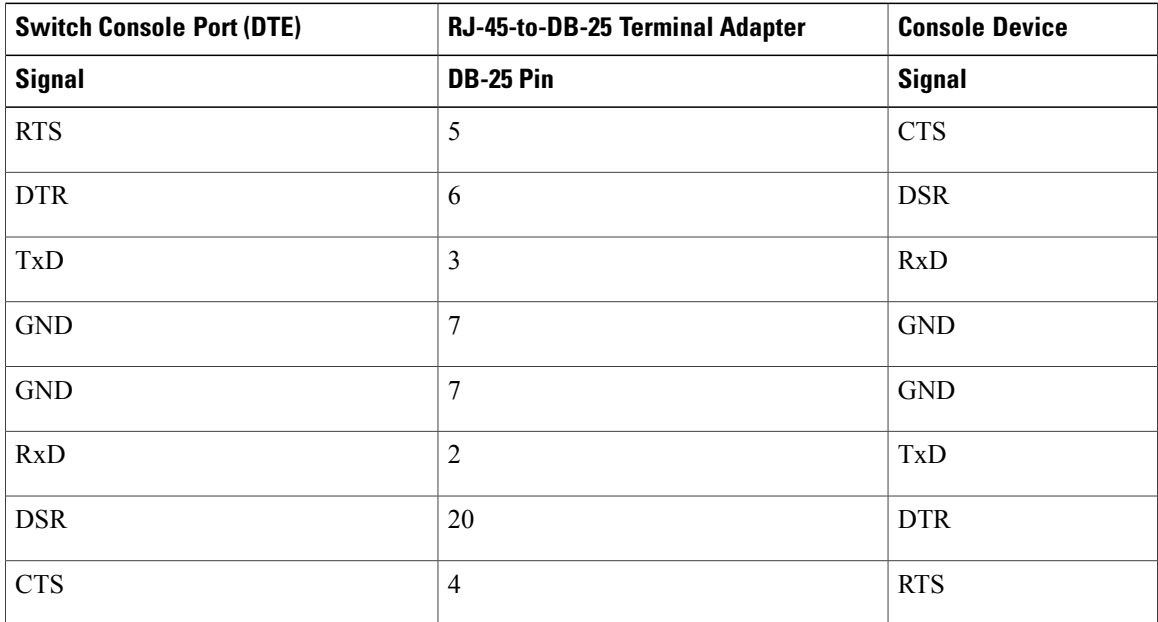

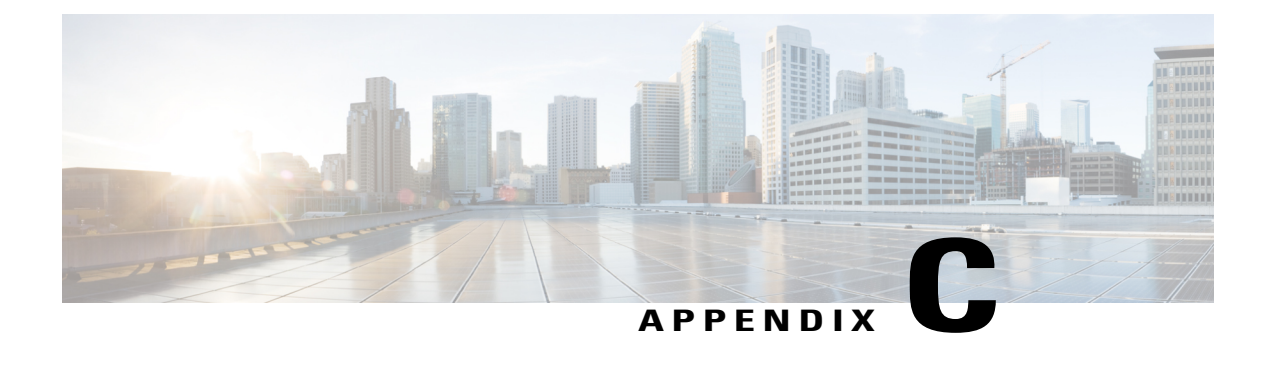

## **Configuring the Switch**

This appendix contains these topics:

- Configuring the Switch Using the [Configuration](#page-102-0) Setup Wizard, page 93
- [Configuring](#page-104-0) the Switch Using the CLI, page 95
- Using the [Smartphone](#page-108-0) App, page 99

## <span id="page-102-0"></span>**Configuring the Switch Using the Configuration Setup Wizard**

### **Quick Setup: Accessing the Configuration Setup Wizard**

When you first set up the switch, use the Configuration Setup wizard to enter the initial IP information. This enables the switch to connect to local routers and the Internet. You can then access the switch through the IP address for further configuration.

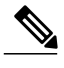

**Note**

After you receive the switch from factory, when the switch is powered on the first time, it will boot in **standalone mode**. In this mode, bluetooth is turned on and DHCP server is enabled.

We recommend you to change the default credentials before deploying in the network, once commissioning is complete. To start the switch in **network mode**, reload the switch with a new configuration file (by entering the **write erase** command followed by the **reload**command. This disables bluetooth and prevents default configurations from being set on subsequent '**write erase** and **reload command**.

**Before you Begin**: If your PC has a static IP address, change your PC settings to temporarily use DHCP.

#### **Procedure**

- **Step 1** Verify that no devices are connected to the switch. Initially, the switch acts as a DHCP server.
- **Step 2** The switch is in Standalone mode when it is powered on.
- **Step 3** LEDs remain off by default when switch is powered on. Press the Mode button to turn on the LEDs. You can also turn on LEDs using the mobile application **Digital Building-Installer** .
- **Step 4** Confirm that the STAT LED is solid green. This indicates that POST is complete. If the STAT LED turns amber, the device failed POST. Reconnect the AC power cord to the AC power connector of your device and to a grounded AC outlet. If the STAT LED still does not turn green, contact your Cisco representative or retailer.
- **Step 5** Connect a straight-through Category 5 Ethernet cable to a 10/100 Ethernet port on the switch front panel and to the Ethernet port on the PC.
- **Step 6** Verify that the port LEDs on the PC and on your device are solid green or blinking green. This indicates a successful connection.
- **Step 7** Wait 30 seconds.
- **Step 8** To log on to the device using an Internet browser on your PC, type the IP address 10.0.0.1 or 10.0.0.3 in the address bar of your Internet browser, if the switch is in network mode, and press Enter. Type the IP address 172.16.0.1 in the address bar of your Internet browser, if the switch is in standalone more and press Enter.
- **Step 9** Type the following default credentials: username: cisco, password: cisco and press **Enter**. We recommend you to change default credentials after logging in.

The Configuration Setup wizard is displayed. Click **Go to Wizard**.

### **Completing the Configuration Setup Wizard**

Completing the Configuration Setup Wizard enables you to set up your device with the minimum configuration required to enable traffic to pass through the network. To achieve this, you must complete the following setup tasks as you proceed with the Configuration Setup Wizard.

- Basic Device Settings
- Interfaces
- Layer 3 Settings
- Advanced Device Settings

For more information on the configuration steps involved in completing the Configuration Setup Wizard, see *User Guide for Cisco Configuration Professional for Catalyst* .

### <span id="page-104-0"></span>**Configuring the Switch Using the CLI**

### **Accessing the CLI Through the Console Port**

You can access the CLI on a configured or unconfigured switch by connecting the RJ-45 console port or USB console port of the switch to your PC or workstation and accessing the switch through a terminal emulation program.

#### **Connecting the RJ-45 Console Port**

#### **Procedure**

- **Step 1** Connect the RJ-45-to-DB-9 adapter cable to the 9-pin serial port on the PC. Connect the other end of the cable to the switch console port.
- **Step 2** Start the terminal-emulation program on the PC or the terminal. The program, frequently a PC application such as HyperTerminal or ProcommPlus, makes communication between the switch and your PC or terminal possible.
- **Step 3** Configure the baud rate and character format of the PC or terminal to match the console port default characteristics:
	- 9600 baud
	- 8 data bits
	- 1 stop bit
	- No parity
	- None (flow control)

**Step 4** Power on the switch as described in the switch getting started guide.

**Step 5** The PC or terminal displays the bootloader sequence. Press **Enter** to display the setup prompt.

#### **Connecting the USB Console Port**

#### **Procedure**

**Step 1** If you are connecting the switch USB console port to a Windows-based PC for the first time, install the USB driver. See Installing the Cisco [Microsoft](#page-105-0) Windows USB Device Driver, on page 96. USB Type A port on the switch provides file system support and is **NOT** a console port. See USB **Note**

Type A Port section.

- **Step 2** Connect a USB cable to the PC USB port. Connect the other end of the cable to the switch micro-B (5-pin-connector) USB console port.
- **Step 3** Start the terminal-emulation program on the PC or the terminal. The program, frequently a PC application such as HyperTerminal or ProcommPlus, makes communication between the switch and your PC or terminal possible.
- **Step 4** Configure the baud rate and character format of the PC or terminal to match the console port default characteristics:
	- 9600 baud
	- 8 data bits
	- 1 stop bit
	- No parity
	- None (flow control)
- **Step 5** Power on the switch.
- **Step 6** The PC or terminal displays the bootloader sequence. Press **Enter** to display the setup prompt. Follow the steps in the Setup program.

### <span id="page-105-0"></span>**Installing the Cisco Microsoft Windows USB Device Driver**

A USB device driver must be installed the first time a Microsoft Windows-based PC is connected to the USB console port on the switch.

- Installing the Cisco [Microsoft](#page-105-1) Windows XP USB Driver
- Installing the Cisco [Microsoft](#page-106-0) Windows 2000 USB Driver
- Installing the Cisco [Microsoft](#page-106-1) Windows Vista and Windows 7 USB Driver

#### <span id="page-105-1"></span>**Installing the Cisco Microsoft Windows XP USB Driver**

#### **Procedure**

**Step 1** Obtain the Cisco USB console driver file from the Cisco.com web site and unzip it.

**Note** You can download the driver file from the Cisco.com site for downloading the switch software.

- **Step 2** If using 32-bit Windows XP, double-click the setup.exe file in the Windows 32 folder. If using 64-bit Windows  $XP$ , double-click the setup(x64).exe file in the Windows 64 folder.
- **Step 3** The Cisco Virtual Com InstallShield Wizard begins.
- **Step 4** The Ready to Install the Program window appears. Click **Install**.
- **Step 5** The InstallShield Wizard Completed window appears. Click **Finish**.
- **Step 6** Connect the USB cable to the PC and the switch console port. The USB console port LED turns green, and the Found New Hardware Wizard appears. Follow the instructions to complete the driver installation.

#### <span id="page-106-0"></span>**Installing the Cisco Microsoft Windows 2000 USB Driver**

#### **Procedure**

**Step 1** Obtain the Cisco USB console driver file from the Cisco.com web site and unzip it.

**Note** You can download the driver file from the Cisco.com site for downloading the switch software.

- **Step 2** Double-click the setup.exe file.
- **Step 3** The Cisco Virtual Com InstallShield Wizard begins. Click **Next.**
- **Step 4** The Ready to Install the Program window appears. Click **Install.**
- **Step 5** The InstallShield Wizard Completed window appears. Click **Finish.**
- <span id="page-106-1"></span>**Step 6** Connect the USB cable to the PC and the switch console port. The USB console port LED turns green, and the Found New Hardware Wizard appears. Follow the instructions to complete the driver installation.

#### **Installing the Cisco Microsoft Windows Vista and Windows 7 USB Driver**

#### **Procedure**

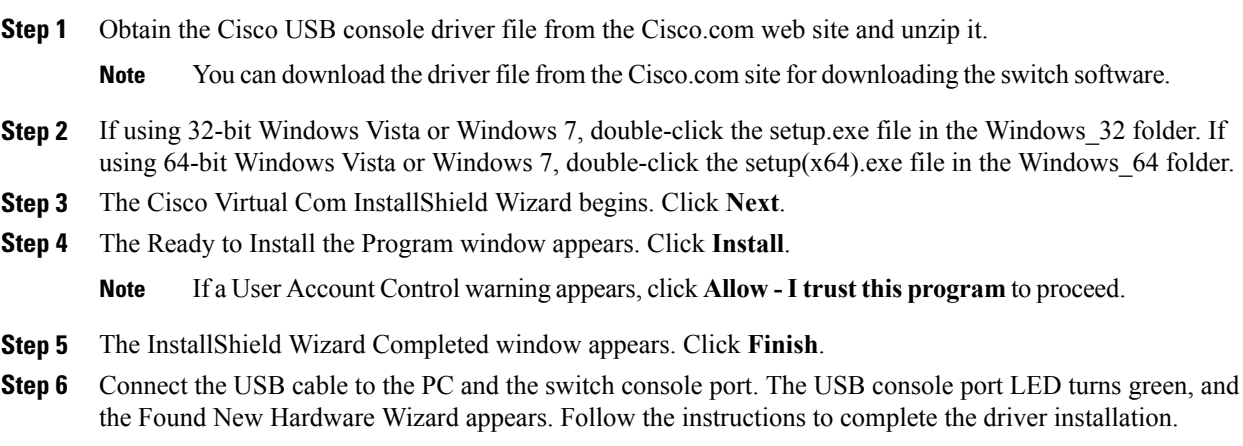

### **Uninstalling the Cisco Microsoft Windows USB Driver**

#### **Uninstalling the Cisco Microsoft Windows XP and 2000 USB Driver**

Use the Windows Add or Remove Programs utility or the setup.exe file.

#### **Using the Setup.exe Program**

#### **Before You Begin**

Disconnect the switch console terminal before uninstalling the driver.

#### **Procedure**

- **Step 1** Run setup.exe for Windows 32-bit or setup(x64).exe for Windows-64bit. Click Next.
- **Step 2** The InstallShield Wizard for Cisco Virtual Com appears. Click **Next.**
- **Step 3** When the Program Maintenance window appears, select the Remove radio button. Click **Next.**
- **Step 4** When the Remove the Program window appears, click **Remove.**
- **Step 5** When the InstallShield Wizard Completed window appears, click **Finish.**

#### **Using the Add or Remove Programs Utility**

#### **Before You Begin**

Disconnect the switch console terminal before uninstalling the driver.

#### **Procedure**

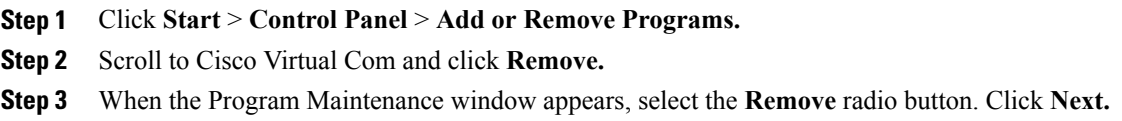

#### **Uninstalling the Cisco Microsoft Windows Vista and Windows 7 USB Driver**

#### **Before You Begin**

Disconnect the switch console terminal before uninstalling the driver.
## **Procedure**

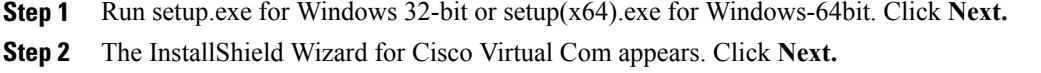

- **Step 3** When the Program Maintenance window appears, select the Remove radio button. Click **Next.**
- **Step 4** When the Remove the Program window appears, click **Remove.**
	- **Note** If a User Account Control warning appears, click **Allow -Itrust thisprogram toproceed**.

**Step 5** When the InstallShield Wizard Completed window appears, click **Finish.**

## **Using the Smartphone App**

You must use Cisco's *Digital Building* — *Installer* smartphone app to configure your switch. When your switch arrives, it is in standalone mode by default. This app allows you to perform the initial setup.

**Note**

You must type the name of the app as is — *Digital Building* — *Installer*. This is important because the search on the Play Store does not yield right results if app name is typed differently from the one that is specified above.

When the initial setup is complete, the switch is connected to the network and is ready for day-to-day usage. The network administrator must now move the switch to network mode. This will disable Bluetooth.

Here are some of the features of the app when the switch is in standalone mode:

- Connect to the switch from your smartphone, either via Bluetooth or a serial connection.
- View details of the switch, such as MAC Address, software image version, and operating temperature.
- Change the switch's name and password.
- Turn on or off (make available or unavailable) each downlink port on a switch. This will enable or disable endpoints connected to those ports.
- View the details of each endpoint connected to the ports.
- Update the switch's firmware image with a new version.
- Install a pre-defined or modified configuration template on the switch.
- Generate a report for the switch and send via email to a recipient.

Installing the Smartphone App

To install the app, look for the *Digital Building* — *Installer* app in the Google Play Store or the iOS App Store.

Minimum mobile OS requirements for the app:

- Android 4.4.2 and higher
- iOS 9 to iOS 10.2

## **Connecting Your Smartphone to the Switch**

After you have installed the *Digital Building* — *Installer* app, turn on Bluetooth on your smartphone, open the app and connect to the switch. Refer to the app's help documentation for instructions on how to connect your smartphone to the switch.

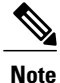

You must connect your smartphone to the switch only from the *Digital Building* — *Installer* app. Do not connect to the switch by going to the **Settings** option in your smartphone.

- If you have an Android device, your smartphone should connect to the switch via Classic Bluetooth. This can happen only if you connect to the switch from the app and not from the Android **Settings** option.
- If you have an iOS device, your smartphone should connect to the switch via Bluetooth Low Energy. This can happen only if you connect to the switch from the app and not from the iOS**Settings** option.